# **MicroStation** CONNECT Edition

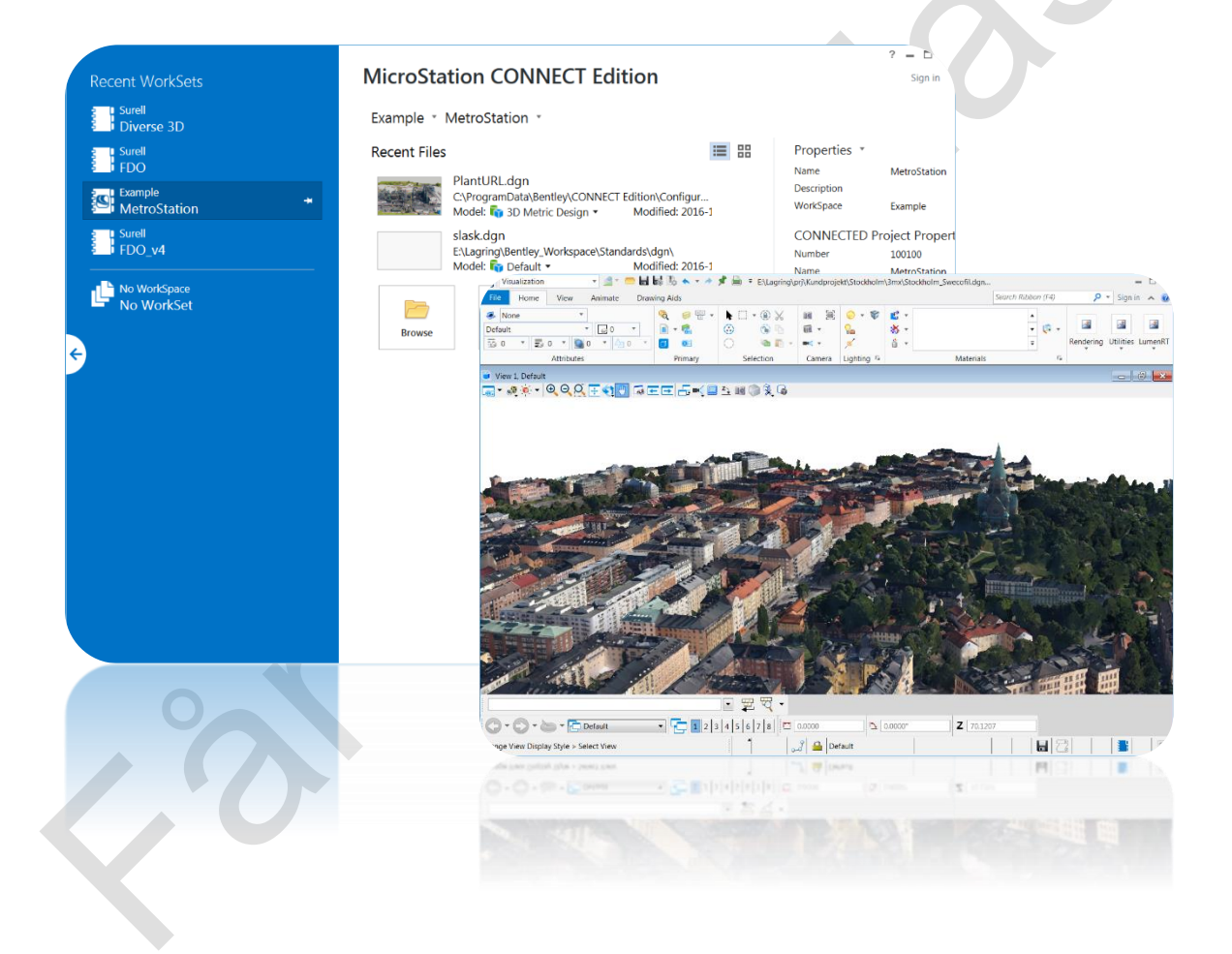

# **Quickstart**

Får ej spridas. Endast för kursdeltagare.

#### **MicroStation CONNECT - Quickstart, 2024-03-05**

© copyright surell consulting ab, 2021

**surell consulting ab**

ringduvevägen 13, 132 47 saltsjö-boo e-post: [consulting@surell.se,](mailto:consulting@surell.se) web: www.surell.se

# Innehåll

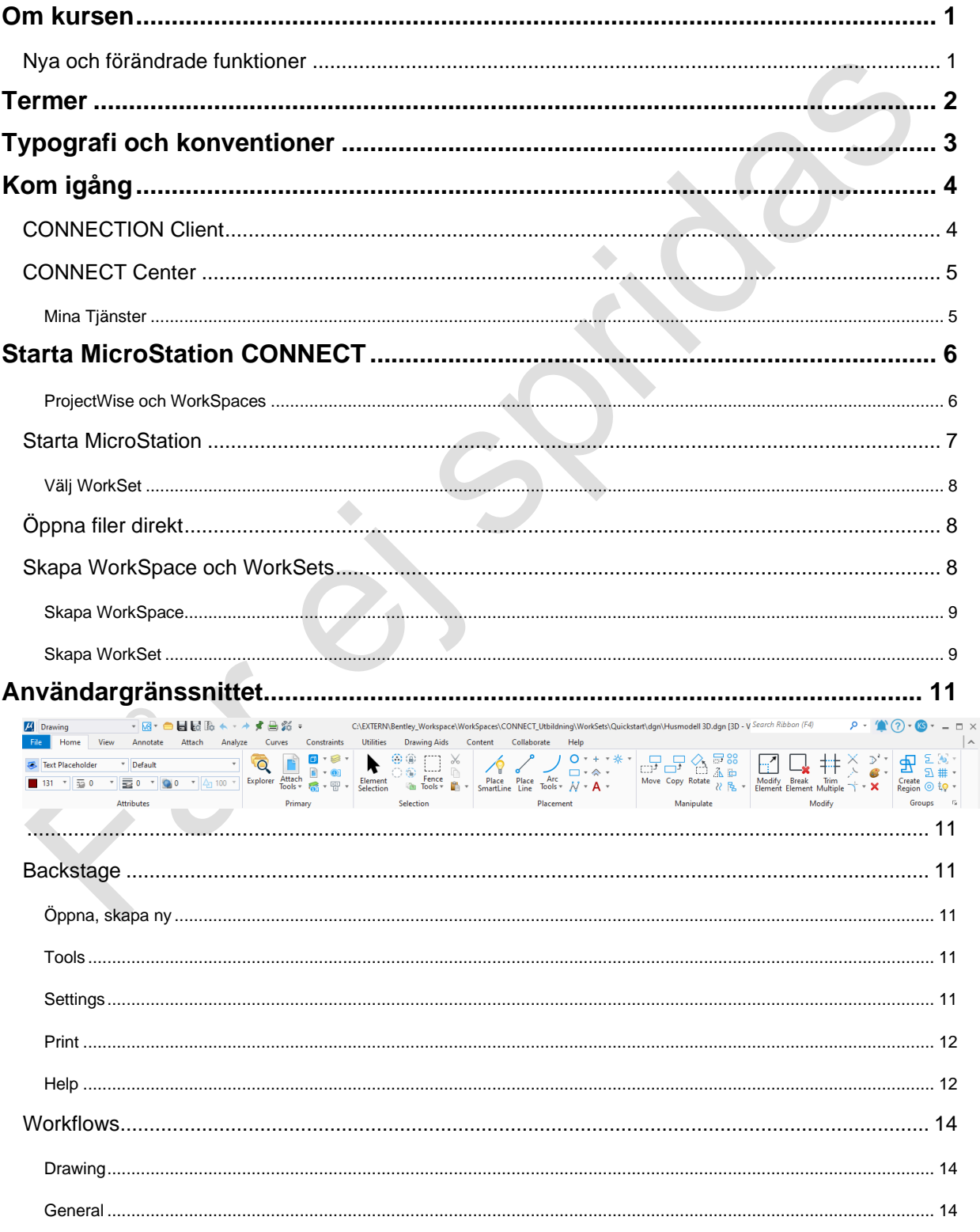

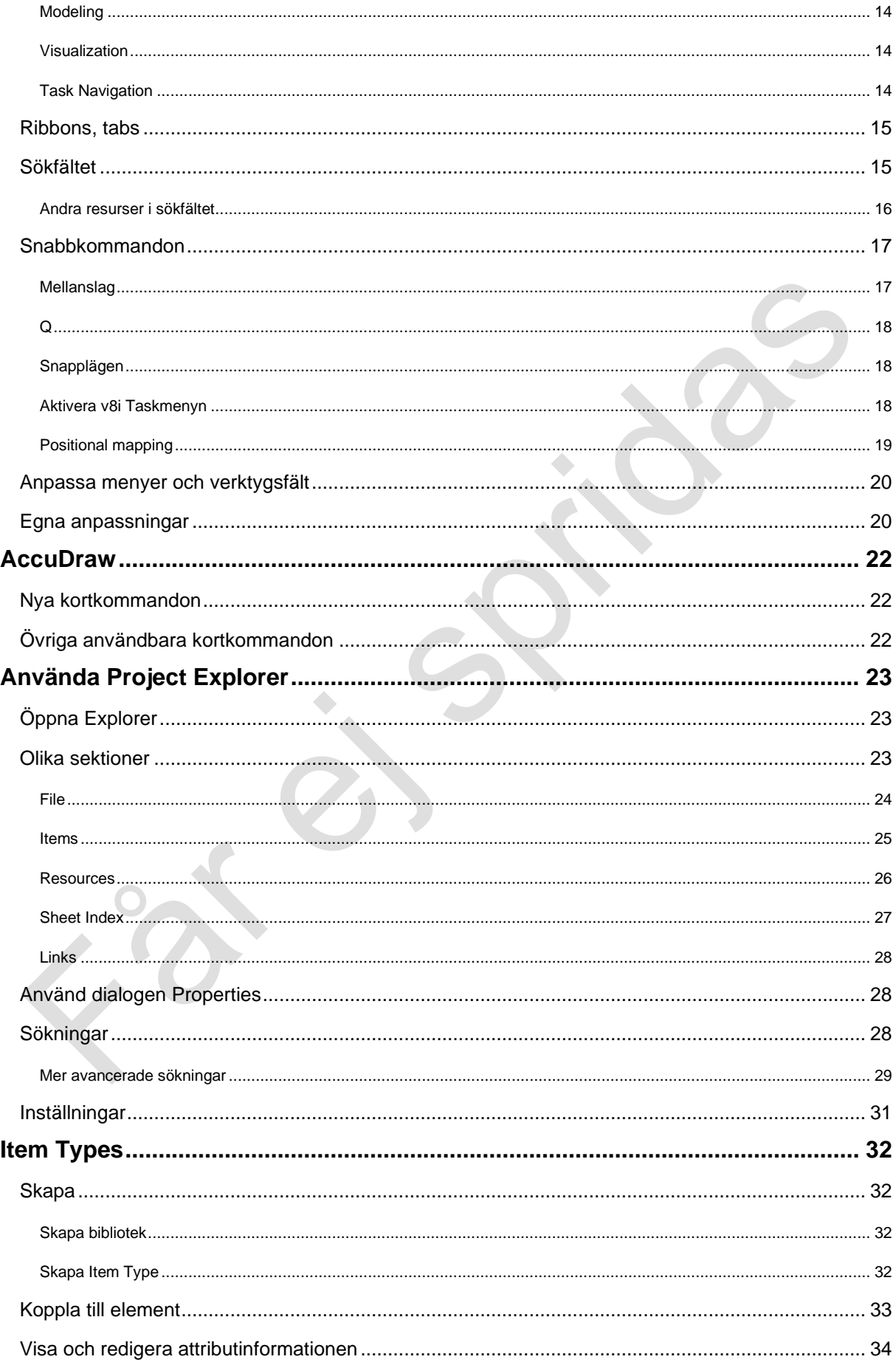

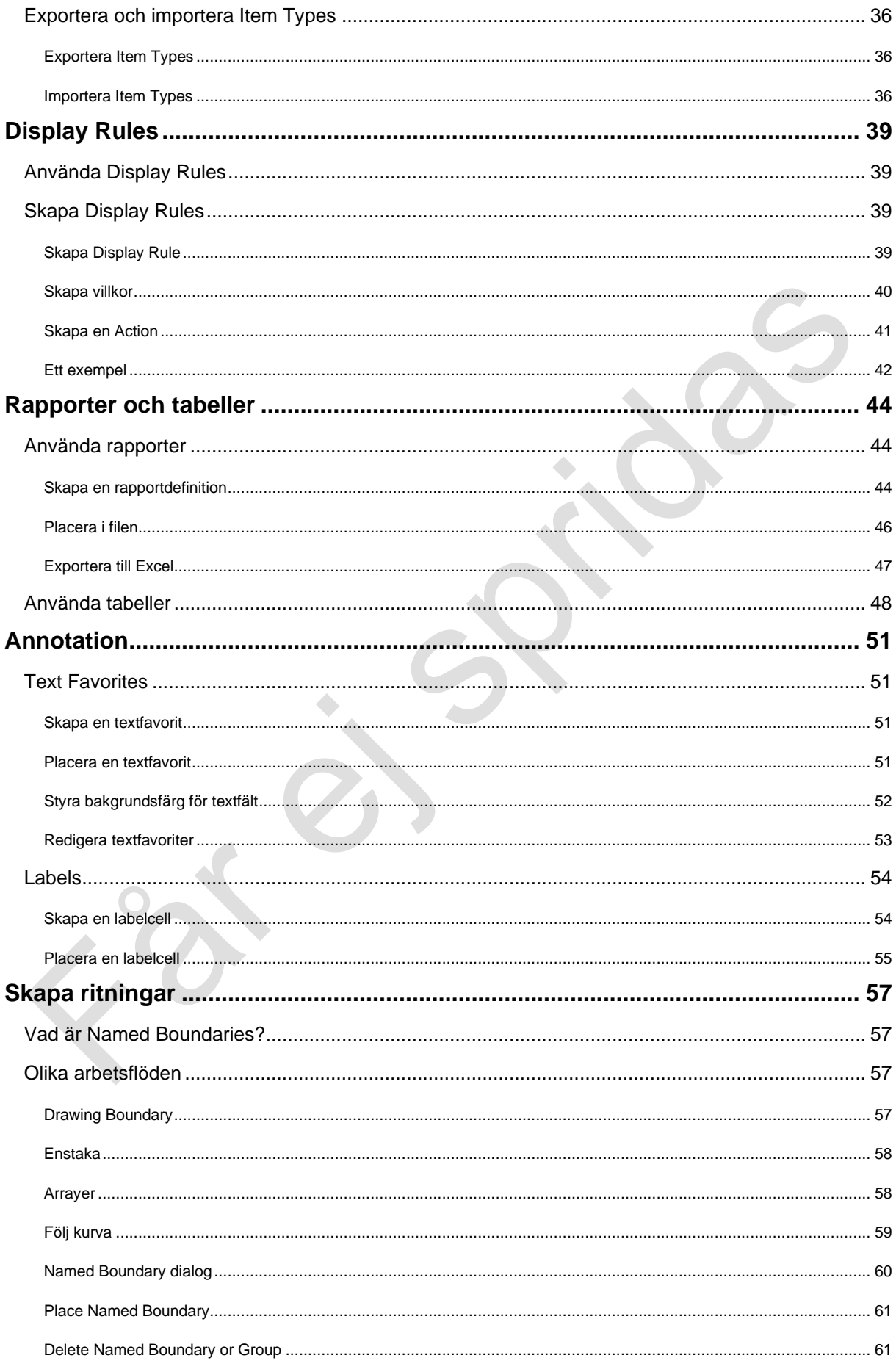

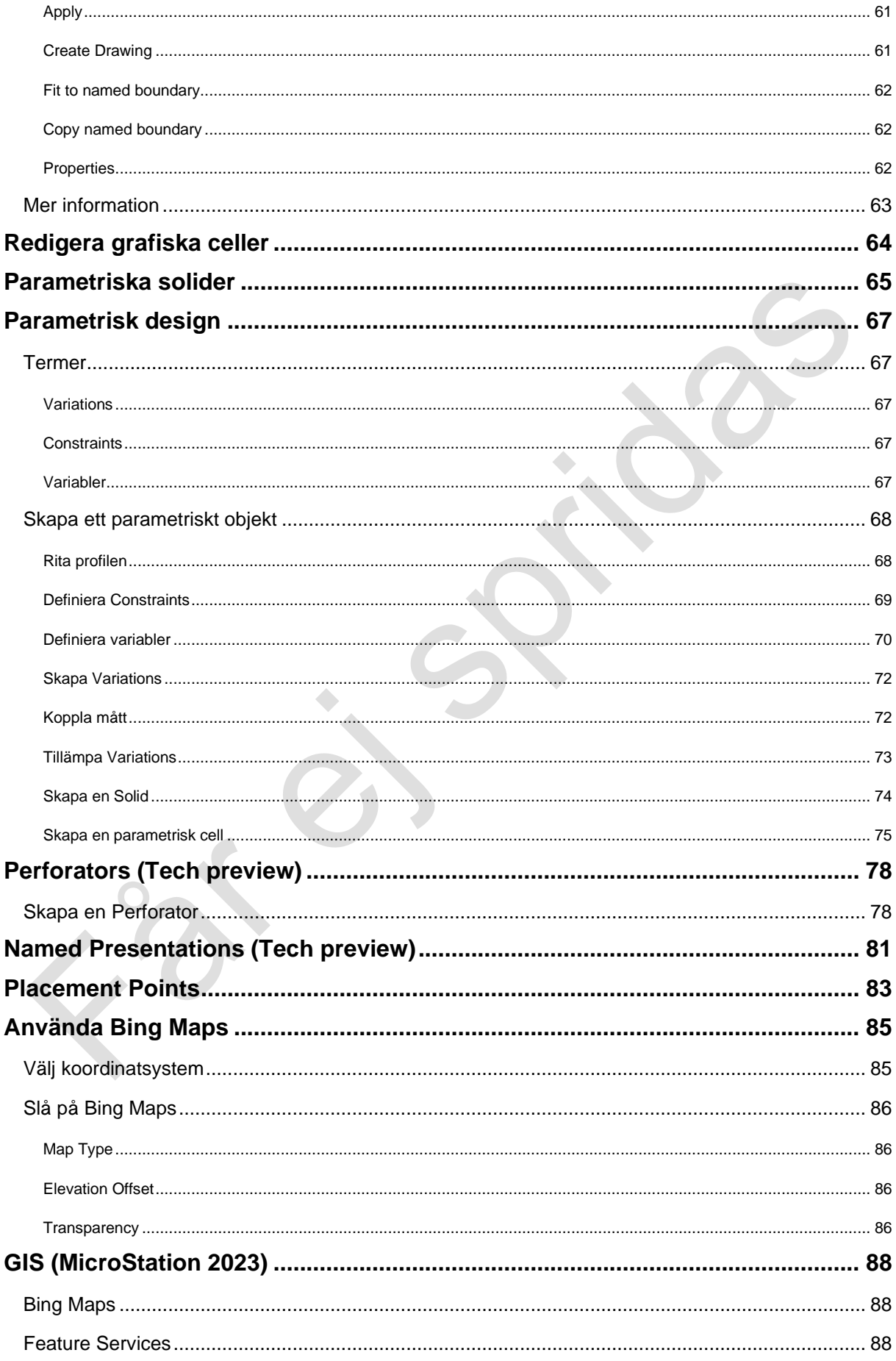

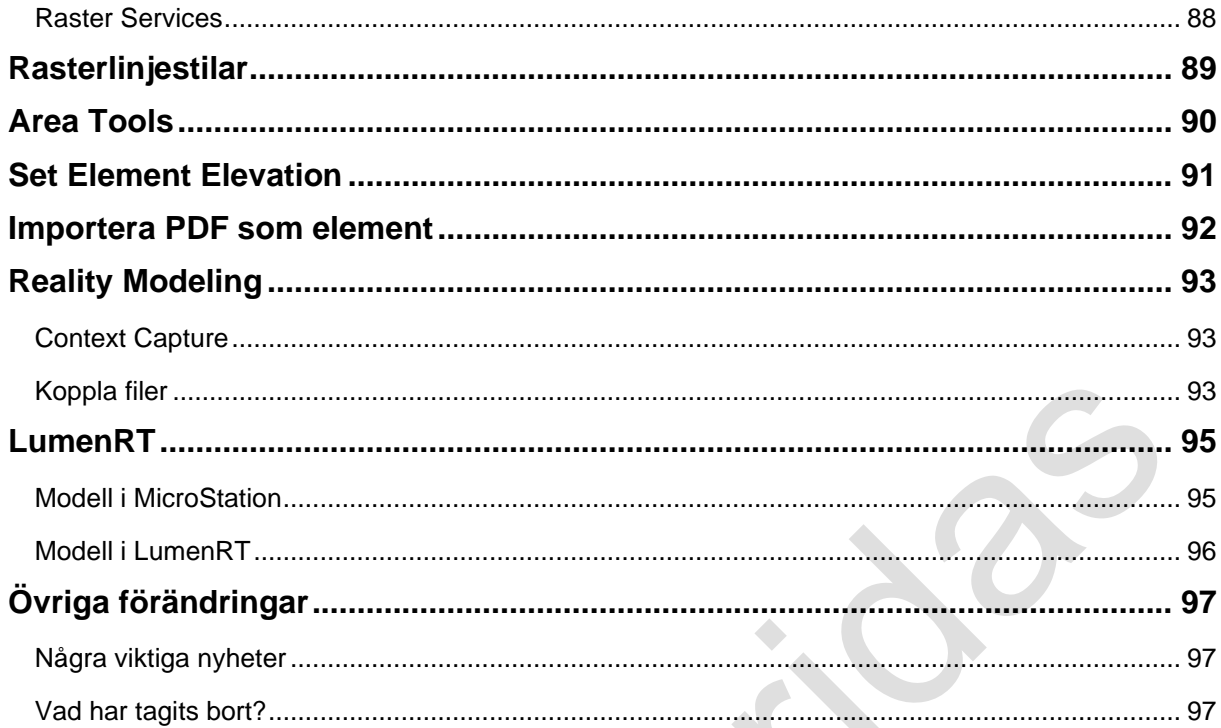

# <span id="page-8-0"></span>**Om kursen**

MicroStation CONNECT (numera MicroStation 2023) är den senaste versionen av MicroStation. MicroStation CONNECT är den största versionsuppgraderingen på länge vilket bland annat innebär att programmet nu är ett 64-bitars program vilket gör det möjligt att arbeta med betydligt större filer och mer komplexa modeller. De största förändringarna har skett kring användargränssnittet men mycket arbete har lagts ner på att skapa ett effektivt och flexibelt arbetsflöde. MicroStation CONNECT använder samma filformat som MicroStation v8i. Support för import och export av olika filformat (dwg, skp med mera) i nya versioner är också en viktig anledning till att använda den senaste versionen av MicroStation.

Sedan 2023 har man gått över till att namnge versionerna efter årtal, till exempel *MicroStation 2023*. Det är dock ingen skillnad i hur programmet ser eller fungerar.

Syftet med kursen är att hjälpa befintliga användare att snabbt komma i gång med programmet. Fokus ligger på att hitta rätt i det nya användargränssnittet men kursen tar även upp många nya funktioner och finesser.

## <span id="page-8-1"></span>**Nya och förändrade funktioner**

I kursen ligger fokus på det nya användargränssnittet och de viktigaste nyheterna.

För en fullständig lista över nyheter och förändringar hänvisas till avsnittet *What´s New* i onlinehjälpen som finns under **File > Help > Help Content**.

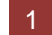

# <span id="page-9-0"></span>**Termer**

I dokumentet används följande begrepp och termer:

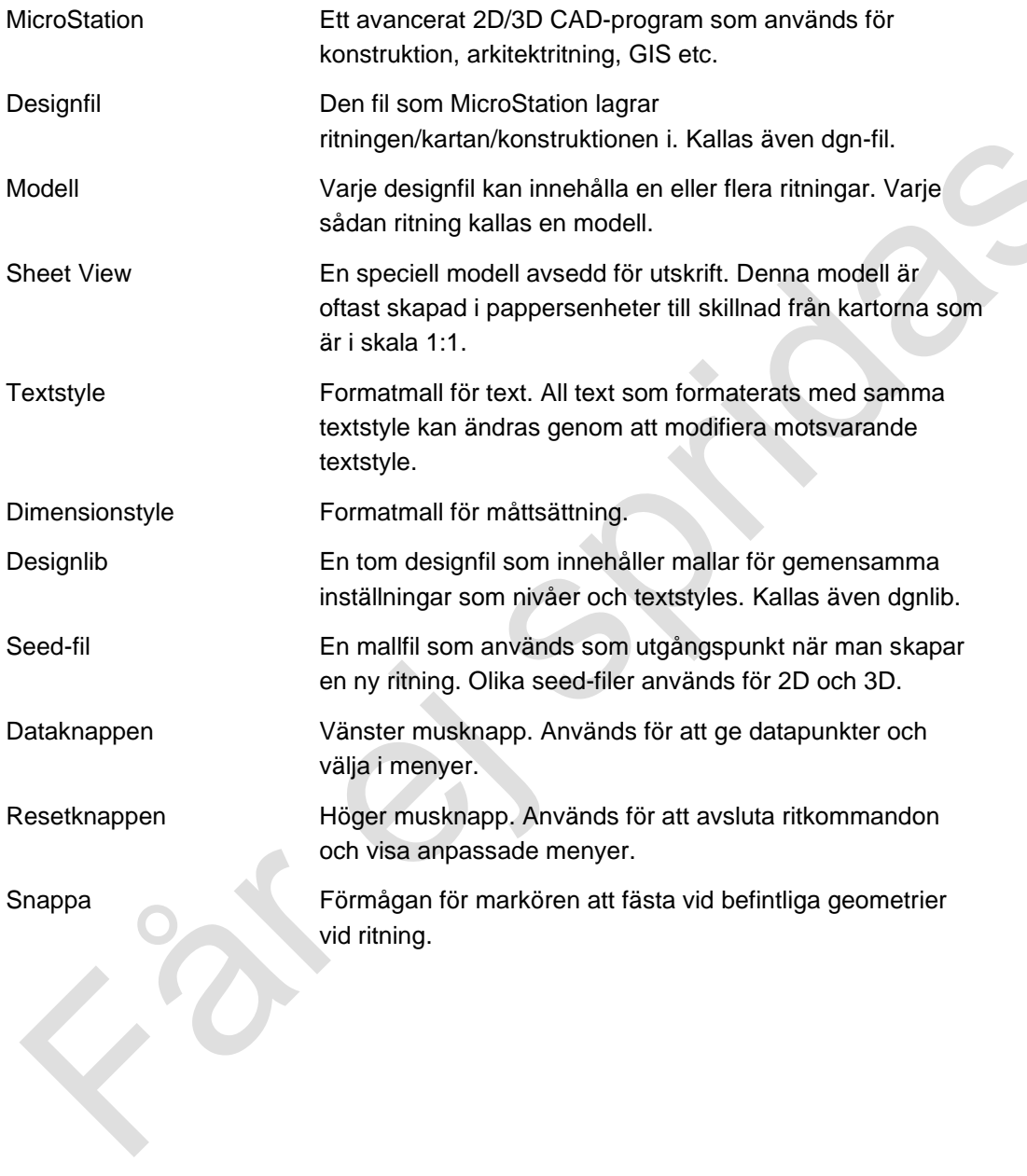

# <span id="page-10-0"></span>**Typografi och konventioner**

EN

I manualen används olika typer av text för att markera information av skilda slag.

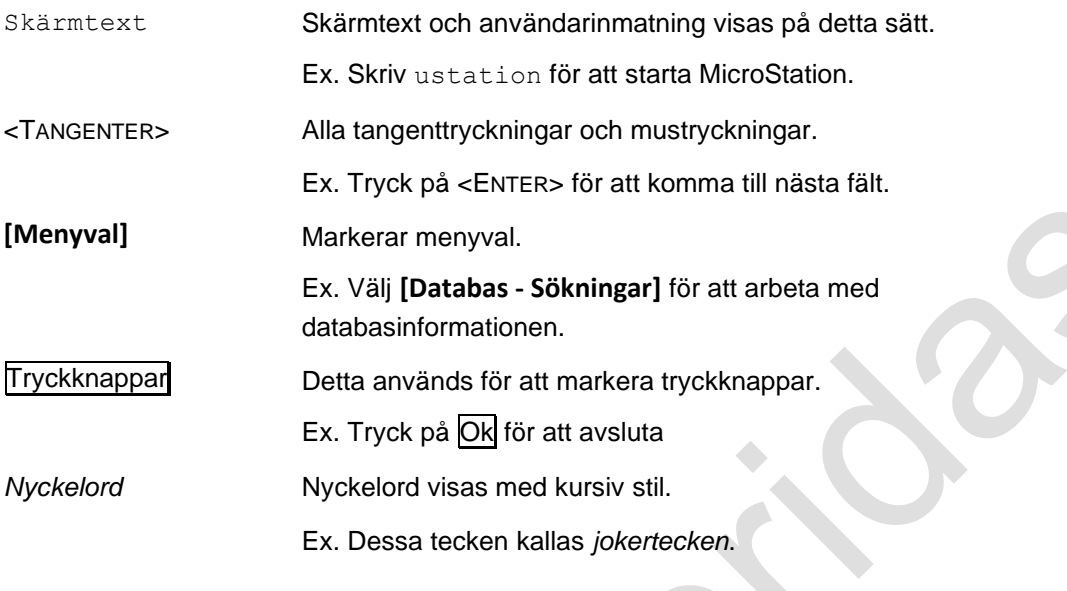

**Tips eller andra viktiga stycken markeras med kursiv stil inom en ram.**

# <span id="page-11-0"></span>**Kom igång**

MicroStation har fått ett nytt utseende, en annorlunda projekthantering och många nya funktioner. Det nya användargränssnittet gör startsträckan kortare eftersom det bygger på det välbekanta Microsoft Officemiljön. Den nya projekthanteringen med WorkSpaces och WorkSets är mer flexibel och gör det lättare att dela information mellan olika projektgrupper och avdelningar. Med Connected Projects kan man dela projektinformation oavsett var i världen projektdeltagarna sitter.

# <span id="page-11-1"></span>**CONNECTION Client**

*CONNECTION Client* är ett program som installeras tillsammans med MicroStation CONNECT och startas automatiskt varje gång datorn startas. Man måste **alltid** logga in via CONNECTION Client för att kunna köra MicroStation eftersom programmet ersätter den gamla licenshanteringen.

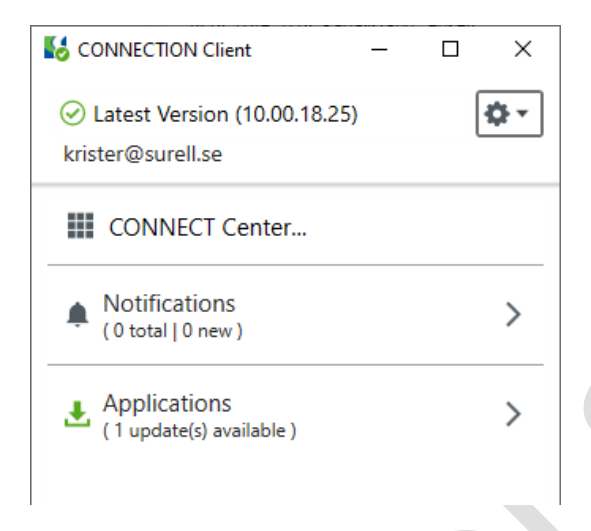

Programmet används även för att ge användaren tillgång till olika Bentleytjänster som den personliga portalen, meddelanden, programuppdateringar, kurser och mycket annat.

För att kunna använda CONNECTION Client måste man ha en inloggning. Har man redan en inloggning, till exempel via SELECT kan man använda den annars måste man skapa en inloggning. Detta göras ofta via företagets IT-avdelning eftersom inloggningarna är knutna till företagets licenser.

CONNECTION Client används även av MicroStation V8i SS10 vilket gör det möjligt att dela information i projekt som både använder V8i och CONNECT.

# <span id="page-12-0"></span>**CONNECT Center**

*CONNECT Center* är en molntjänst som varje registrerad användare har tillgång till. Via den CONNECT Center kan man komma åt gemensamma projekt, kurser, kalender och genvägar till flera andra tjänster.

Man kan komma åt CONNECT Center från CONNECT Client eller direkt från en webbläsare. Sidan kan anpassas och uppdateras emellanåt så utseendet kan variera.

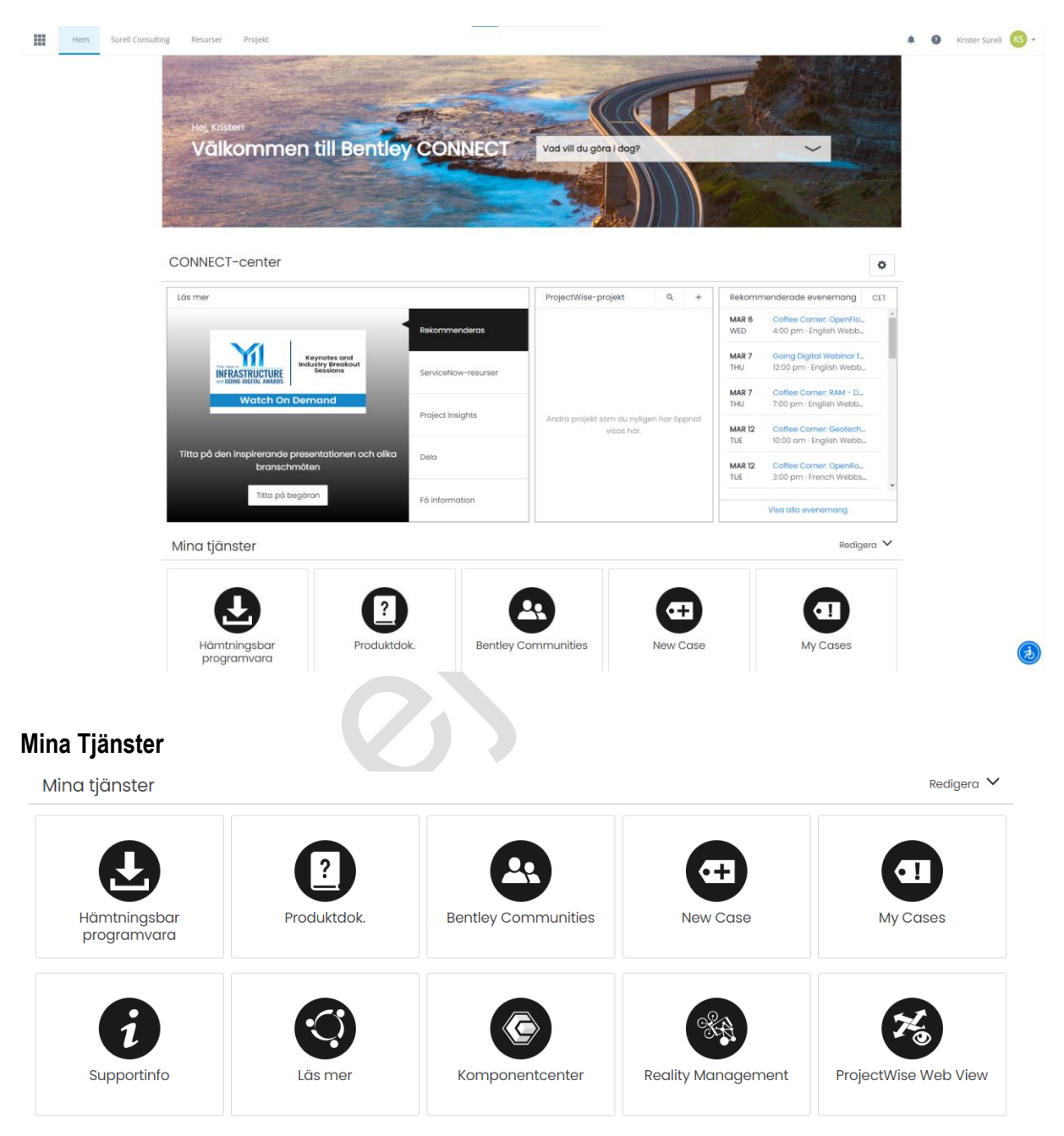

<span id="page-12-1"></span>Här kommer man åt många användbara resurser. Man kan ladda ner program, hitta dokumentation, felrapportera och hitta olika typer av utbildningsmaterial.

# <span id="page-13-0"></span>**Starta MicroStation CONNECT**

För att öppna och arbeta med filer måste man förstå hur MicroStation CONNECT hanterar projekt. Man kan visserligen arbeta helt utan projektkonfigurationer (No WorkSpace / No WorkSet). Detta görs främst när man öppnar enstaka filer som inte är en del av något projekt.

Det som tidigare var projekt har nu delats upp i två nivåer: *WorkSpace* och *WorkSet*. WorkSpace kan användas för olika ändamål men motsvarar ofta en avdelning, en förvaltning eller annan logisk enhet. WorkSet är olika konfigurationer under respektive WorkSpace och används ofta på samma sätt som projekt gjordes tidigare.

Om man använder ProjectWise kan denna hantering se lite annorlunda ut eftersom man då har möjligheten att arbeta med *Managed WorkSpaces*. Detta innebär att ProjectWise automatiskt skapar WorkSpace och Worksets varje gång en fil öppnas från ProjectWise.

Man kan inte längre använda ucf-filerna (User Configuration Files) för att konfigurera program eller andra övergripande inställningar. Dessa är numera endast till för att spara användarspecifika inställningar.

#### <span id="page-13-1"></span>**ProjectWise och WorkSpaces**

När man använder ProjectWise finns förutom vanliga WorkSpaces även möjligheten att använda så kallade *Managed WorkSpaces*. Detta innebär att ProjectWise automatiskt skapar ett WorkSpace när man hämtar ut en fil.

# <span id="page-14-0"></span>**Starta MicroStation**

När man startar MicroStation från startmenyn kommer man till följande skärmbild.

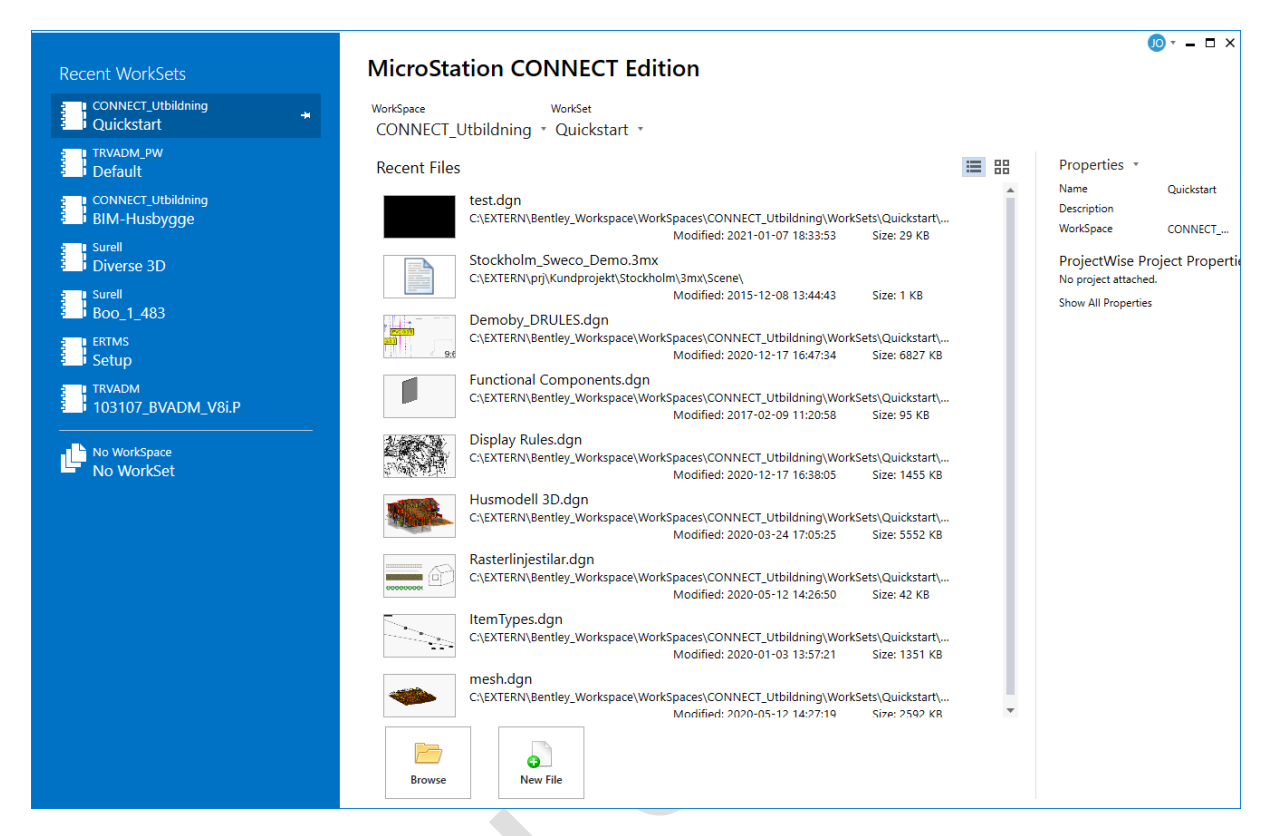

Denna ersätter den gamla dialogen *MicroStation Manager* som används i MicroStation v8i.

Till vänster visas de senaste WorkSets som senast har använts. I mitten visas de senaste filerna i det senaste WorkSetet. Till höger visas detaljerad information om det aktuella WorkSetet.

Knappen Browse gör det möjligt att välja valfri fil och knappen New File skapar en ny fil.

#### <span id="page-15-0"></span>**Välj WorkSet**

När man ska öppna filer väljer man från vilket *WorkSpace* och *WorkSet* detta ska göras.

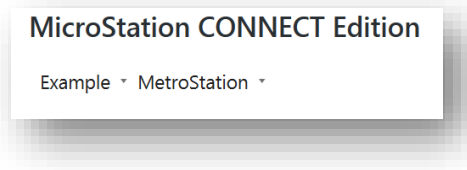

I exemplet ovan är WorkSpace *Example* och WorkSet *MetroStation*.

<span id="page-15-1"></span>När man valt detta kan man välja att öppna önskad fil.

## **Öppna filer direkt**

En väldigt bra nyhet i MicroStation CONNECT är filerna numera är kopplade till det WorkSet och WorkSpace i vilket dom skapades. Detta gör det möjligt att automatiskt ladda rätt konfiguration om man dubbelklickar på en fil för att starta MicroStation.

Om man väljer att öppna en fil som inte tillhör det aktiva WorkSpacet får man ett meddelande och kan välja om man ska aktivera den nya konfigurationen eller fortsätta med det aktiva WorkSpacet.

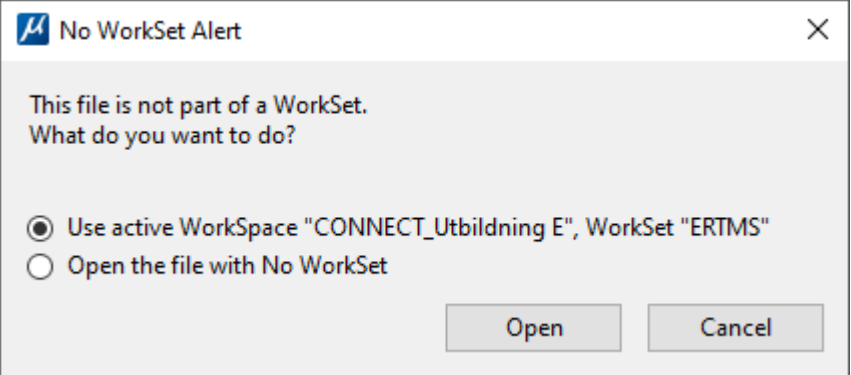

### <span id="page-15-2"></span>**Skapa WorkSpace och WorkSets**

Man kan skapa både nya WorkSpace och WorkSets. Oftast hanteras detta på en central nivå i företaget men här beskrivs kort hur man kan göra för att skapa nya WorkSpaces och WorkSets.

Om man klickar på WorkSpacemenyn för att välja ett nyy WorkSpace finns även möjligheten att skapa nya WorkSpace.

#### <span id="page-16-0"></span>**Skapa WorkSpace**

## **MicroStation CONNECT Edition**

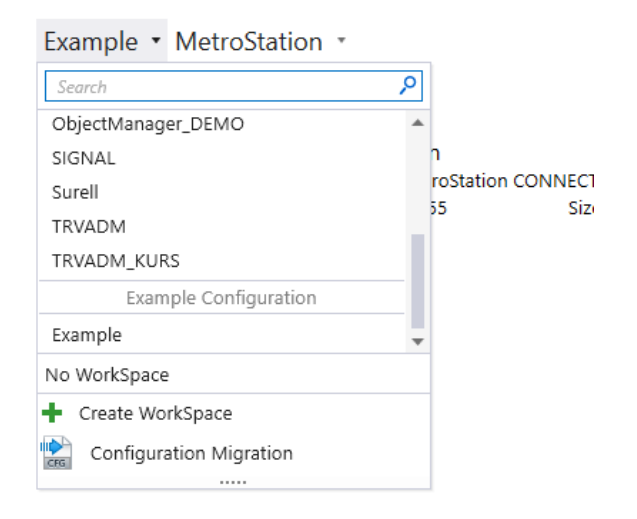

Klickar man på ikonen *Create WorkSpace* öppnas en dialog där man får ange namnet på det nya WorkSpacet och en eventuell beskrivning.

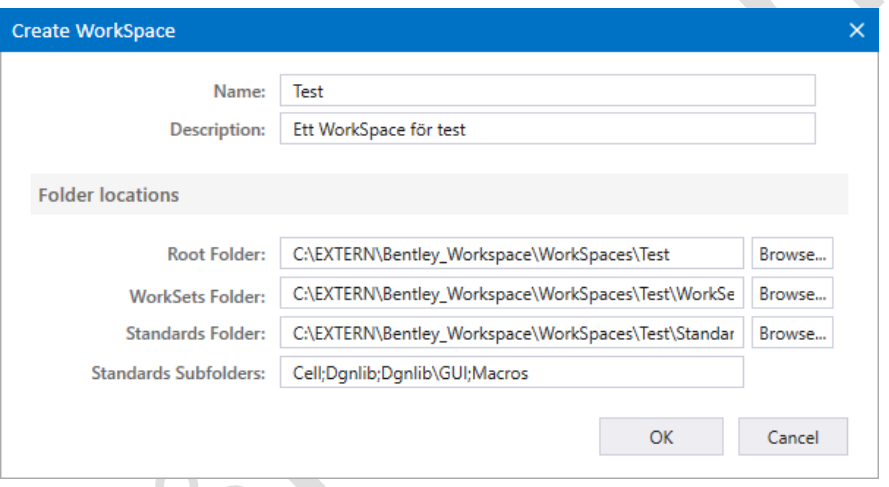

När detta görs skapas en katalogstruktur och en konfigurationsfil i angivna mappar.

Var dessa mappar ligger styrs av var företaget har valt att lägga gemensamma resurser. Som standard läggs projekten i mappen:

<span id="page-16-1"></span>*C:\ProgramData\Bentley\MicroStation CONNECT Edition\Configuration\WorkSpaces*

#### **Skapa WorkSet**

För att skapa ett nytt WorkSet gör man på liknande sätt.

Klicka på WorkSetmenyn.

# **MicroStation CONNECT Edition**

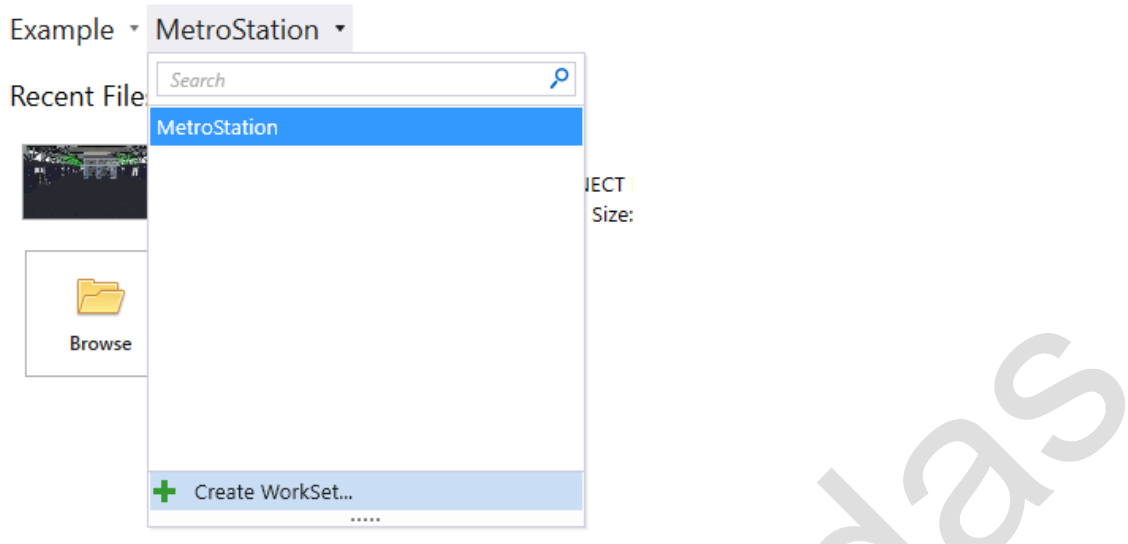

Även här finns en ikon där man i stället kan välja att skapa ett nytt WorkSet.

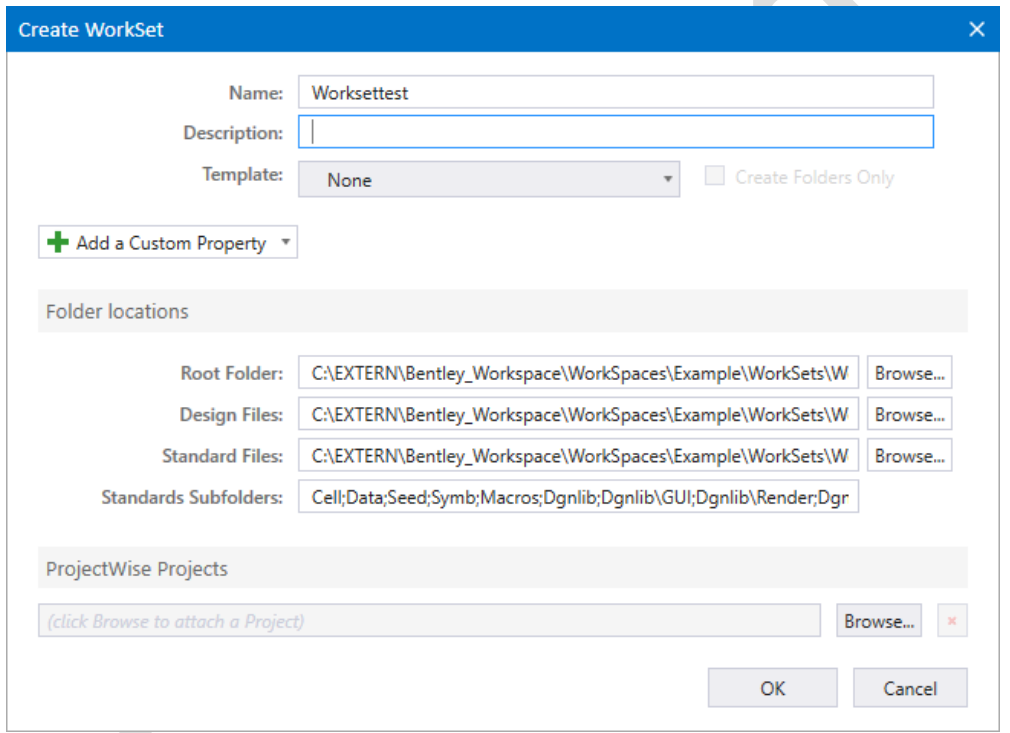

Ange ett namn för WorkSetet och en eventuell beskrivning.

Eftersom detta oftast motsvarar projektnivån kan man även tilldela projektspecifika egenskapar eller knyta det till ett ProjectWiseprojekt.

Man kan ha mallar (*Template*) för både WorkSpaces och WorkSets. Då kommer alla mappar och filer i angiven template kopieras till det nya WorkSpaces/WorkSetet.

# <span id="page-18-0"></span>**Användargränssnittet**

<span id="page-18-1"></span>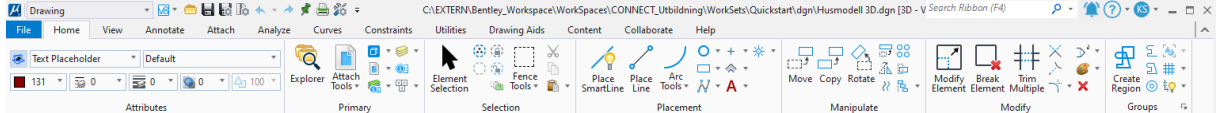

## <span id="page-18-2"></span>**Backstage**

Backstage kallas den del av användargränssnittet som innehåller funktioner som *Öppna*, *Ny fil*, *Inställningar*, *Verktyg*, *Utskrifter* och många andra funktioner. Hit kommer man om man väljer **[File]** i MicroStations huvudmeny.

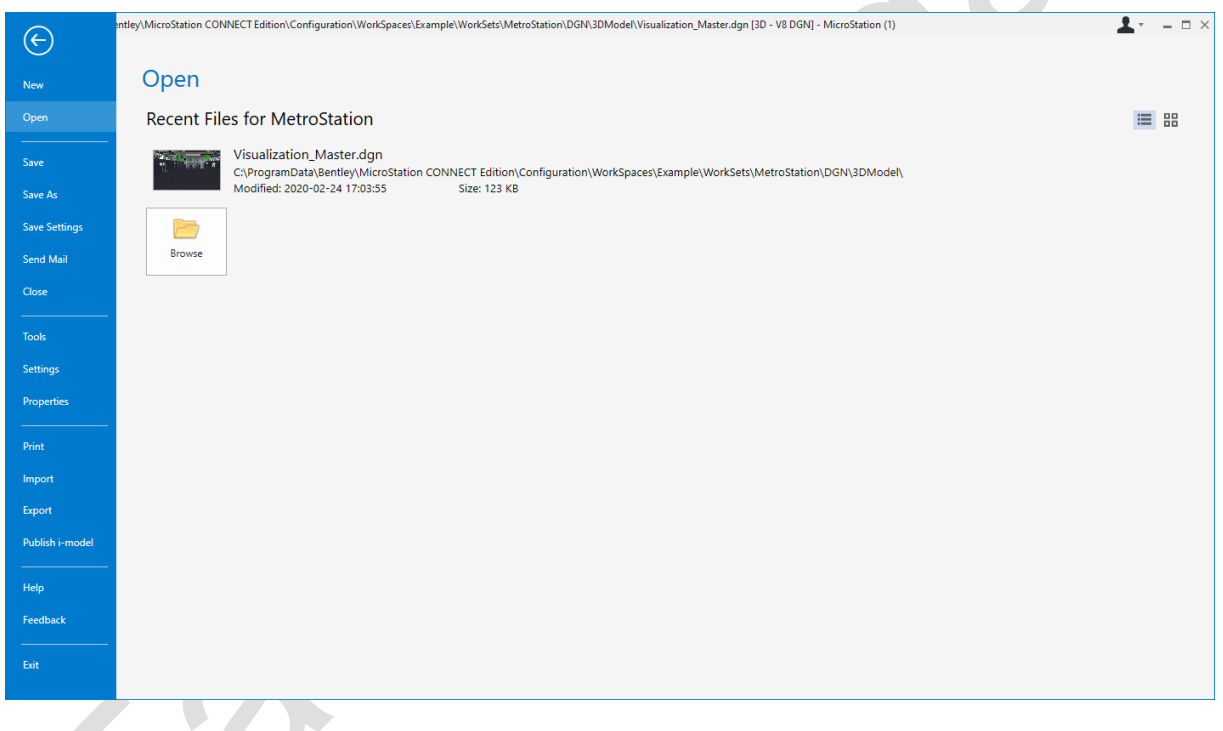

#### <span id="page-18-3"></span>**Öppna, skapa ny**

De senaste filerna för aktuellt WorkSpace visas i listan. Tryck på Browse för att öppna någon annan fil.

<span id="page-18-4"></span>Klicka på New för att skapa en ny fil.

#### **Tools**

<span id="page-18-5"></span>Här hittar man verktyg som *Compress*, *License Manager*, *Batch Converter* och *Batch Process*.

#### **Settings**

Under Settings finns grupperna *User*, *System*, *File* och *Configuration*.

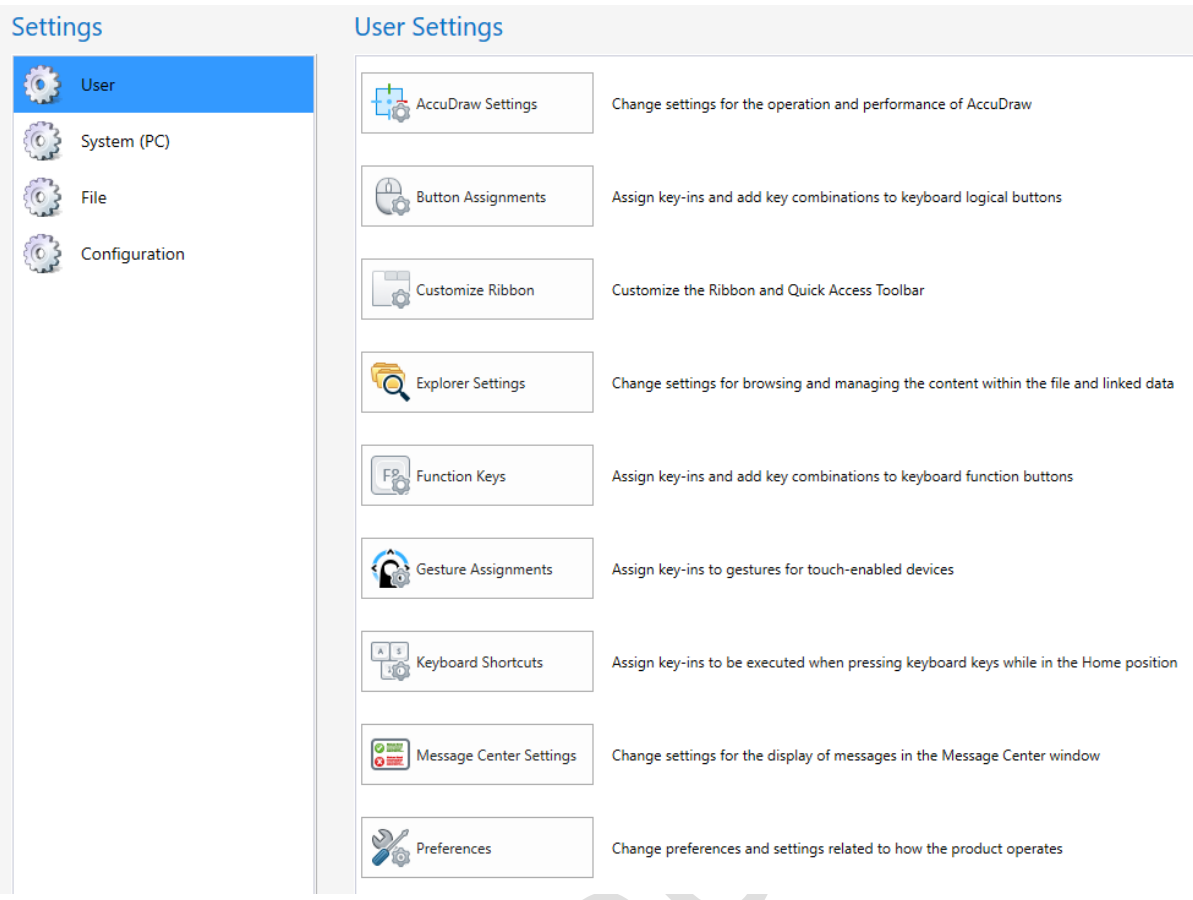

*User* innehåller mycket av det som man tidigare hittar under menyn **[WorkSpace]** bland annat *Preferences*.

Under *System* finns möjlighet att sätta upp digitaliseringsbord.

Under *File* finns delar av det man tidigare hittade under **[Settings]** till exempel *Design File Settings*, *Color Table*, *Database Settings* och *Line Styles Settings*.

*Configuration* innehåller *Configuration Variables*, *Configuration Migration*, *Customize* och *About Configuration*.

#### <span id="page-19-0"></span>**Print**

<span id="page-19-1"></span>Printdialogen. Man kommer även år denna via snabbfältet till höger om menyn *Workflow*.

#### **Help**

Här kommer man åt alla hjälpfunktioner och länkar till olika resurser på nätet.

# Övning

Använd **[File > Settings > User > Customize Ribbon]** för att lägga till dialogen *Preferences* i snabbraden (Quick Access Toolbar). Dialogen finns under *Commands (Application).*

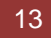

### <span id="page-21-0"></span>**Workflows**

Funktionerna i MicroStation CONNECT är indelade i ett antal huvudgrupper, så kallade *Workflows*. Dessa innefattar *Drawing*, General, *Modeling*, *Visualization* och *Task Navigation*. En 2D-fil har *Drawing*, *General* och *Task Navigation*.

Man växlar mellan dessa worksflows via menyn överst till vänster.

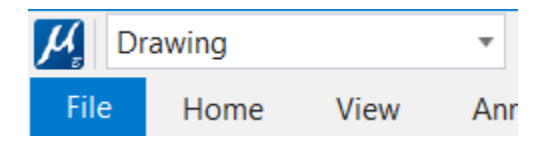

Beroende på vilket workflow man valt kommer olika ribbonmenyer visas. Varje workflow har olika grupper.

#### <span id="page-21-1"></span>**Drawing**

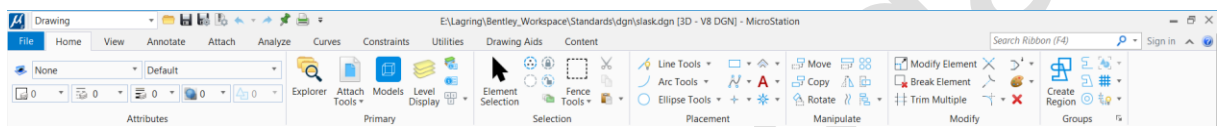

#### <span id="page-21-2"></span>**General**

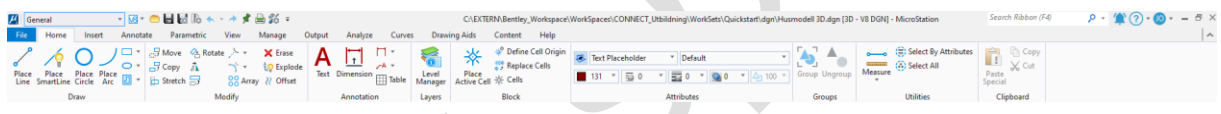

#### <span id="page-21-3"></span>**Modeling**

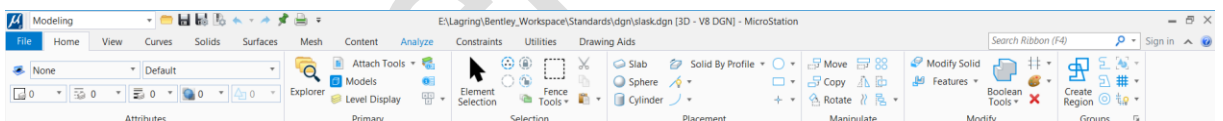

#### <span id="page-21-4"></span>**Visualization**

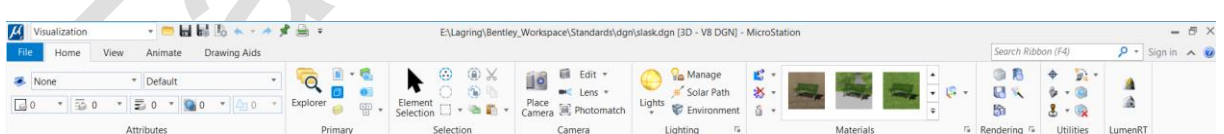

#### <span id="page-21-5"></span>**Task Navigation**

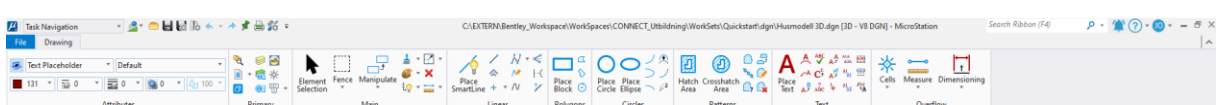

I detta workflow motsvarar grupperna de olika Task som fanns i v8i.

Man kan även plocka fram en Taskmeny med samma utseende som i v8i genom att välja Dialog i menyn till höger om Workflow.

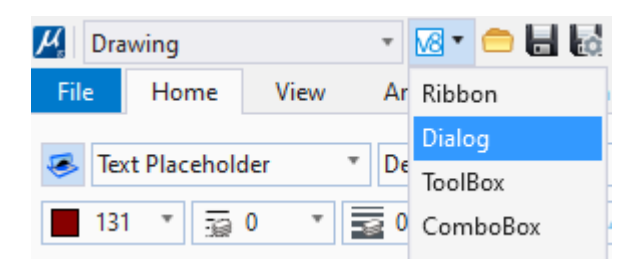

## <span id="page-22-0"></span>**Ribbons, tabs**

Ribbonmenyerna känns igen från Officeprogrammen och är gjorda för att man enkelt ska hitta olika funktioner. Dessa är indelade i olika undermenyer, så kallade *Tabs*.

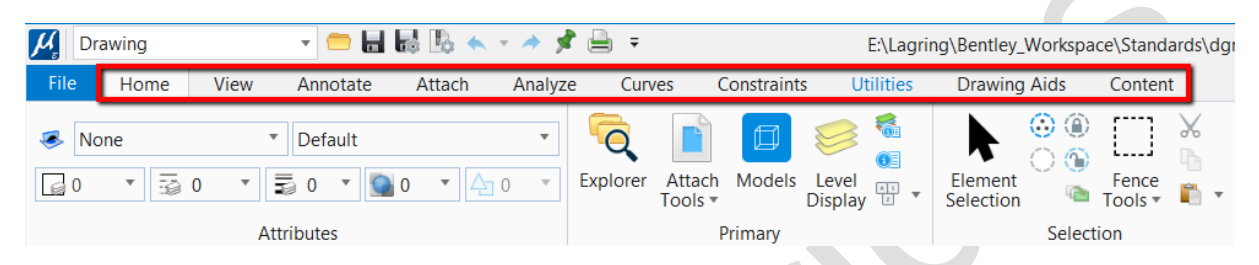

Varje tab innehåller funktioner för ett visst ändamål,till exempel *View*, *Annotate*, *Attach*, *Analyze*.

Inom varje tab hittar man sedan ytterligare grupper med mer specifika funktioner.

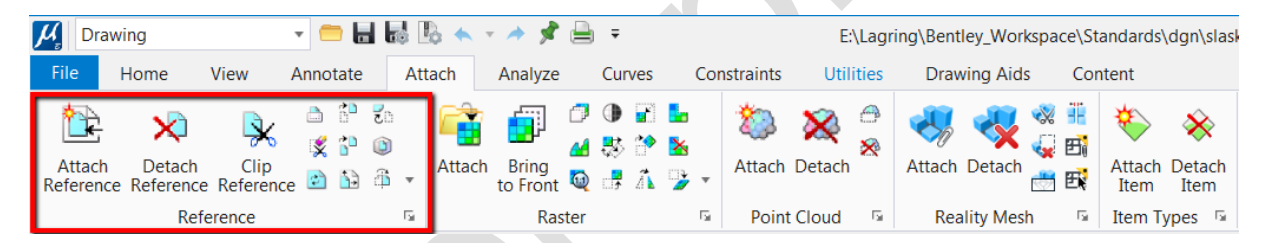

## <span id="page-22-1"></span>**Sökfältet**

Längst upp till höger hittar man en efterlängtad nyhet nämligen sökfältet.

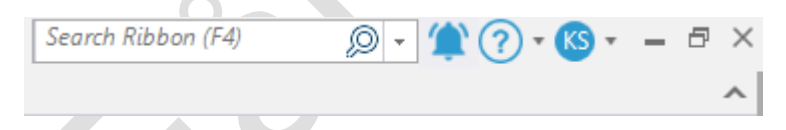

Här kan man hitta och starta funktioner genom att skriva in ett sökord.

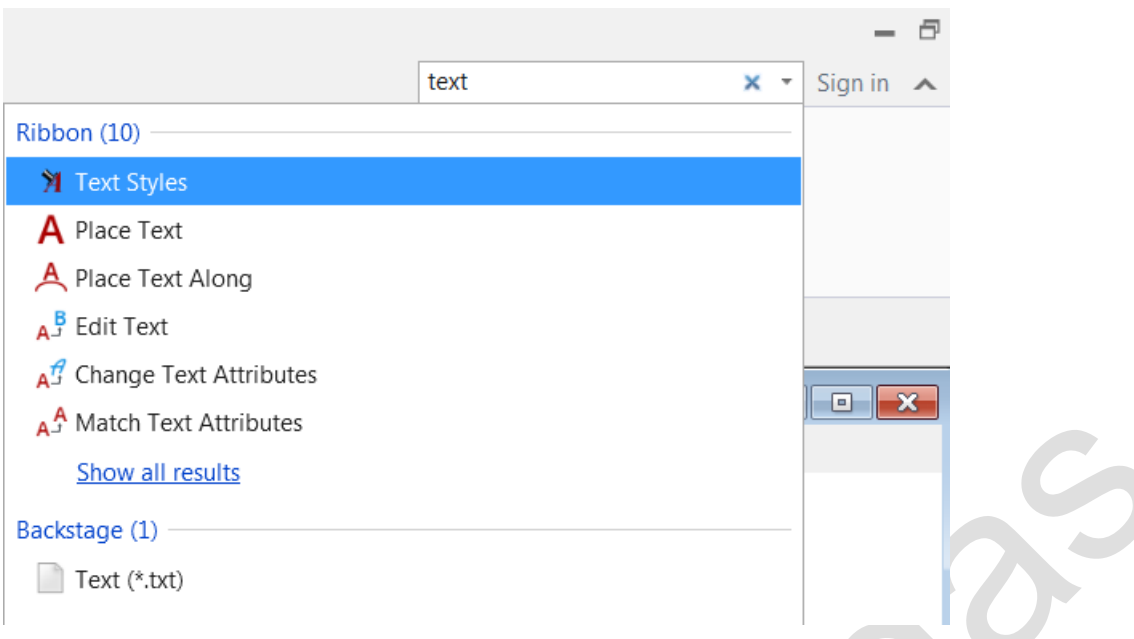

Genom att klicka på ett sökresultat startar man funktionen eller öppnar dialogboxen.

Om man dröjer kvar lite över ett sökresultat med markören visas alla ställen i användargränssnittet där funktionen kan startas. Detta gör att man kan lära sig var de olika funktionerna finns i menysystemet.

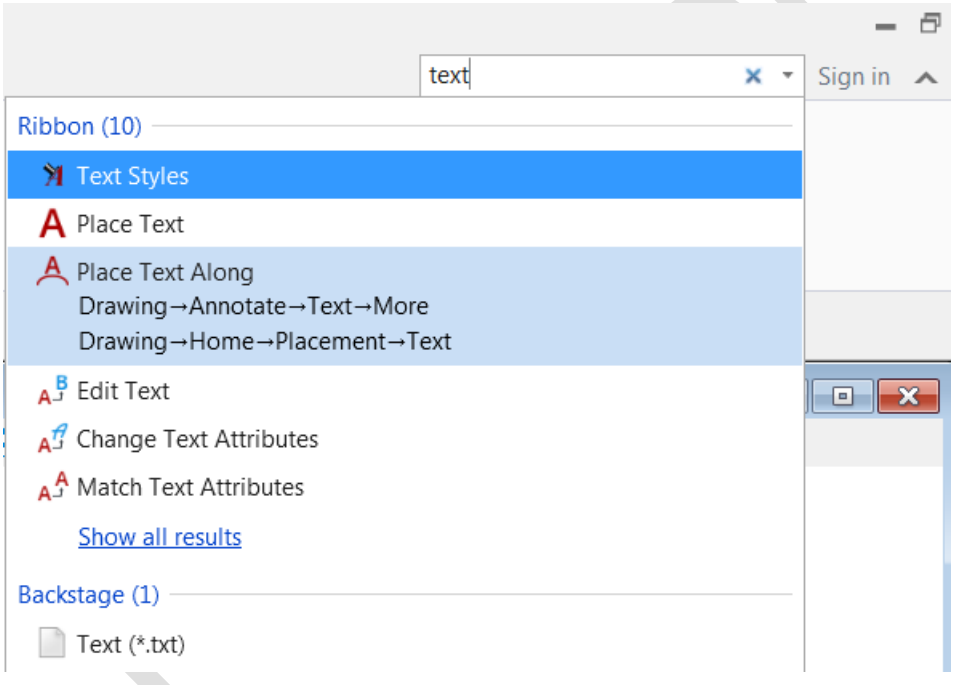

#### <span id="page-23-0"></span>**Andra resurser i sökfältet**

Klickar man på frågetecknet finns genvägar till andra resurser.

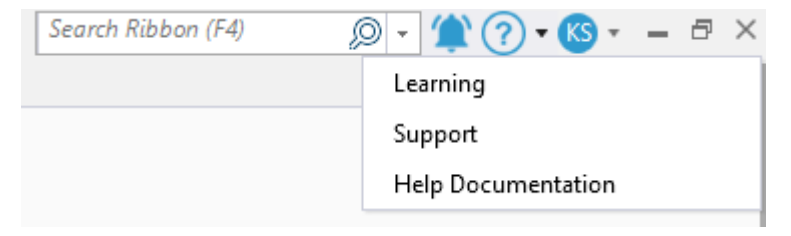

## <span id="page-24-0"></span>**Snabbkommandon**

Många av de kommandona kommer man åt oavsett i vilket workflow man befinner sig genom att använda olika snabbkommandon.

#### <span id="page-24-1"></span>**Mellanslag**

Genom att trycka på mellanslag öppnas en popupmeny vid muspekaren.

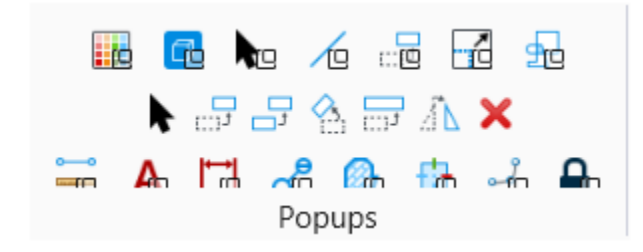

Denna meny varierar beroende på i viket workflow man befinner sig.

Klickar man på någon av ikonerna öppnas ytterligare en dialog. Klickar man till exempel på ikon 4 (Placement) öppnas följande dialog där man kommer åt de flesta placeringsfunktionerna.

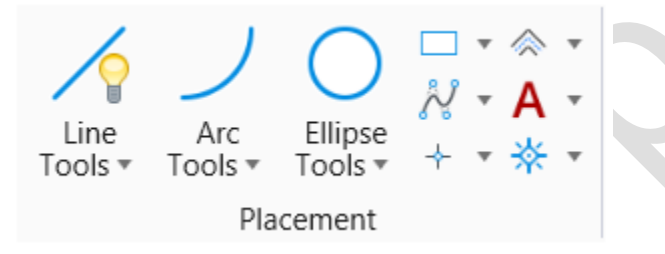

Man kan även välja funktioner i dialogboxarna genom att trycka på motsvarande siffra eller bokstav.

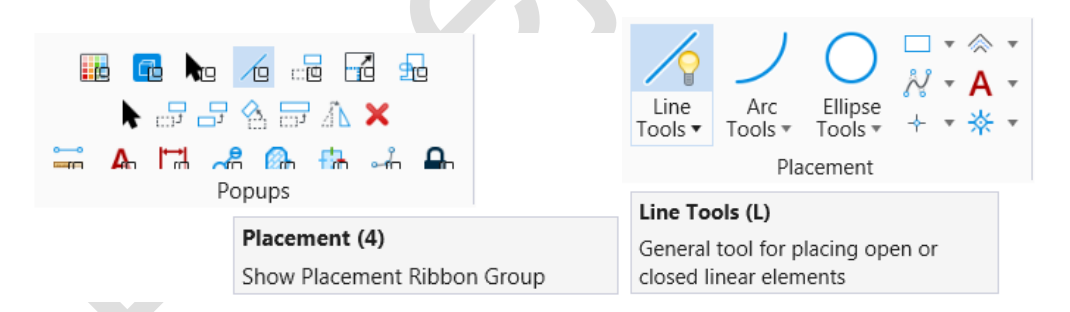

Från och med MicroStation 2023 finns även en flik med de senast använda kommandon i snabbdialogen som öppnas med Mellanslag.

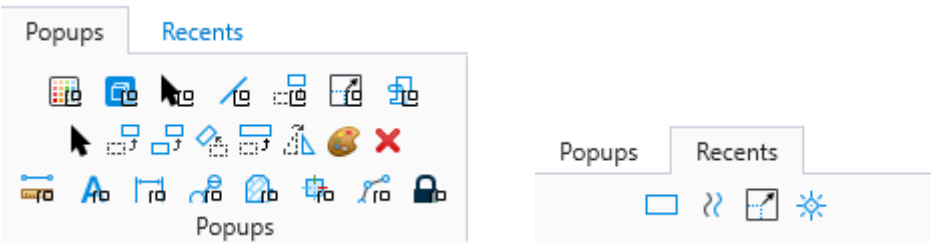

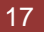

<span id="page-25-0"></span>Trycker man på Q får man upp en annan meny med snabbåtkomst till olika toolboxar och kommandon.

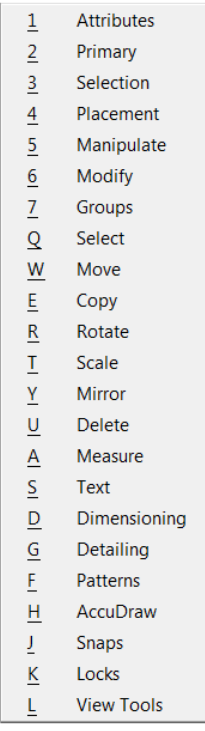

Här kan man komma åt många toolboxar och vanliga kommandon genom att klicka eller skriva in angiven siffra eller bokstav. Detta är i många fall det snabbaste sättet att start de vanligaste kommandona.

#### <span id="page-25-1"></span>**Snapplägen**

Man kan numera öppna ett fönster för att välja snapplägen genom att hålla ner Shift samtidigt som man ger en *Tentative point*, Shift<sup>+</sup>Tentative. Detta öppnar följande dialog.

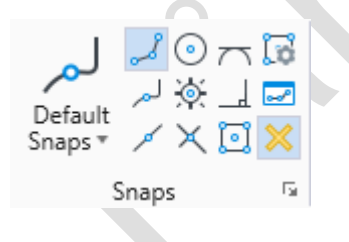

<span id="page-25-2"></span>Ctrl+Shift+Tentative öppnar den gamla snappmenyn.

#### **Aktivera v8i Taskmenyn**

Det finns möjlighet att använda ett utseende som påminner om v8i. Hur detta görs har ändrats lite mellan versionerna men i Update 15 fungerar det på detta sätt.

Välj *Workflow*. Alla workflows utom Task Navigation fungerar på detta sätt.

Välj sedan *Dialog* i menyn till höger om Workflow.

Då öppnas en taskment som ser ut som i v8i. Ribbonmenyn kan minimeras så slipper man se båda menyerna.

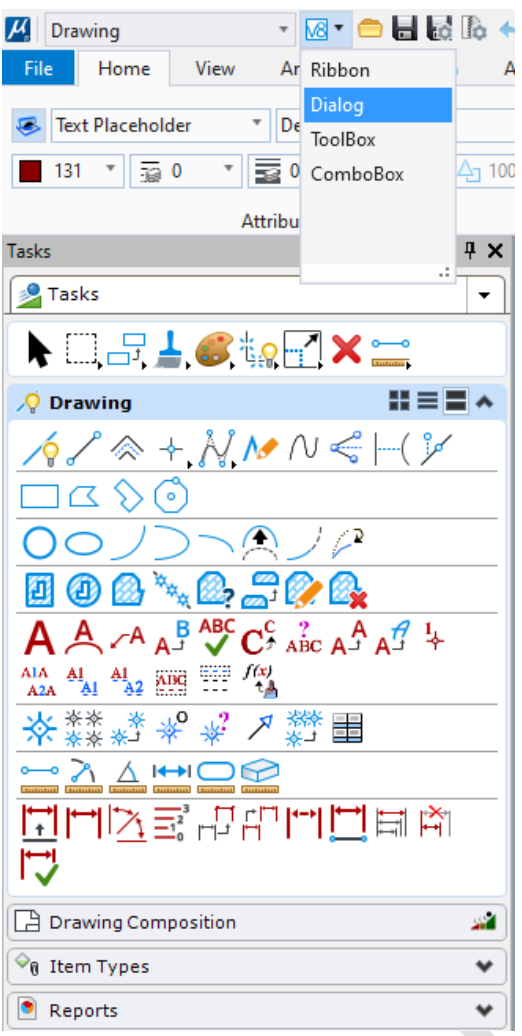

I versioner innan U13 kan detta göras genom att definiera en konfigurationsvariabel.

Sätt variabeln MS\_TASKNAVIGATION\_CONFIGURATION = 1.

Detta kan göras via [**File > Settings > Configuration > Configuration Variables]**.

Variabler som skapas här sparas i användarens privata konfigurationsfil (Personal.ucf).

Vill man dessutom kunna använda de gamla kortkommandona måste man aktivera *Positional Mapping* under *Preferences* (se nedan).

#### <span id="page-26-0"></span>**Positional mapping**

Positional mapping är den metod för att mappa tangenter till kommandon som användes i MicroStation v8i.

För att aktivera Positional Mapping behöver man göra följande:

- 1. Gå till [**File > Settings > User > Preferences]**
- 2. Välj *Position Mapping* i listan till vänster
- 3. Bocka för *Use Position Mapping* och *Show Position Mapping Aids*

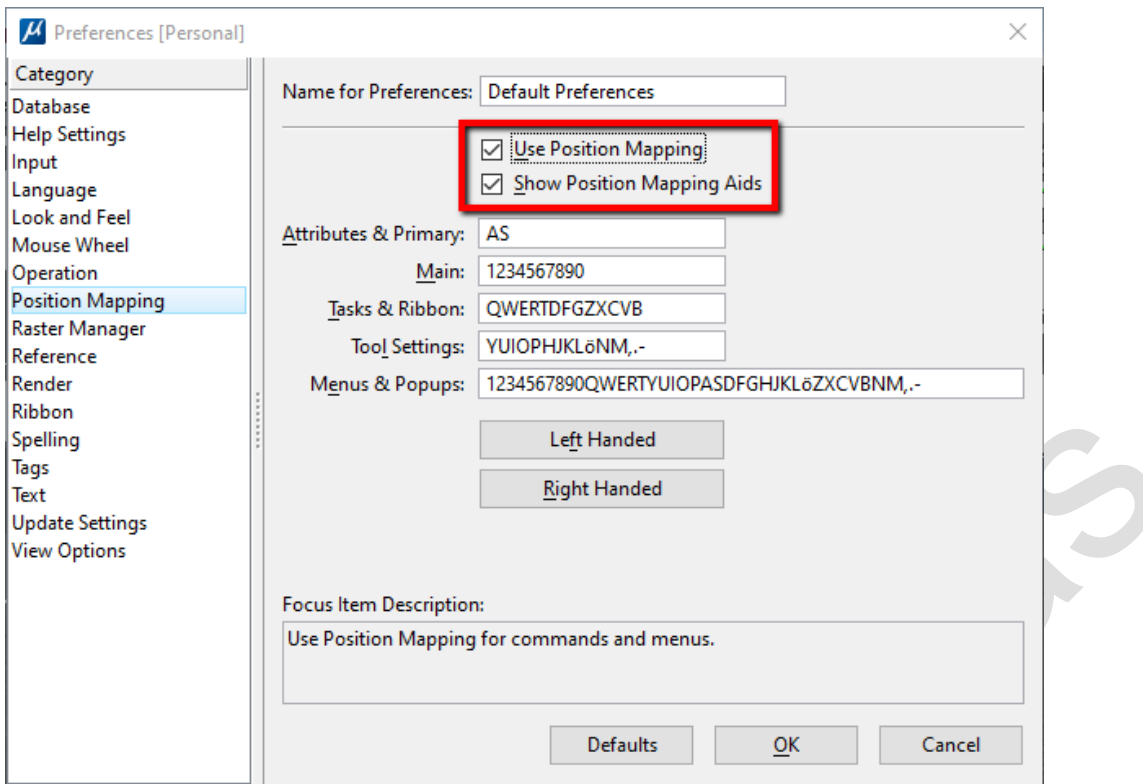

När detta är gjort kommer ikonerna i Ribbonmenyn ha bokstäver kopplade till sig.

- 4. Vill man att genvägarna ska fungera (i stort sett) som i v8i ska man även göra följande ändringar:
- 5. Växla Workflow till *Task Navigation*
	- eller Växla till *Drawing > Dialog*

## <span id="page-27-0"></span>**Anpassa menyer och verktygsfält**

Alla menyer, ribbons och toolboxar kan anpassas för att optimera användargränssnittet efter varje användare eller företags önskemål.

För att anpassa någon del av ribboninterfacet högerklickar man på en tom del och väljer [**Customize Ribbon]**. Alla förändringar som görs sparas enbart för den inloggade användaren (se nedan).

#### <span id="page-27-1"></span>**Egna anpassningar**

I MicroStation CONNECT sparas alla anpassningar i användarens personliga mapp. Denna hittar man på följande ställe:

*C:\Users\Användare\AppData\Local\Bentley\MicroStation\10.0.0\prefs*

*eller för MicroStation 2023*

*C:\Users\Användare\AppData\Local\Bentley\MicroStation\23.0.0*

Observera att mappen *AppData* är en dold mapp och man därför måste visa dolda mappar i utforskaren för att se den.

Man kan också öppna mappen genom att skriva följande i MicroStations kommandofält:

```
$ % explorer $( USTN HOMEPREFS)
```
I denna mapp finns bland annat följande filer som lagrar olika typer av inställningar.

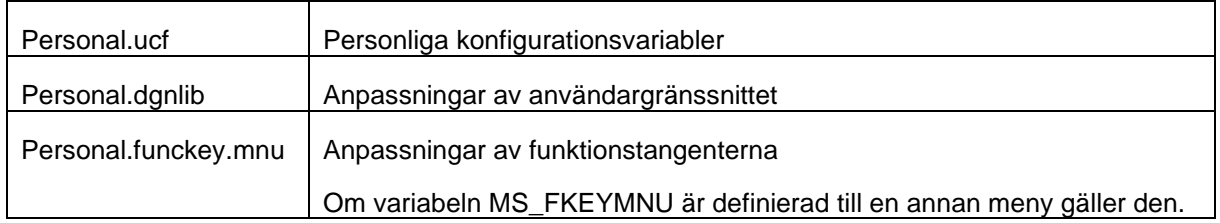

Här finns även filer som håller ordning på senaste inställningar, dockade fönster och mycket annat. Allt innehåll i denna mapp kan raderas om man vill återställa MicroStation till grundinställningarna.

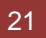

# <span id="page-29-0"></span>**AccuDraw**

<span id="page-29-1"></span>AccuDraw är precis som tidigare ett av de viktigaste hjälpmedlen för att skapa måttriktiga ritningar.

# **Nya kortkommandon**

De flesta genvägar fungerar som tidigare men några kommandon har ändrats för att anpassas de nya funktioner som MicroStation CONNECT använder.

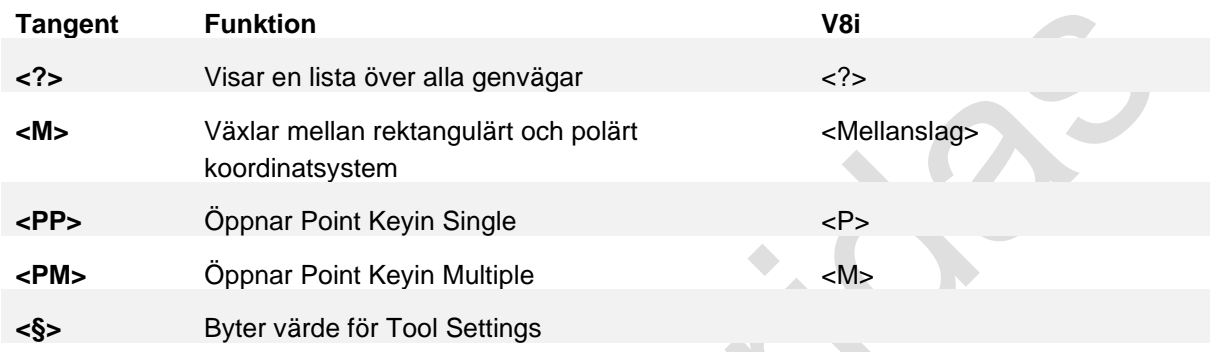

# <span id="page-29-2"></span>**Övriga användbara kortkommandon**

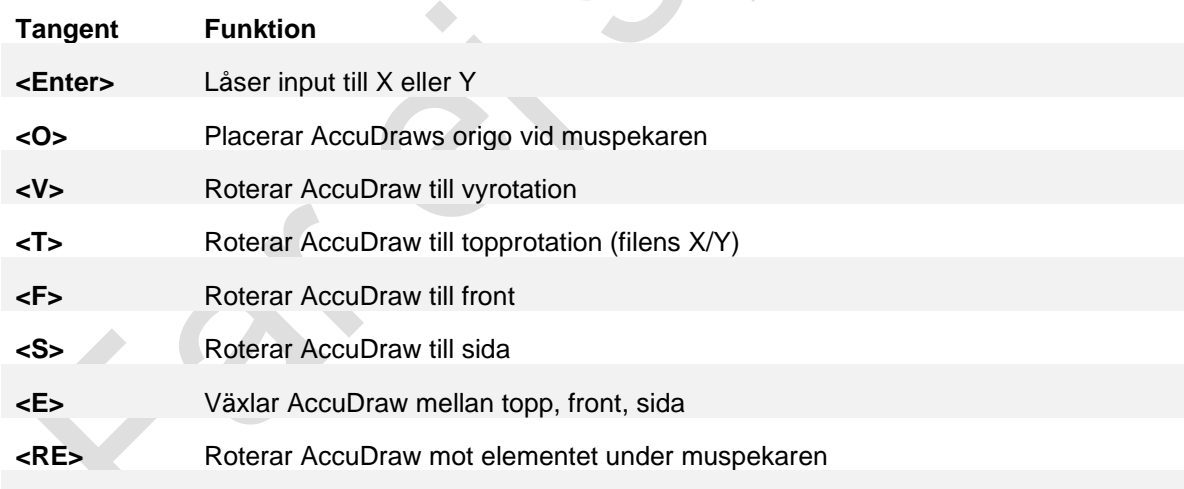

# <span id="page-30-0"></span>**Använda Project Explorer**

Project Explorer eller bara Explorer som den numera heter har funnits med sedan v8i men har fått mer funktioner och är ofta lite förbisedd. I Explorer finns all information om filen samlad på ett och samma ställe och man kommer enkelt åt modeller, referenser, lager, linjestilar, Item Types och mycket annat som rör filen. Man kan också söka efter element, texter och attribut.

# <span id="page-30-1"></span>**Öppna Explorer**

Öppna Explorer genom att klicka på ikonen *Explorer* i ribbonmenyn **[[Drawing] > Primary]**.

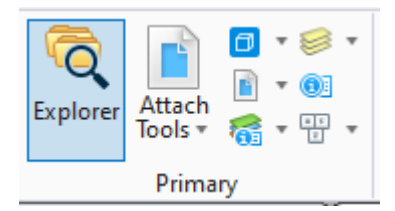

#### Då öppnas dialogen Explorer.

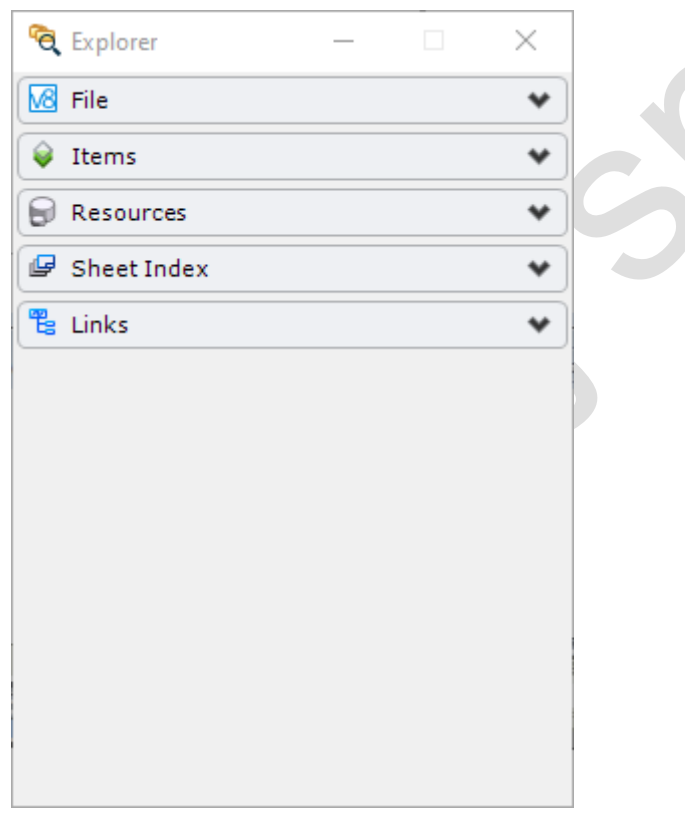

## <span id="page-30-2"></span>**Olika sektioner**

Explorerdialogen är indelad i sektioner som innehåller information om olika aspekter av filen.

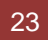

<span id="page-31-0"></span>**File**

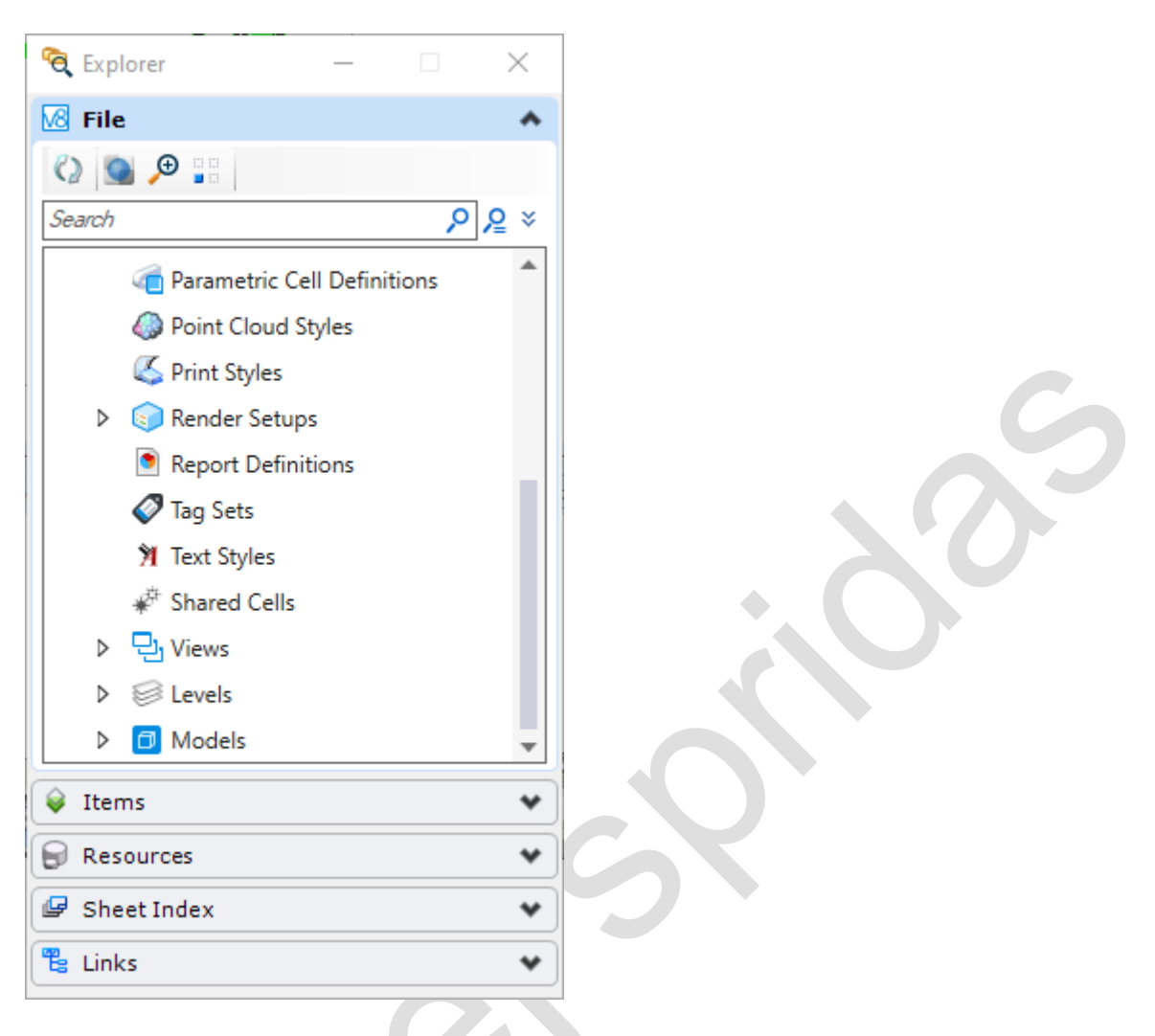

Under sektionen *File* finns allt filinnehåll som element, modeller, referenfiler, rapporter, lager mm. Genom att högerklicka på olika delar kan man byta modeller, öppna referensfiler.

#### <span id="page-32-0"></span>**Items**

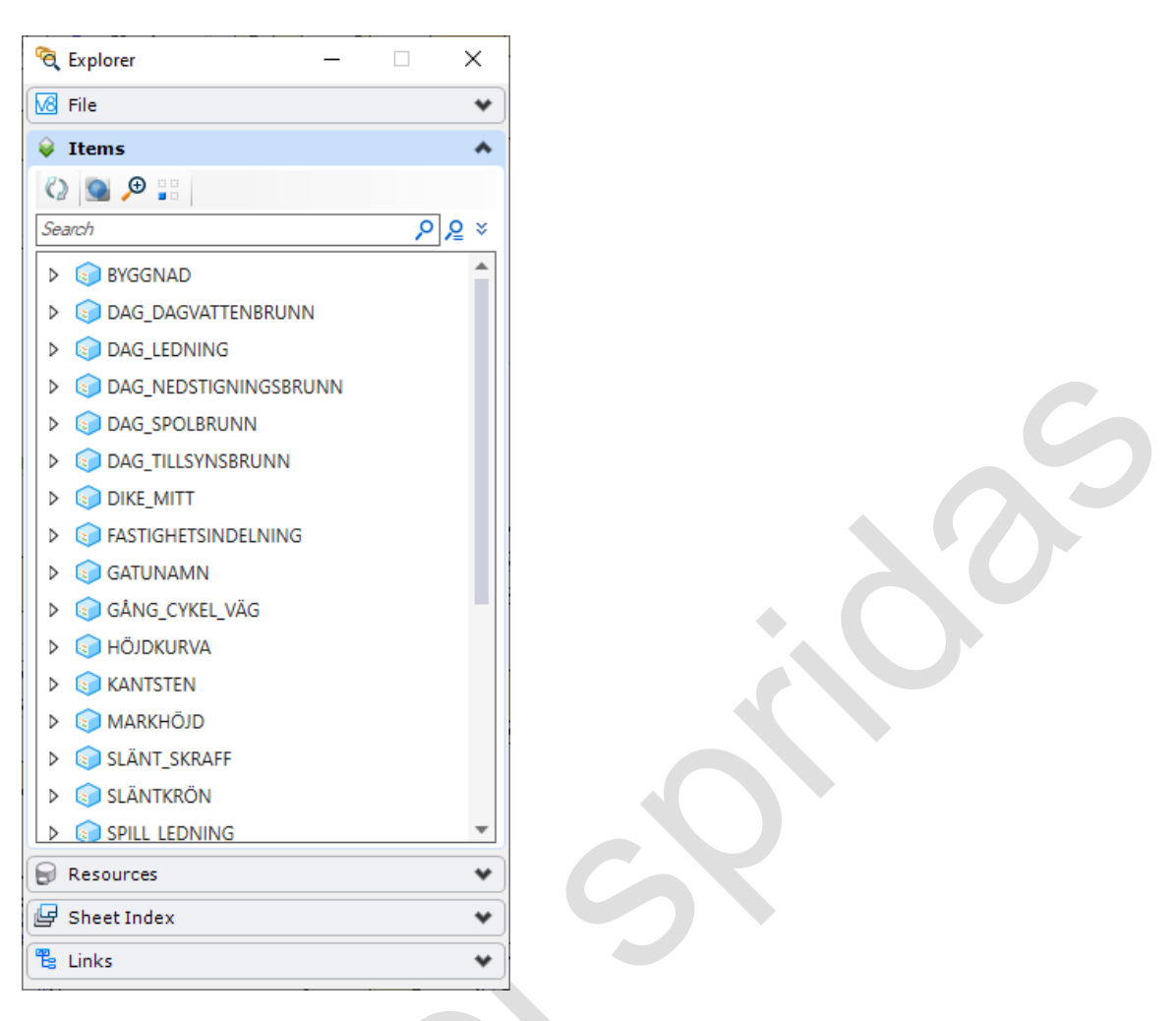

Under sektionen *Items* hittar man de Item Types som finns i filen. Genom att använda sökfunktionen kan man hitta element genom att söka på olika attributvärden.

#### <span id="page-33-0"></span>**Resources**

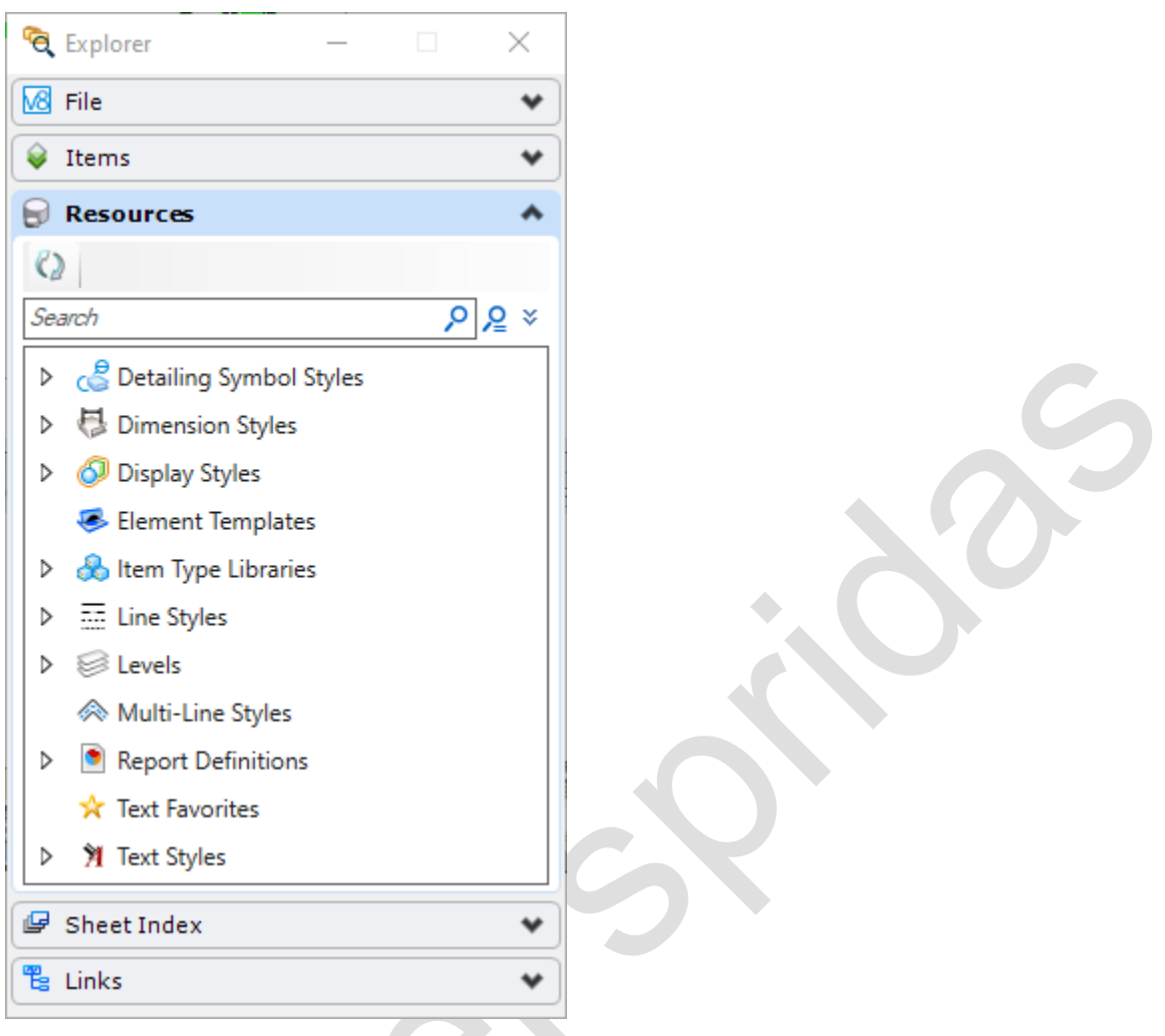

Under sektionen *Resources* hittar man resurser som finns tillgängliga via dgnlibs, linjestilar, fonter och andra externa filer som MicroStation hittar via konfigurationsvaiabler.

CO

#### <span id="page-34-0"></span>**Sheet Index**

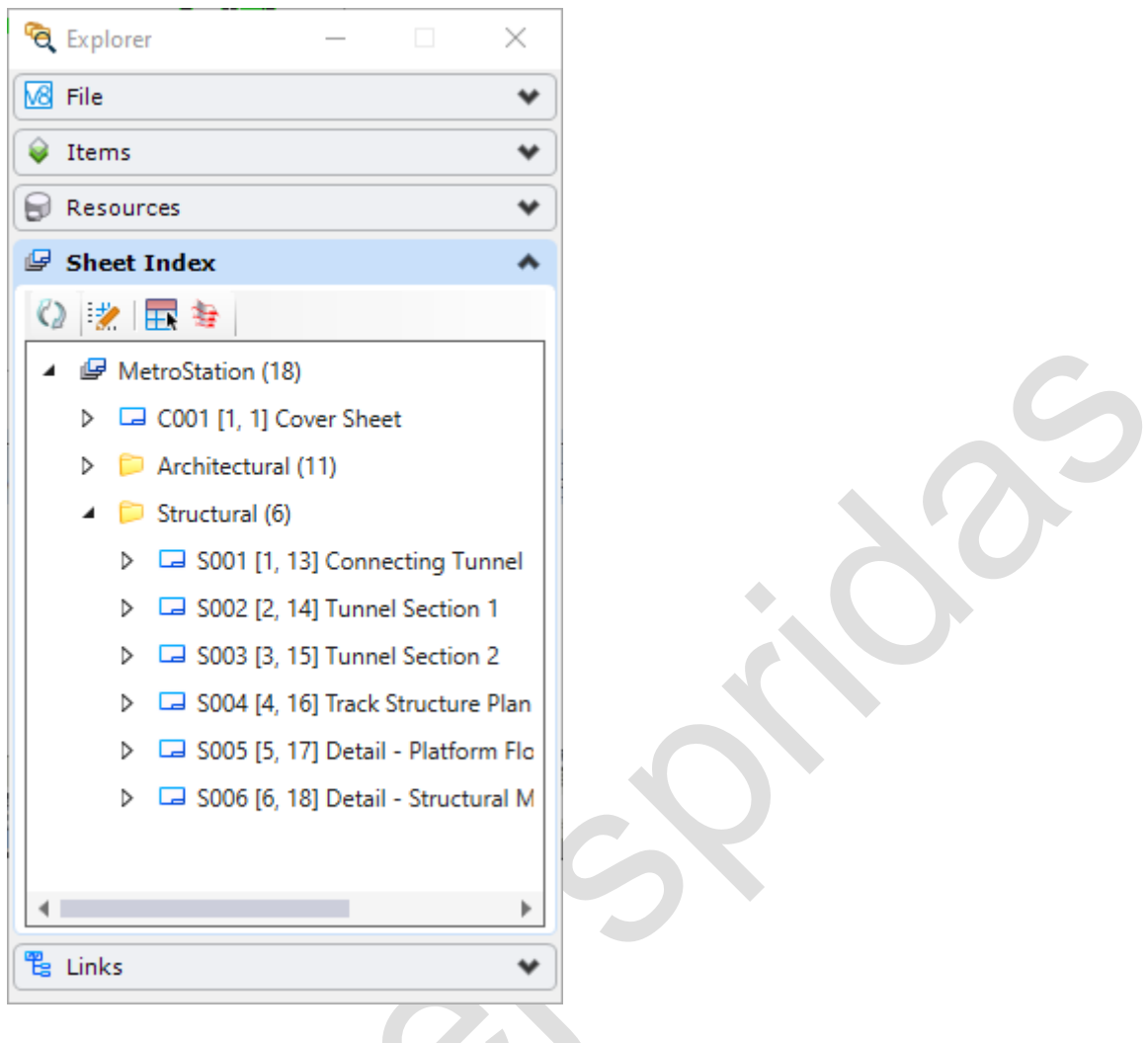

Under sektionen *Sheet Index* finns alla ritningar som indexerats i filen.

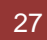

<span id="page-35-0"></span>**Links**

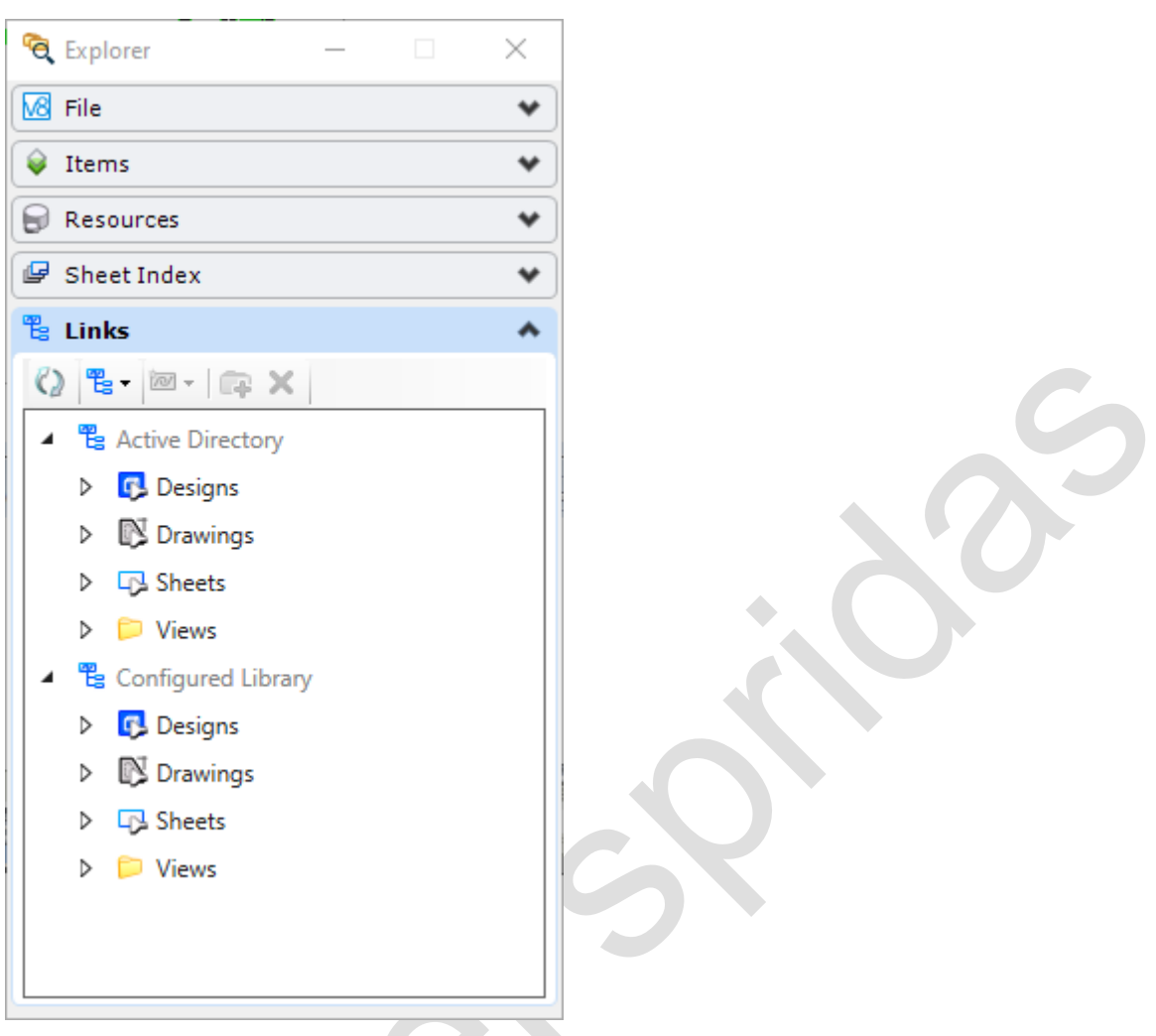

Under sektionen *Links* listas alla länkar som definierats. Detta kan vara länkar till websidor, andra dokument eller objekt i filen.

# <span id="page-35-1"></span>**Använd dialogen Properties**

Om man har dialogen *Properties* öppen får man ofta en väldigt bra överblick över alla egenskaper som är kopplade till det aktuellaobjektet. Testa till exempel att välja ett lager under **Files – Levels** och se vad som visas i Properties.

## <span id="page-35-2"></span>**Sökningar**

I sektionerna *File*, *Items* och *Resources* finns möjlighet att söka information.

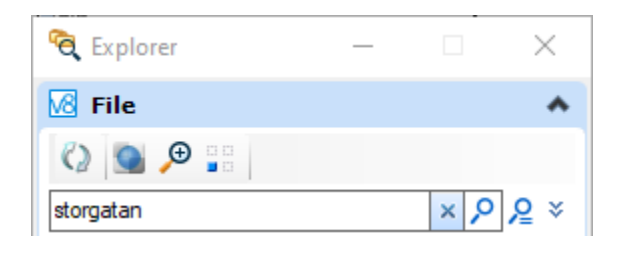
Här kan man skriva in valfri text för att söka efter text oavsett var den finns. I exemplet sökte vi efter ett textelement i filen. Eftersom det fanns ett textelement med denna text visas detta i sökresultatet och läggas in i ett Selection Set.

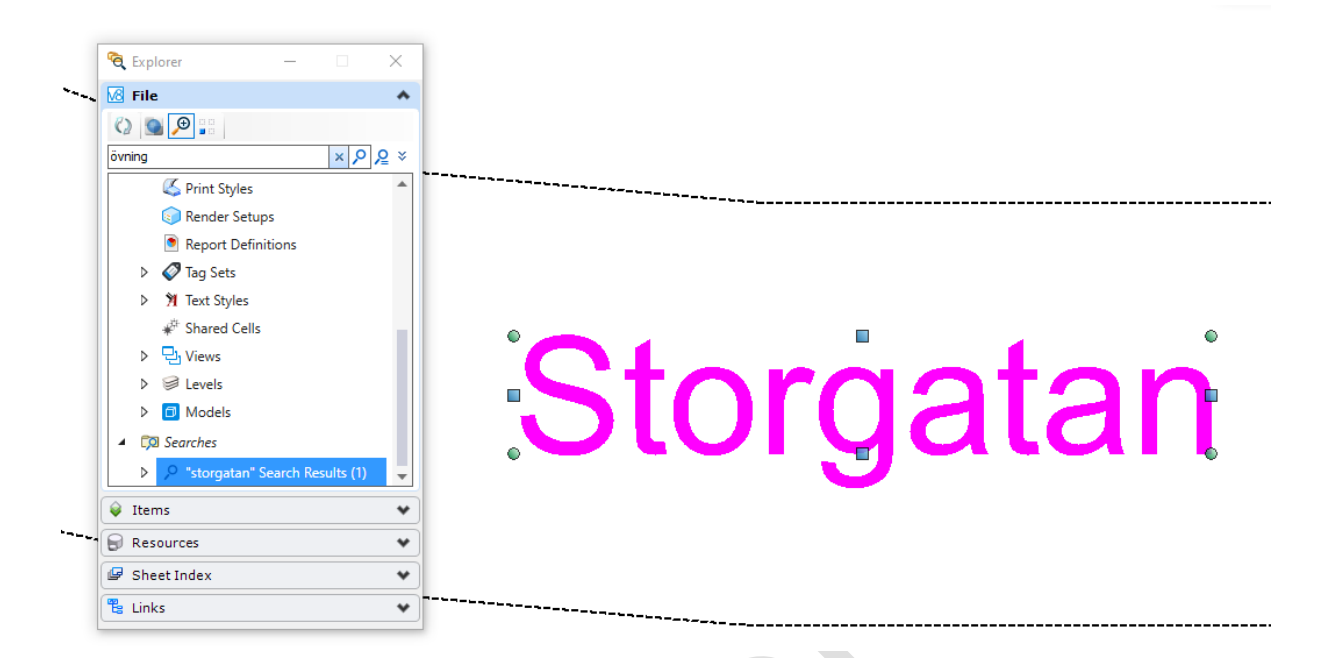

Observera att man endast kan söka efter text på detta sätt. Vill man söka efter numeriska värden som ID-nummer måste man använda avancerade eller utökade sökningar (se nedan).

Om man dessutom klickar i ikonen *Zoom* **ovanför sökrutan kommer texten att zoomas in. Man** kan även välja *Isolate* **Föll** för att släcka allt annat eller göra elementen i vyn transparenta genom att

klicka på ikonen *Transparent* vilket kan vara bra om man har en 3D-modell.

Man kan även söka efter modellnamn, attributvärden eller vilken annan information som helst i filen som kan beskrivas med en text.

## **Mer avancerade sökningar**

Om man vill söka efter numeriska värden eller ange ett specifikt attribut måste man använda utökade sökningar eller avancerade sökningar.

#### *Utökade sökningar*

Utökade sökningar gör det möjligt att söka efter specifika attribut.

Om man klickar på ikonen längst till höger om sökfältet kan man välja vilket attribut man ska söka i. I detta läge kan man även söka efter numeriska värden.

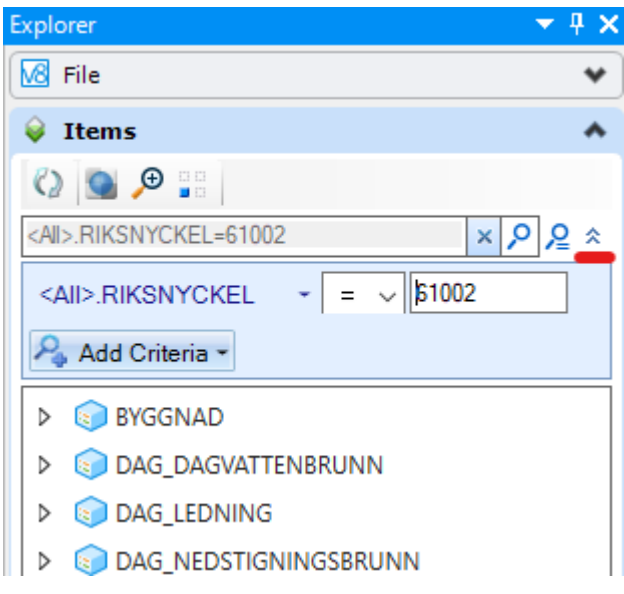

I exemplet har man angett att man endast ska söka på attributet RIKSNYCKEL.

## *Avancerade sökningar*

Genom att använda avancerade sökningar kan man söka på flera attribut samtidigt. Om man klickar på förstoringsglaset till höger om sökfältet öppnas en dialogbox där man kan ange flera sökkriterier.

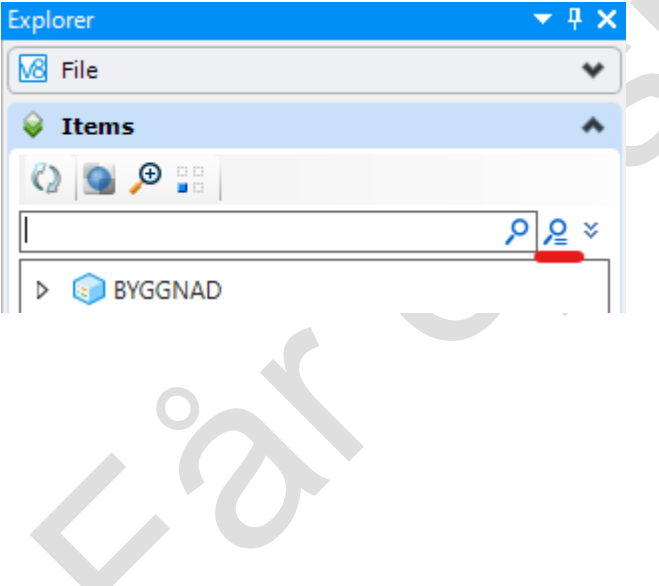

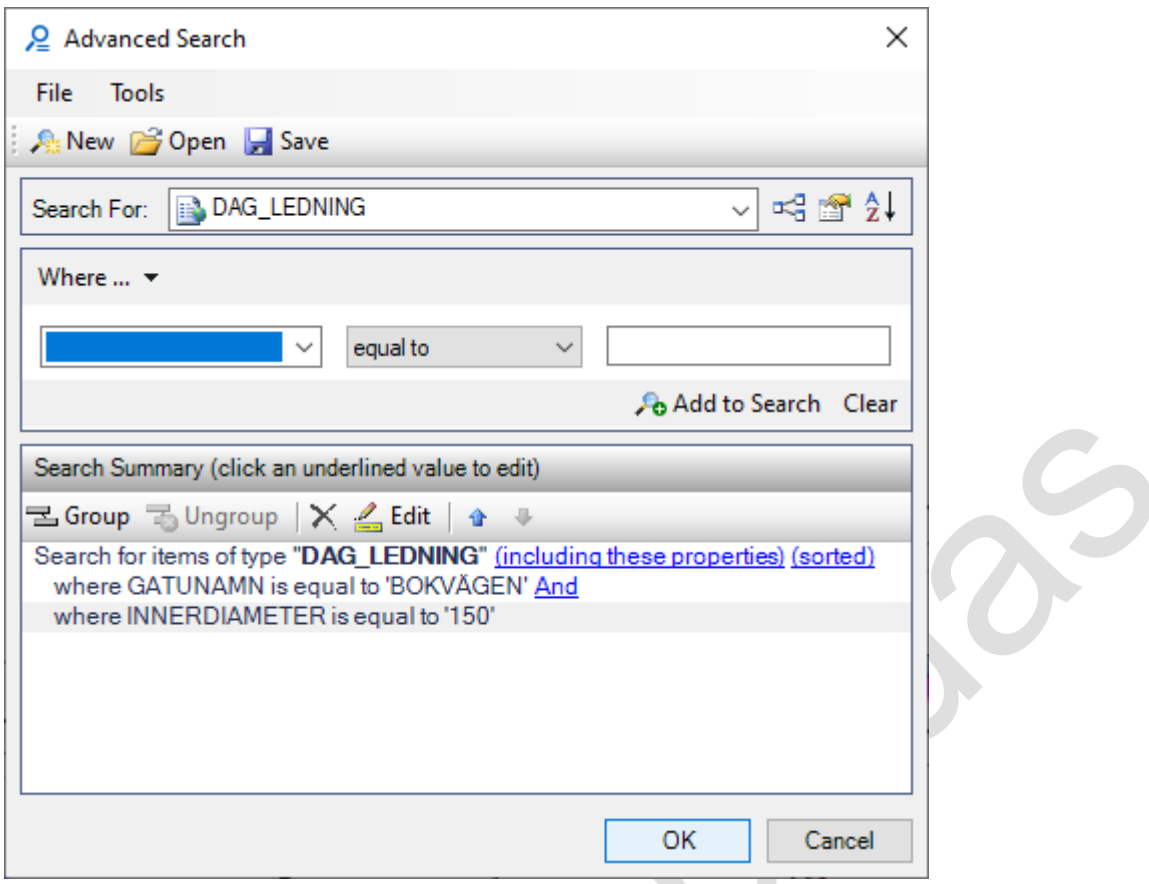

I detta exempel har man valt att söka efter ledningar som har gatunamnet BOKVÄGEN och innerdiameter 150.

## **Inställningar**

Man kan anpassa innehållet i dialogen Explorer. För att göra detta väljer man **[File > User > Explorer Settings]** från menyn i MicroStation.

## Övning

Öppna filen *Explorer.dgn*.

Sök efter textelementet *Tibastvägen*. Se till att MicroStation zoomar in kring sökresultatet.

Sök efter byggnaden som har IDNR=555.

Öppna filen *Husmodell\_3D.dgn*.

Lokalisera alla dörrar genom att göra modellen transparent.

Byt till modellen VA via Explorer

## **Item Types**

*Item Types* används för att beskriva ett objekts egenskaper. Dessa egenskaper kan vara kopplade till element och bildar då ett objekt som beskriver både geometri och attributegenskaper. Man kan skapa Item Types som motsvarar en dörr, en brunn, en ledning eller vilket annat objekt som helst. Denna har sedan olika egenskaper. Detta kan till exempel vara material, pris, fabrikat, ägare, status, inspektionsdatum. När man sedan kopplat egenskaper (Item Type) till elementen i modellen kan man använda dessa för att söka objekt, skapa rapporter och tabeller baserade på dessa egenskaper.

Item Types kan skapas av användaren direkt i en fil men skapas oftare automatiskt av olika programvaror eller är kopplade till celler i cellbibliotek. Detta används av många BIM och GISprogram.

## **Skapa**

Item Types skapas med dialogboxen *Item Types* som öppnas genom att klicka på den lilla ikonen i höger nederkant av gruppen Itiem Types.

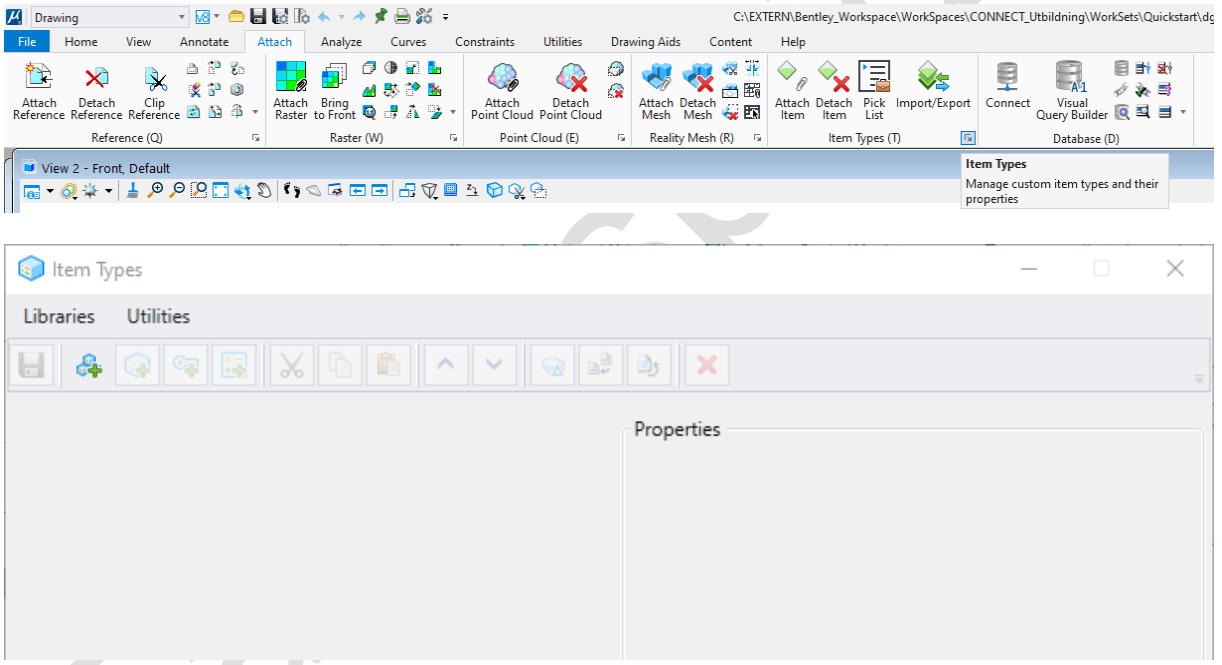

Här kan man skapa Item Types som kan grupperas ihop i olika bibliotek (Libraries).

## **Skapa bibliotek**

Ett bibliotek (Library) används för att spara en grupp av Item Types. Man kan ha olika bibliotek för arkitektur, järnväginformation eller en baskarta.

#### **Skapa Item Type**

I ett bibliotek kan man sedan skapa en Item Type. Detta kan till exempel vara en dörr. Man skapar en ny Item Type genom att klicka på ikonen *New Item Type*. Ge ett beskrivande namn för den nya typen. I detta fall "Dörr".

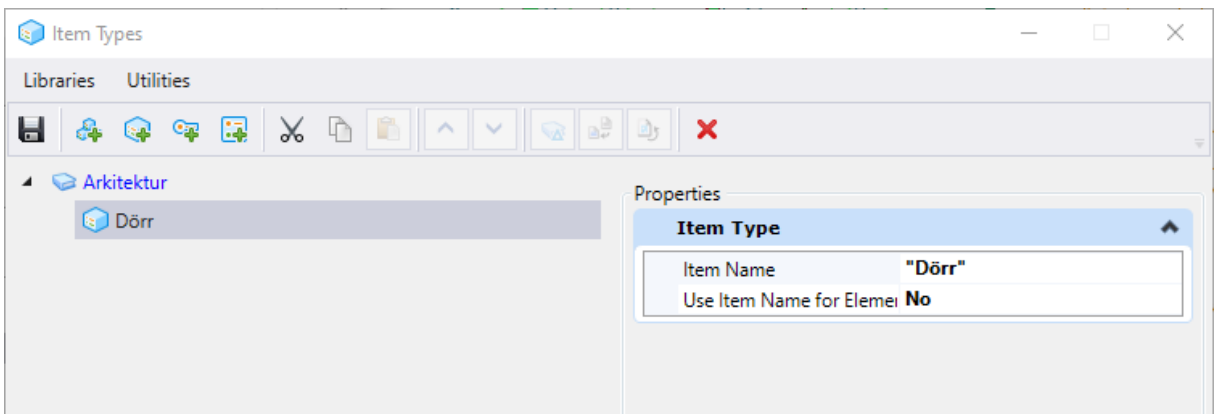

När man skapat en Item Type ska man lägga till olika egenskaper. Detta gör man genom att lägga till en *Property Definition*. Klicka på ikonen *New Property Definition*.

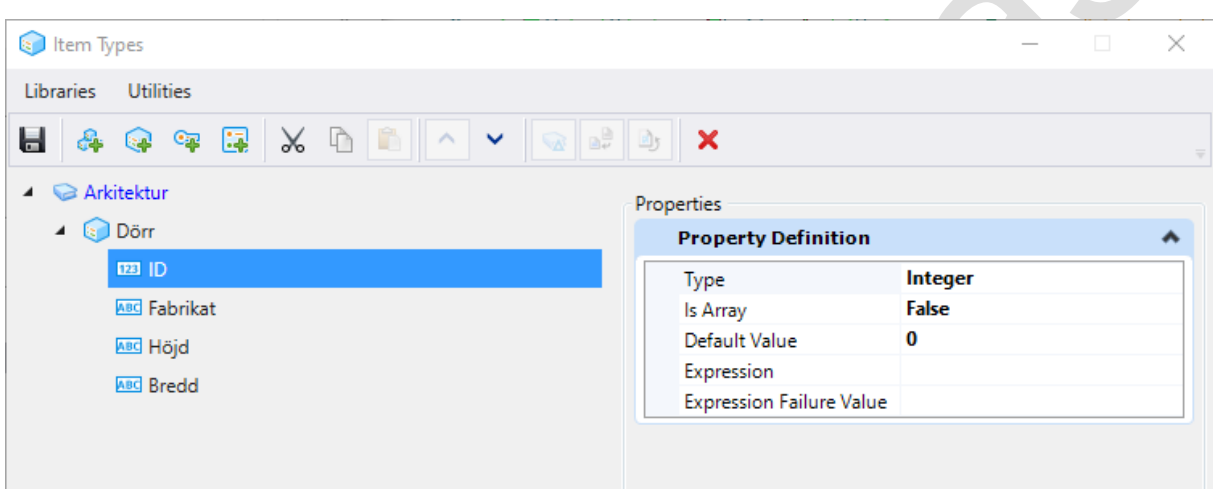

I exemplet har vi lagt till egenskaperna *ID*, *Fabrikat*, *Höjd* och *Bredd*. I praktiken har objekten ofta många fler egenskaper.

Man kan ange att en egenskap ska vara text, integer, flyttal, datum eller en punkt och även ange defaultvärde eller ett uttryck (Expression).

## **Koppla till element**

För att koppla en Item Type till ett element används kommandot *Attach Item* som finns under ribbonmenyn **[[Drawing] > Attach > Item Types]**.

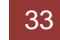

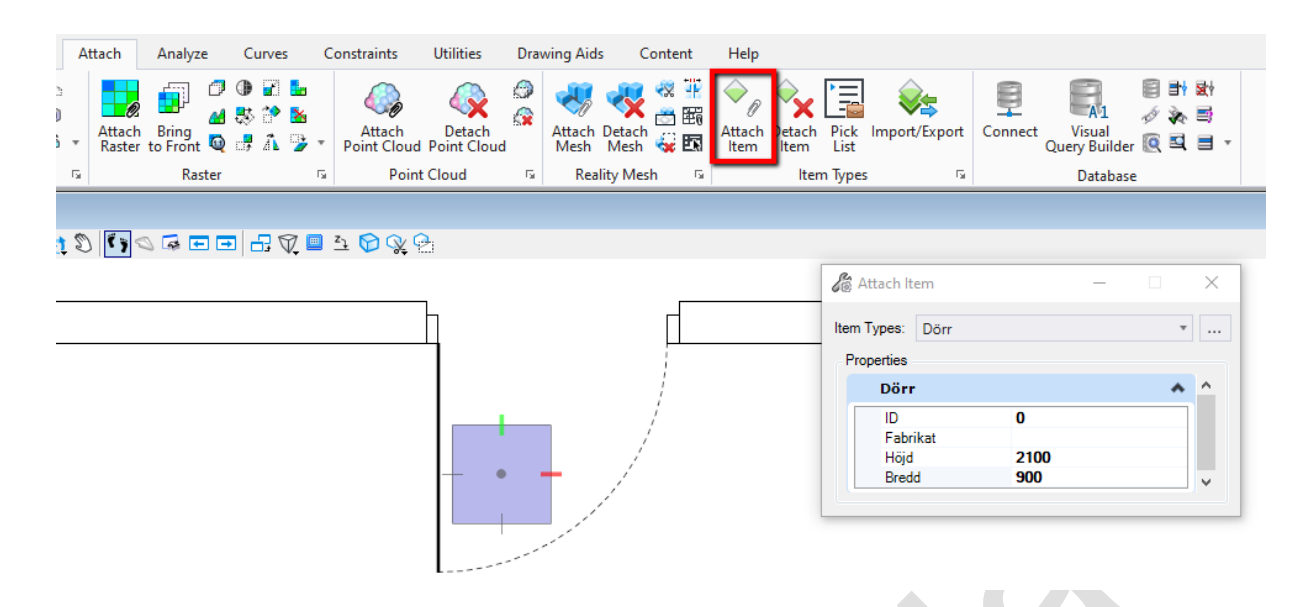

Välj önskad Item Type i listan, fyll i informationen och peka sedan på det element som informationen ska knytas till.

## **Visa och redigera attributinformationen**

För att granska och redigera attributinformationen för ett objekt använder man dialogen *Properties*.

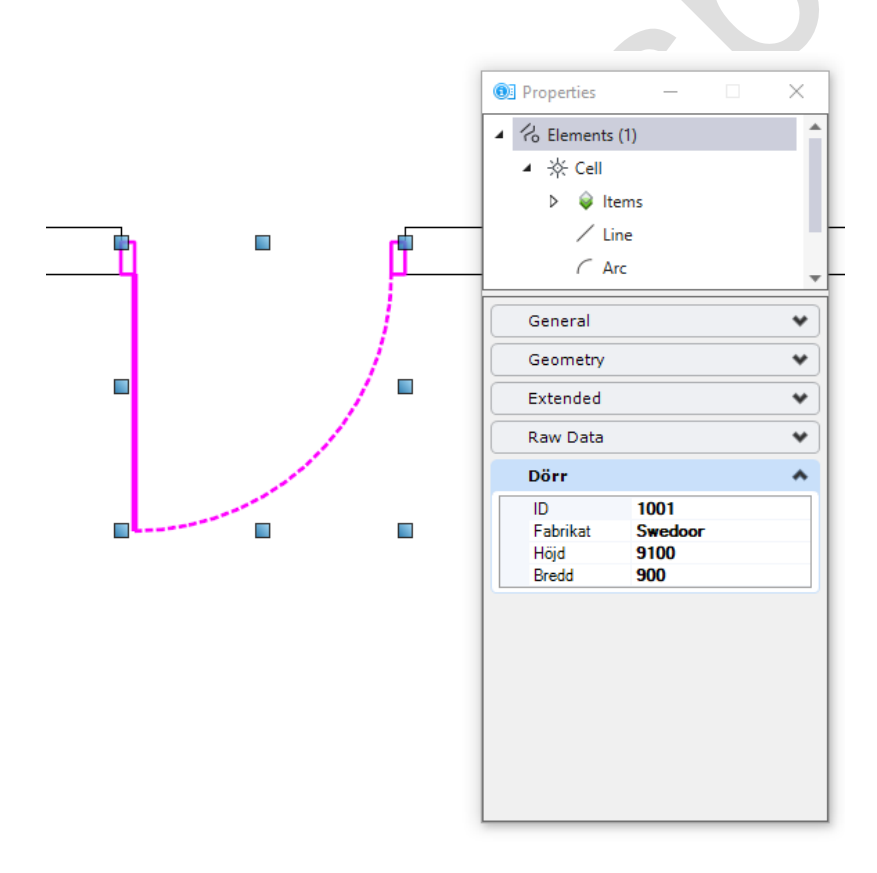

Om man i stället vill visa och redigera information för flera objekt samtidigt kan man använda dialogen *Explorer*. Den hittar man under fliken *Home*.

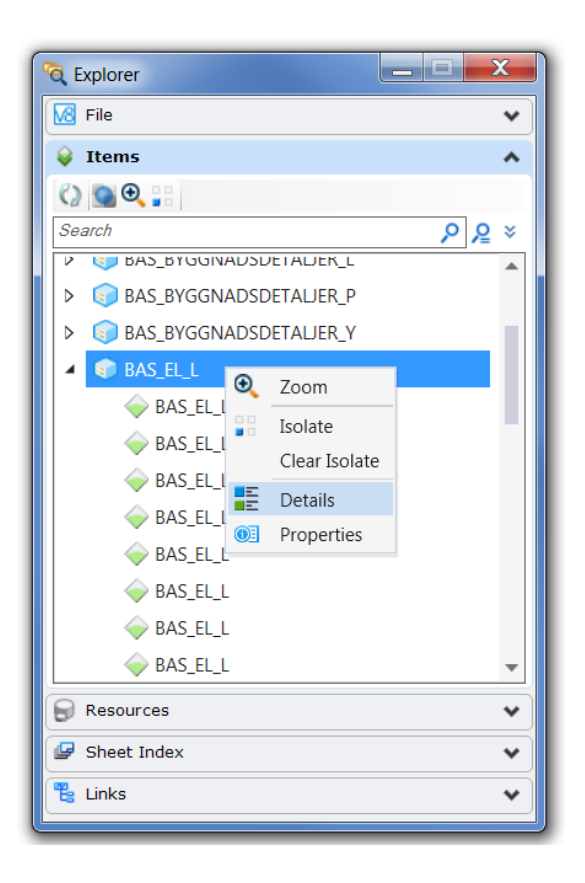

I dialogen Explorer väljer man fliken *Items*. Där ser man alla Item Types som finns i modellen. Högerklicka på önskad Item Type och välj *Details* för att öppna en tabell med alla instanser av denna Item Type.

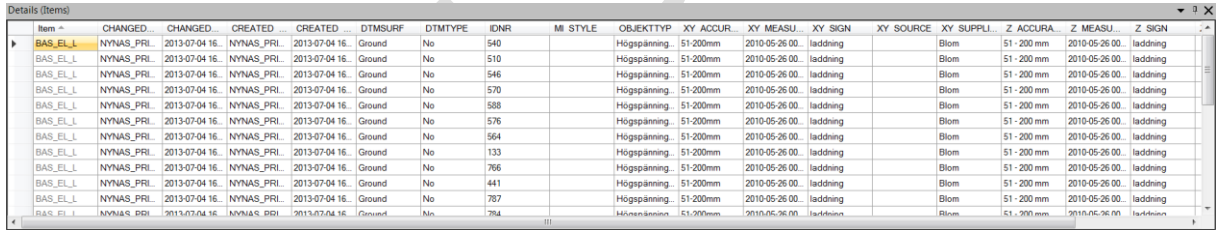

I tabellen kan man sortera, filtrera, söka och redigera information. När man markerar en rad i tabellen kommer motsvarande element att markeras i modellen.

Om man högerklickar på en rad visa en meny där man bland annat kan zooma och isolera ett objekt.

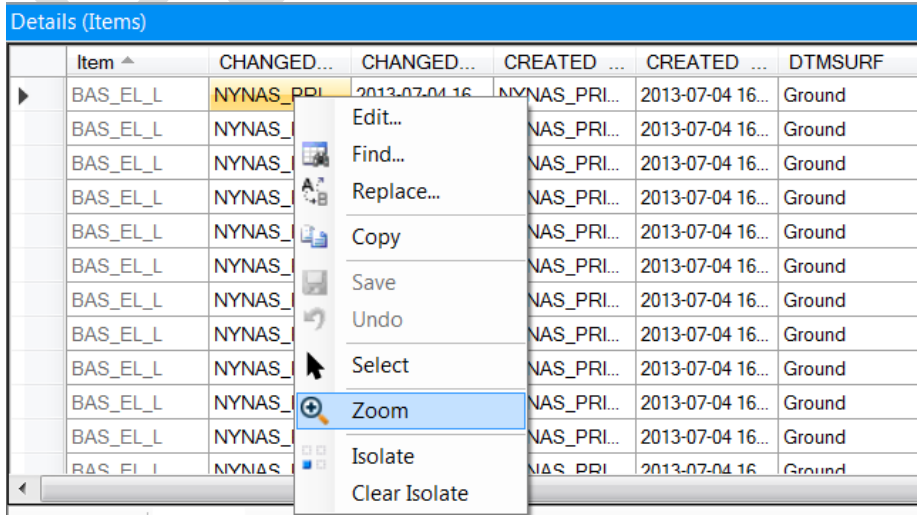

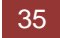

Markerade rader kan också kopieras till andra program för rapportering och analys.

Item Types kommer att följa med om filen publiceras till en i-model.

## **Exportera och importera Item Types**

Om man behöver redigera information för många objekt kan det ibland vara lättare att göra detta i Excel där man enkelt kan ersätta värden, skapa sekvenser och mycket annat. Detta kan man göra genom att exportera alla attribut, redigera och sedan importera den nya informationen till filen igen.

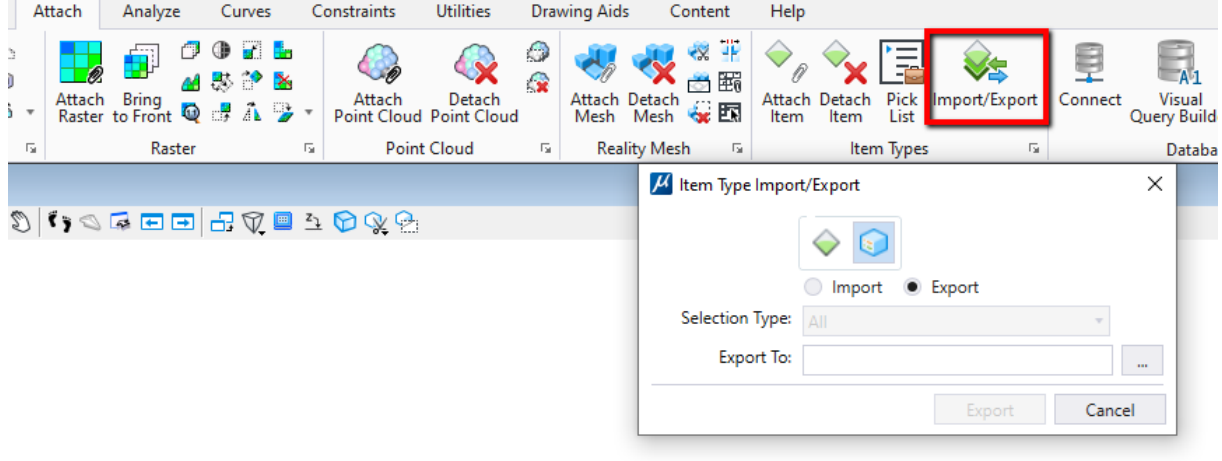

#### **Exportera Item Types**

Man kan välja att exportera alla instanser (ikonen *Instance*) eller endast definitionen (ikonen *Definition*). I detta fall vill man exportera attributen för alla instanser (element) så den första ikonen ska markeras.

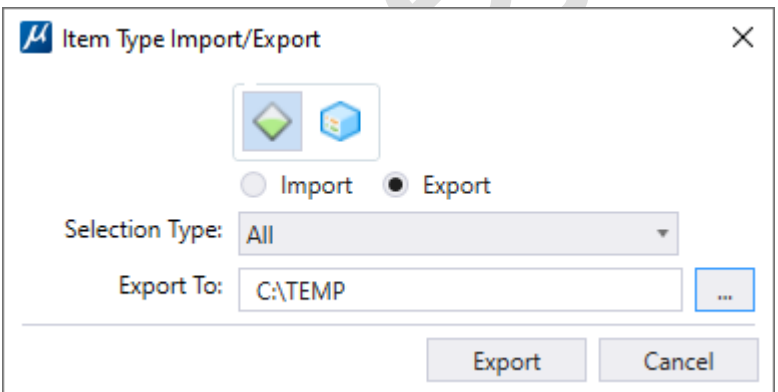

Klicka sedan i *Export* och välj en mapp för exporten. Klicka på Export.

Det kommer att skapas en Excelfil för varje Item Type bibliotek.

Nu kan man använda Excel för att redigera informationen. Observera att man endast kan redigera information. Inte lägga till eller ta bort rader!

#### **Importera Item Types**

När informationen har redigerats kan man importera filen och uppdatera attributinformationen i filen.

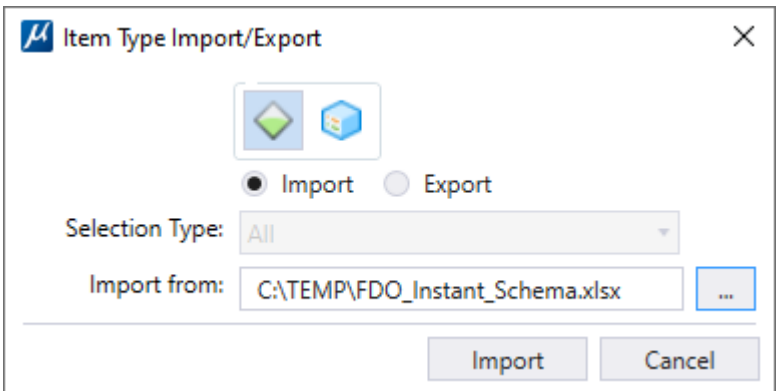

Klicka för ikonen *Instance*, bocka i *Import*, välj fil och klicka på *Import.* Om allt gått bra kommer informationen i filen att uppdateras.

**Tomma värden (till exempel datum) kan orsaka problem vid import trots att dom var tomma vid exporten. Detta beteende konstaterades i CE U13 men kan komma att ändras i kommande versioner.**

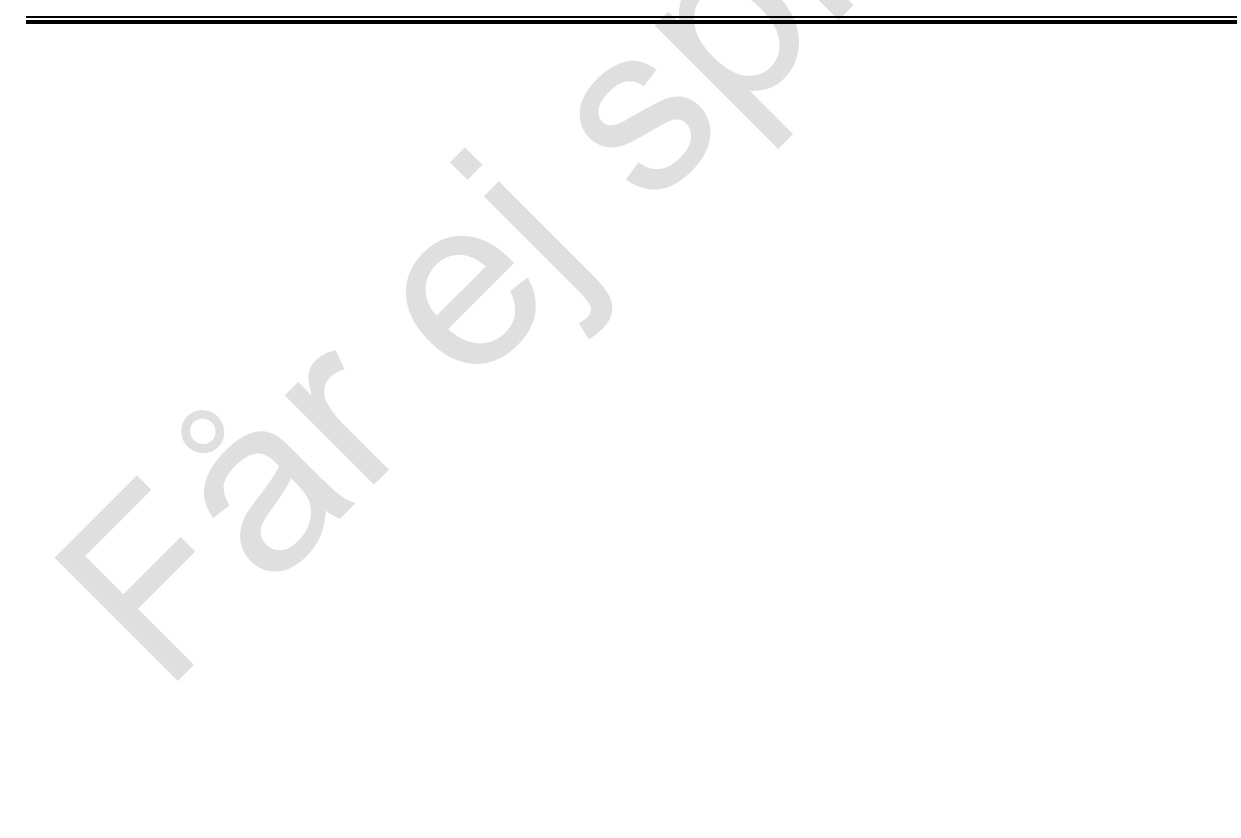

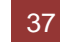

## Övning

Öppna filen *Item Types övning.dgn*. Skapa ett nytt Item Typebibliotek kallat *Byggnad*. Skapa en Item Type kallad *Dörr*. Skapa några olika attribut för dörren, t.ex*. ID, Bredd, Material, Ljudklass, Hängning, Färg*. Anslut denna Item Type till alla dörrar i filen och sätt relevanta attributvärden.

# **Display Rules**

*Display Rules* är en ny funktionalitet som ger användaren möjlighet att tematisera innehållet i modellen baserat på olika egenskaper. Dessa egenskaper kan vara elementegenskaper, attribut eller olika fil- eller modellegenskaper. Man kan till exempel visa alla ytor som har en area större än ett visst gränsvärde i avvikande färg, eller markera alla element som är kortare än en viss längd. Det som gör detta extra intressant är att man även kan använda textattribut [\(Item Types\)](#page-50-0) för att styra utseendet på elementen.

Fler och fler MicroStationprogram använder Item Types för att spara egenskaper som är knutet till geometrin. Dessa kan skapas direkt i filen eller anslutas när geometrierna läses från olika typer av datakällor. I BIM och GIS-världen är dessa attributegenskaper grundläggande och MicroStation CONNECT ger användare möjlighet att utnyttja denna attributinformation i många olika sammanhang.

Display Rules förändrar inte informationen i filen utan används endast för display. Man kan dock skriva ut och spara PDF-filer med det uppdaterade utseendet.

## **Använda Display Rules**

Display Rules kan användas självständigt eller kopplas till en *Display Styles*.

I gruppen View kan man tillämpa Display Styles direkt i en eller flera vyer.

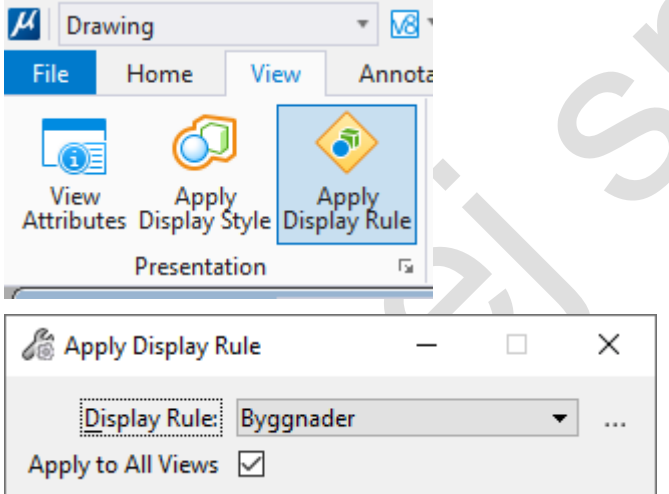

Välj önskad Display Style och klicka i önskad vy. Är *Apply to All Views* förbockad kommer samtliga vyer att påverkas.

Vill man kan man i stället koppla en Display Rule till en Display Style. Detta gör man genom att redigera önskad Display Style.

## **Skapa Display Rules**

#### **Skapa Display Rule**

Display Rules kan skapas via kommandot *Apply Display Rule* eller från dialogen Display Styles. Vi använder dialogen *Apply Display Rule.* Klicka på de tre prickarna till höger om listan.

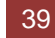

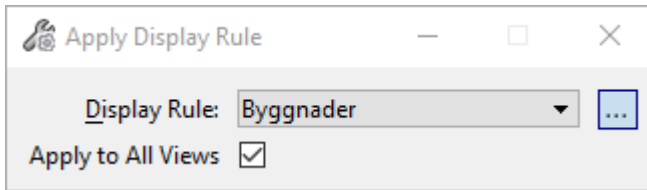

Då öppnas en dialog där man kan skapa regler för hur informationen i filen ska visas.

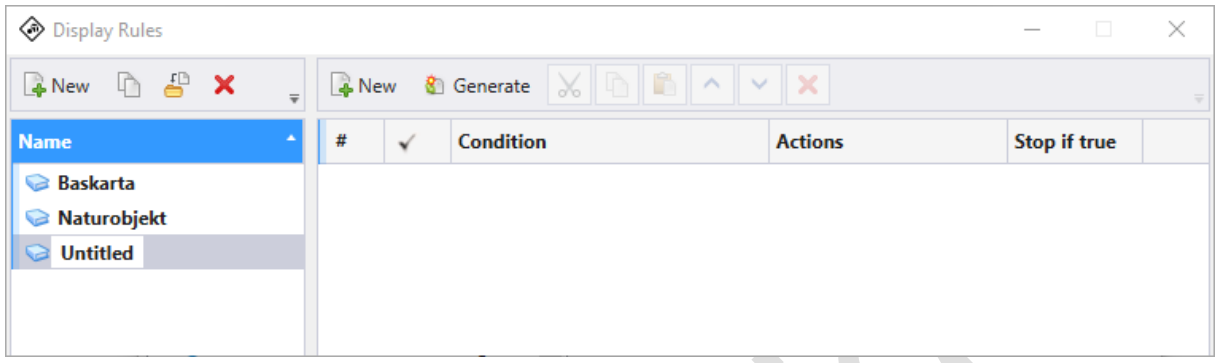

Ge den nya regeln ett namn.

#### **Skapa villkor**

Klicka på ikonen *New* för att skapa en ny regel. Detta skapar en ny rad i listan. Klicka på texten *Applies always*.

En ny dialog öppnas där man börjar med att sätta ett lämpligt namn. I exemplet har jag skapat en regel som heter *Skogskant*.  $\blacklozenge$ 

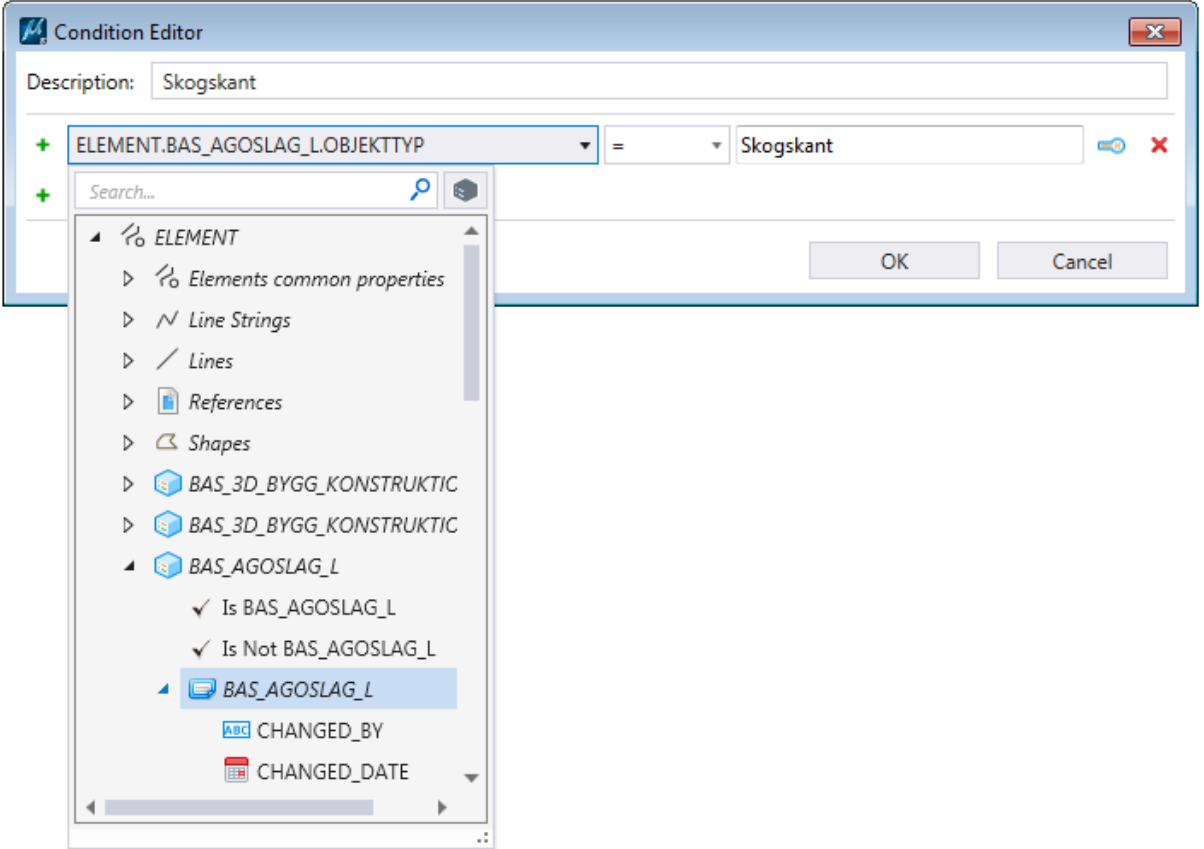

När detta är gjort ska man definiera ett urval. Här kan man välja olika element, fil och

modellegenskaper och sedan ange vilket värde dessa ska ha. Klicka på listan *Pick Property…* för att välja önskad egenskap.

Nu visas en lista där man kan välja olika typer av egenskaper. I exemplet har man valt elementegenskaper (ELEMENT) och därefter det attribut man vill filtrera på. Denna typ av textattribut (Item Types) visas bara om sådana finns kopplade till elementet.

När man valt egenskap anger man sedan vad denna egenskap ska ha för värde. I detta fall ska villkoret *ELEMENT.BAS\_AGOSLAG\_L.OBJEKTTYP = Skogskant* vara uppfyllt.

Stäng dialogboxen.

När detta är gjort bestämmer man vad som ska hända med de element som uppfyller villkoret.

#### **Skapa en Action**

Klicka på plustecknet under kolumnen Action (för ett nytt villkor visas endast plustecknet).

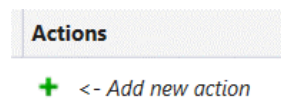

Där kan man välja vad som ska hända när villkoret är uppfyllt. I exemplet har vi valt *Symbology Overrides*.

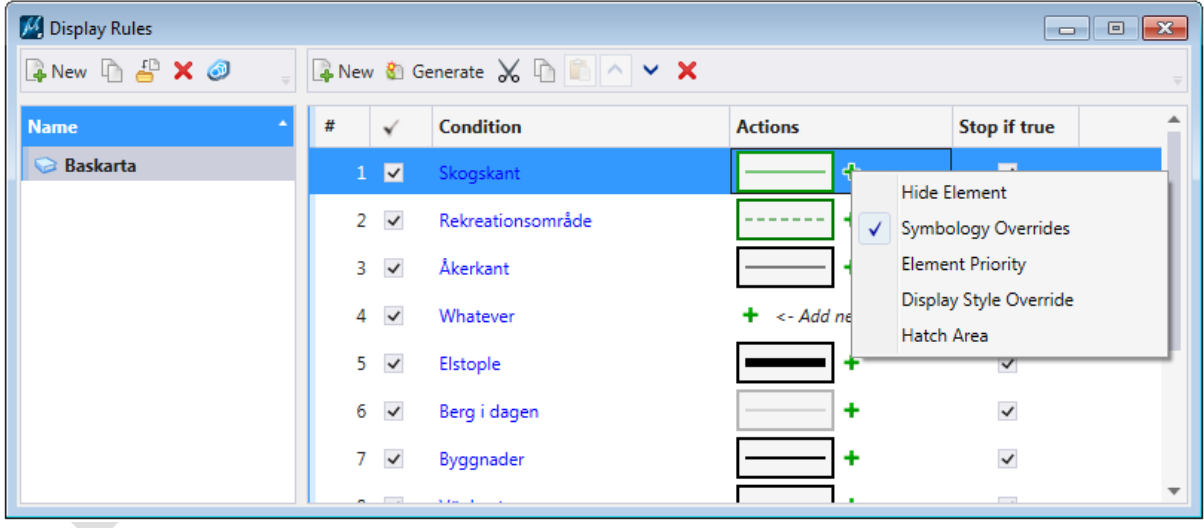

När man väljer *Symbology Override* visas en meny där man kan ändra olika elementegenskaper.

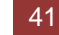

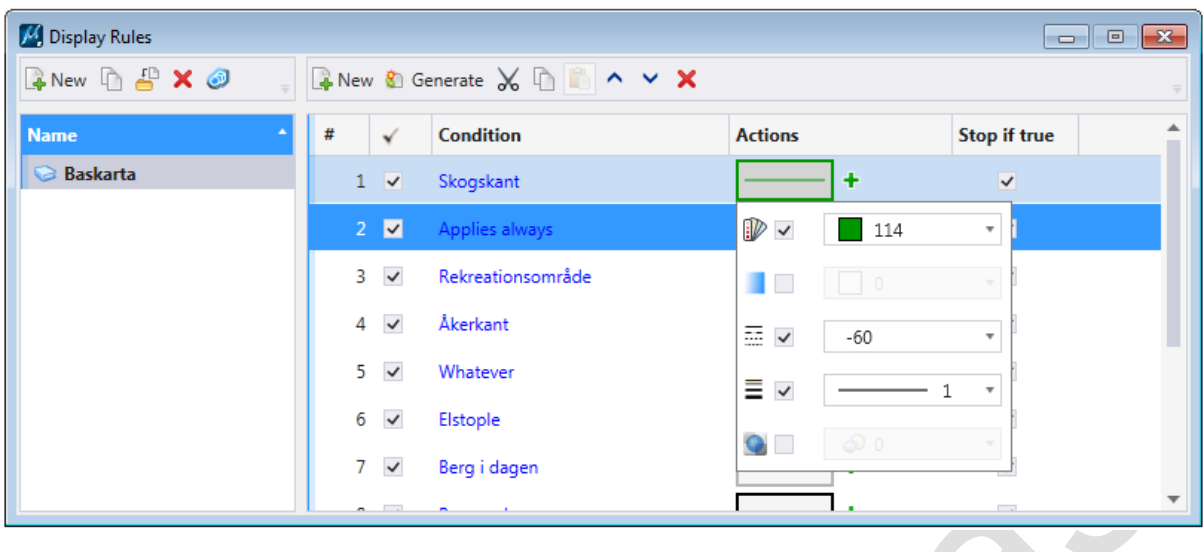

Här har vi valt att sätta färg, linjestil och linjetjocklek.

Stegen ovan upprepas för alla regler man vill definiera.

### **Ett exempel**

Nedan visas skillnaden i utseende mellan en karta helt utan formatering och när man sedan aktiverat en Display Style som är kopplad till en Display Rule. I detta fall utnyttjas attributet objekttyp för att sätta olika symbologi på elementen.

![](_page_49_Figure_5.jpeg)

Det finns många olika användningsområden för Display Rules. Man behöver inte heller skapa en ny Display Style utan kan temporärt aktivera olika Display Rules för att analysera och framhäva geometrier med önskade egenskaper. Här är några tänkbara användarfall:

- Yta större än xxx
- Element kortare än xxx
- Visa alla celler
- Markera alla geometrier som ligger i en referensfil
- Markera alla geometrier som har textattributet STATUS=Felrapporterad
- Markera alla geometrier som har textattributet DIMENSION>0.75
- Osv

Detta gör det möjligt att skapa många olika slutprodukter från samma ritning och göra analyser baserade på olika attributvärden.

Man kan även spara Display Rules i dgnlibs så de alltid finns tillgängliga när man arbetar.

## Övning

Öppna filen *Display Rules Baskarta.dgn*.

Aktivera olika Display Rules (*Baskarta, Naturobjekt, Stora hus*).

<span id="page-50-0"></span>Skapa en ny Display Rule som visar alla kontorsbyggnader i rött, allt annat i grått. Använd Item Type *BAS\_3D\_BYGG\_KONSTRUKTIONER\_L* och attributet *Byggtyp*.

![](_page_50_Picture_6.jpeg)

# **Rapporter och tabeller**

Rapportverktygen i MicroStation CONNECT gör det möjligt att hämta attributinformation från objekten i filen och presentera dessa i form av rapporter och tabeller. Olika sökvillkor och filter kan användas för att hämta olika typer av information. Man kan skapa rapporter baserade på grafiska egenskaper som area, lager och modellegenskaper eller använda attribut (Item Types). Rapporter kan användas för analys, innehållsförteckningar, stycklistor, kvalitetskontroll och mycket annat.

Rapporterna kan sparas till Excel, kommaseparerade textfiler eller placeras som tabeller i designfilen.

## **Använda rapporter**

## **Skapa en rapportdefinition**

För att skapa en rapport startar man rapportverktyget under fliken *Analyze*.

![](_page_51_Picture_71.jpeg)

Rapportverktyget använder rapportdefinitioner för att skapa rapporter vilka grupperas i kategorier.

Klicka på rapportikonen för att skapa en rapport.

Skapa först en ny rapportkategori och sedan en rapportdefinition.

Börja med att ange var informationen ska hämtas från och vilka egenskaper som ska inkluderas.

![](_page_51_Picture_72.jpeg)

I exemplet skapas rapporten från informationen i den aktiva modellen i den aktiva filen och Item Type BYGGNAD.

När detta är gjort talar man om vilka kolumner (attribut) som ska vara med i rapporten.

![](_page_52_Picture_32.jpeg)

Expandera rapporten och klicka på *Add columns*.

![](_page_52_Picture_33.jpeg)

Välj de kolumner som ska vara med i rapporten och klicka på OK.

![](_page_53_Picture_0.jpeg)

Dra kolumnerna i den ordning dom ska visas i tabellen.

För vissa kolumnstyper kan man ange formatering för att ytterligare kontrollera utseendet på rapporten.

Slutligen kan man förhandsgranska rapporten för att kontrollera att rapportdefinitionen är korrekt.

![](_page_53_Picture_64.jpeg)

Om allt ser bra ut kan man exportera rapporten till Excel eller csv eller placera den som en tabell i designfilen.

### **Placera i filen**

För att placera en rapport i filen klickar man på ikonen *Place as Table*.

![](_page_54_Picture_42.jpeg)

Är en rapport markerad i dialogboxen kommer den att visas vid muspekaren och man kan placera ut den på önskad plats i filen.

R

![](_page_54_Picture_43.jpeg)

Utseendet kommer att styras av den angivna textstilen (Text Style).

I *Tool Settings* kan man även välja att placera en tom tabell eller tabell från en Excelfil.

## **Exportera till Excel**

För att exportera en rapport till Excel eller en csv-fil klickar man på ikonen *Export results* och väljer önskat exportformat.

![](_page_55_Picture_39.jpeg)

## **Använda tabeller**

Tabeller är en egen elementtyp och har flera olika egenskaper som kan redigeras via dialogen *Properties*.

När en tabell markeras får den en markering i form av rader och kolumner och tabellens egenskaper visas i dialogen *Properties*.

 $\hat{\phantom{a}}$ 

![](_page_55_Picture_40.jpeg)

![](_page_55_Picture_41.jpeg)

Om en rad eller kolumn i tabellen markeras visas motsvarande egenskaper i dialogen och kan redigeras.

![](_page_56_Picture_33.jpeg)

![](_page_56_Picture_34.jpeg)

Genom att använda *Text Styles* och justera tabellegenskaper kan man formatera tabellerna på en mängd sätt.

![](_page_56_Picture_35.jpeg)

## *Context Ribbon*

När tabellens markeras ändras också ribbonmenyerna. Detta kallas *Context Ribbons* eftersom de anpassas efter markerade objekt.

![](_page_56_Picture_36.jpeg)

## Övning

Öppna filen *Husmodell 3D.dgn*. Skapa en rapport för Item Type *Dörrar*. Ta med alla attribut. Kontrollera resultatet. Pröva att gruppera på olika attribut.

# **Annotation**

Med annotering avses här när man placerar text som hämtar sitt värde från någon egenskap hos ett element, modell eller en fil. Man kan till exempel placera en text som anger area av en yta eller längden på en linje.

Man har även tidigare kunnat göra detta genom att använda *Text Fields* men här ska vi fokusera på hur man kan spara textfavoriter och hämta värdet från olika elementattribut.

## **Text Favorites**

<span id="page-58-0"></span>Text Favorites är sparade texter som enkelt kan aktiveras när man ska placera text.

### **Skapa en textfavorit**

För att skapa en textfavorit skriver man först önskad text i texteditorn. Vill man använda attribut lägger man till ett textfält  $\frac{f(x)}{x}$  (Insert Field) och väljer önskad egenskap. Man kan lägga till flera textfält och blanda dessa med vanlig text för att skapa längre texter över flera rader.

Markera sedan texten, högerklicka och välj *Save Text Favorite*.

### **Placera en textfavorit**

För att placera textfavoriter klickar man på ikonen *Insert Favorite* och väljer önskad text.

![](_page_58_Picture_10.jpeg)

Den sparade texten aktiveras och man kan placera den i ritningen.

För att placera text som innehåller ett textfält måste ikonen *Relative Association* vara aktiverad för att man ska kunna identifiera ett element innan texten placeras.

![](_page_58_Picture_13.jpeg)

Om ikonen är grå och inte kan aktiveras måste man först slå på *Association Lock* på statusraden.

![](_page_59_Picture_0.jpeg)

När detta är gjort och man väljer en textfavorit får man först identifiera ett element med dataknappen och sedan placera ut texten med ytterligare ett klick med dataknappen. Värdet för textfältet hämtas då från det identifierade elementet.

![](_page_59_Picture_2.jpeg)

Det är möjligt att ha flera textfält i samma textfavorit.

### **Styra bakgrundsfärg för textfält**

Normalt har textfält en grå bakgrund. I de senare versionerna av MicroStation CONNECT kan man enkelt styra om textfält ska ha en bakgrundsfärg eller inte. Öppna dialogen View Attributes och avmarkera *Text Field Background.*

![](_page_59_Picture_6.jpeg)

Om man använder en Text Style för att sätta en bakgrundsfärg måste Text Field background vara ibockad och *Use Text Style Background Color for Field Background* i Preferences måste också vara förbockat.

![](_page_60_Picture_42.jpeg)

## **Redigera textfavoriter**

Man kan skapa och redigera textfavoriter med Text Favorite Manager som man öppnar genom att välja *Manage…* under ikonen *Insert Favorite*.

 $\hat{\phantom{a}}$ 

![](_page_60_Picture_3.jpeg)

Då öppnas följande dialogbox.

![](_page_60_Picture_6.jpeg)

![](_page_61_Picture_69.jpeg)

Här kan man lägga till, ta bort och redigera textfavoriter och även redigera namnet som visas i listan.

## **Labels**

Labels påminner om textfavoriter men är istället celler som kan innehålla textfält som fylls i vid placering. Kommandot *Place Label* finns i ribbonmenyn **[[Drawing] Annotate > Notes]**.

![](_page_61_Picture_4.jpeg)

## **Skapa en labelcell**

Skapa först texten på det sätt som beskrivs under avsnittet [Skapa en textfavorit](#page-58-0) och placera den i filen. Man behöver inte göra sista steget, *Save Text Favorite*.

![](_page_61_Picture_7.jpeg)

Lägg sedan till eventuell grafik som ska ingå i cellen.

![](_page_62_Picture_0.jpeg)

Skapa sedan en cell av detta i önskat cellbibliotek. Använd dialogen *Cell Library* för att lägga till cellen i önskat cellbibliotek. Glöm inte att man måste placera cellorigo (*Define Cell Origin*) och lägga ett fence runt elementen innan ikonen *Create..* blir aktiv.

![](_page_62_Figure_2.jpeg)

## **Placera en labelcell**

När cellen är skapad kan man placera den med kommandot *Place Label*.

![](_page_62_Picture_79.jpeg)

Se till att ikonen *Enable to create relative association to elements* är markerad.

![](_page_62_Picture_8.jpeg)

![](_page_63_Picture_0.jpeg)

Klicka på ett element som har de önskade attributen med dataknappen.

Placera ut cellen på önskad position.

![](_page_63_Picture_3.jpeg)

Texten i cellen kommer nu att hämta attributvärdet från det identifierade elementet.

## Övningar

Öppna filen *Annotations.dgn*.

Skapa en label som innehåller *VABAS\_NR* från Item Type *DAG\_DAGVATTENBRUNN*. Lägg gärna till någon form av grafik och skapa en cell i cellbiblioteket *CE\_Quickstart.cel*.

Använd kommandot *Place Label* för att placera några brunnsbeteckningar.

Pröva att använda *Modify Element* för att flytta pilen till en annan brunn. Uppdateras texten?

# **Skapa ritningar**

Utskrifter fungerar till största delen precis som tidigare. Av de nyheter som tillkommit är kanske *Named Boundaries* det som kan spara mest tid och resurser.

## **Vad är Named Boundaries?**

Named Boundaries gör det möjligt att snabbt och enkelt skapa flera utskrifter från en modell genom att placera ut namngivna områdesmarkeringar (Named Boundaries) som sedan används för att skapa utskrifter. Dessa markeringar sparas som Saved Fences i filen. Man kan skapa dessa markeringar som enstaka markeringar, arrayer eller längs kurvor.

Dialogen *Place Named Boundaries* öppnas från **[[Drawing] > View > Place Named Boundary]**.

![](_page_64_Picture_5.jpeg)

## **Olika arbetsflöden**

Det finns olika sätt att skapa Named Boundaries.

Man ska först skapa en områdesmarkering. Detta kan göras via *Drawing Boundaries*, befintliga element eller genom att rita en valfri markering (rektangel, shape eller längd).

![](_page_64_Picture_9.jpeg)

## **Drawing Boundary**

*Drawing Boundaries* är fördefinierade utsnitt som sparats som en del av en ritningsram. Dessa lagras som Sheet Views i ett dgnlib. Det finns ett antal fördefinierade Drawing Boundaries men man kan även skapa egna. I övningsprojektet lagras dessa i *.Dgnlib\DrawingSeedKurs.dgnlib*.

![](_page_65_Picture_62.jpeg)

Varje Named Boundary har ett namn. Under Name: ange ett namn som beskriver utsnitten.

Om man valt att placera området via Drawing Boundary får man även ange i vilken skala området ska placeras. Vilken skala man anger beror på i vilken skala vald Drawing Boundary är skapad. Är den skapad i papperstorlek anges t.ex 1:1000.

När man valt hur man vill definiera sin Drawing Boundary och angett ett namn ska man välja hur den ska placeras i filen.

#### *Skapa ritningar automatisk*

Vill man skapa ritningar (Sheet Models) automatiskt från områdesmarkeringarna bockar man för *Create Drawing*. Se avsnittet [Create Drawing](#page-68-0) för detaljer kring detta.

#### **Enstaka**

![](_page_65_Picture_63.jpeg)

## **Arrayer**

Placerar en array av Named Boundaries.

![](_page_66_Picture_42.jpeg)

När man placerar flera områden via Array eller Curve tilldelas dessa en grupp som kan tilldelas ett namn. Detta är en grupp av Named Boundaries (tidigare Named Fences) som man kan komma åt genom att klicka på den lilla ikonen i nederkant av gruppen (se nedan).

Här kan man även ange om och hur mycket områden ska överlappa. I exemplet ligger områdena kant i kant.

![](_page_66_Picture_43.jpeg)

## **Följ kurva**

I detta fall placeras områdena längs en fördefinierad kurva.

Även här kan man ange ett gruppnamn och hur mycket angränsande områden ska överlappa.

![](_page_66_Picture_44.jpeg)

![](_page_66_Picture_9.jpeg)

![](_page_67_Figure_0.jpeg)

## **Named Boundary dialog**

När man skapat en eller flera Named Boundaries listas dessa i dialogen Named Boundaries. Har man angivit en grupp visas denna och de ingående områdena. Dialogen öppnas genom att klicka på den lilla ikonen nederst till höger i gruppen Named Boundaries.

![](_page_67_Picture_3.jpeg)

![](_page_67_Picture_41.jpeg)

I denna dialog kan man utnyttja de listade områdena för att zoom, klippa, maska och skapa dynamiska vyer inklusive sparade vyer.

När ett område markeras i listan aktiveras ikonerna.

![](_page_68_Picture_77.jpeg)

### **Place Named Boundary**

Öppnar dialogen *Place Named Boundary* som beskrevs i föregående stycken.

### **Delete Named Boundary or Group**

Raderar markerade områden eller grupper.

## **Apply**

Använder markerat område för att:

- Skapa en klippvolym
- Skapa ett fence
- Skapa en klippmask

Endast ett område kan markeras för att använda detta kommando. Väljer man ett nytt område ersätts det befintliga med resultatet av det nya.

## <span id="page-68-0"></span>**Create Drawing**

Öppnar dialogen *Create Drawing*.

Denna funktion kan användas inom flera områden.

![](_page_69_Picture_59.jpeg)

Här kan man skapa Drawing models, Sheet models och sparade vyer från de markerade områdena.

Vill man endast skapa sparade vyer bockar man ur både *Create Drawing Model* och *Create Sheet Model*.

Beroende på vilken Drawing Seed som valts kommer olika delar av dialogen vara aktiverade.

#### **Fit to named boundary**

Zoomar in kring det markerade området.

#### **Copy named boundary**

Gör en kopia av det markerade området som kan placeras på ett nytt ställe i filen.

#### **Properties**

Visar egenskaperna för det markerade området i dialogen *Properties*. Ikonen är bara aktiv när ett enstaka område är valt men visar egenskaperna för alla områden som markeras efter detta.

![](_page_70_Picture_35.jpeg)

## **Mer information**

Att arbeta med Named Boundaries och att konfigurera detta korrekt är inte helt enkelt. En bra genomgång finns i dessa bloginlägg:

Blog<sub>1</sub>

[Blog 2](https://communities.bentley.com/products/microstation/b/microstation_blog/posts/composing-drawings-blog-series-drawing-boundaries-named-boundaries-and-fields---blog-2-of-3)

[Blog 3](https://communities.bentley.com/products/microstation/b/microstation_blog/posts/composing-drawings-blog-series-drawing-boundaries-named-boundaries-and-fields---blog-3-of-3)

![](_page_70_Picture_7.jpeg)

 $\overline{\mathbb{X}}$ 

# **Redigera grafiska celler**

Från och med MicroStation CONNECT Update 17.2 kan man redigera placerade celler. Cellerna måste vara Graphical eller Shared Cells, inte Point Cells.

Högerklicka och håll över en cell.

Välj *Edit Graphical Cell (eller Edit Shared Cell)*

![](_page_71_Picture_4.jpeg)

Gör önskade redigeringar

Högerklicka och håll och välj *Deactive Cell Editing*.

![](_page_71_Picture_62.jpeg)

Om det är en grafisk cell kommer endast den valda cellen kommer att uppdateras, är det en shared cell uppdateras alla instanser.
## **Parametriska solider**

MicroStation CONNECT använder som standard parametriska solider för all solidhantering. I MicroStation v8i fanns både Smart Solids och Feature Solids. Parametriska solider fungerar ungefär som Feature Solids, det vill säga man modifierar sin solid med olika features som kan redigeras i efterhand.

Solidverktygen hittar man under **[[Modeling] > Solids].**

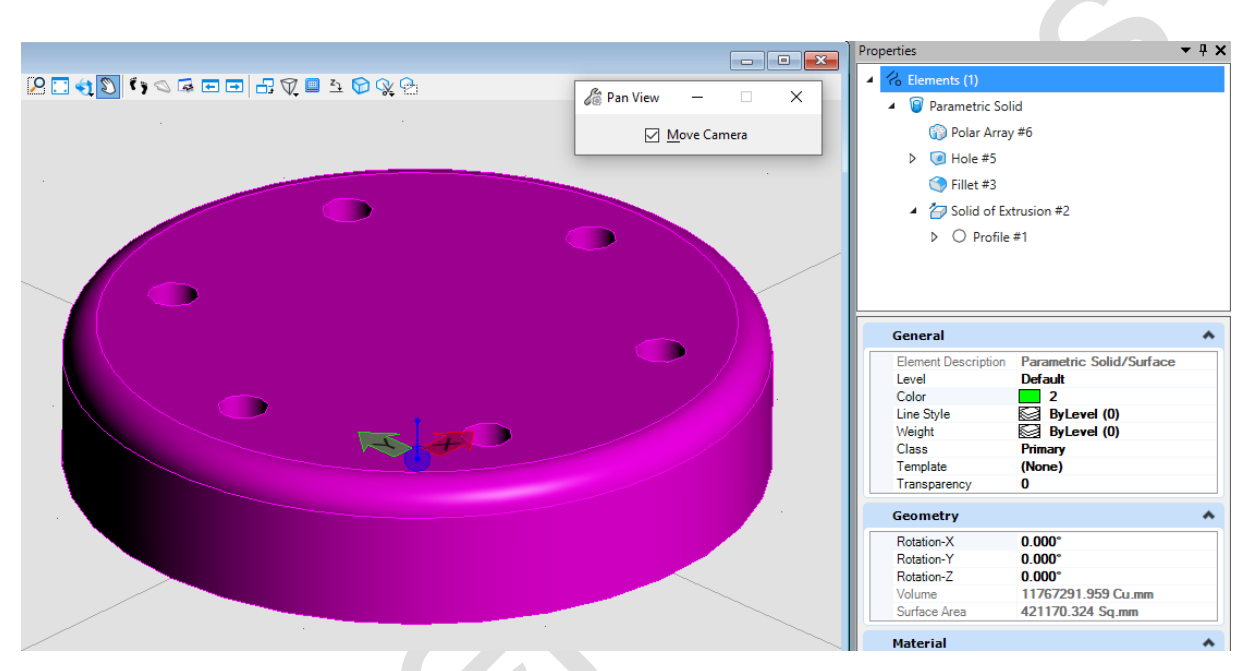

I exemplet har man först skapat en cirkel som sedan extruderats till en cylinder, som fått en rundning, som fått ett hål som har gjorts till en array.

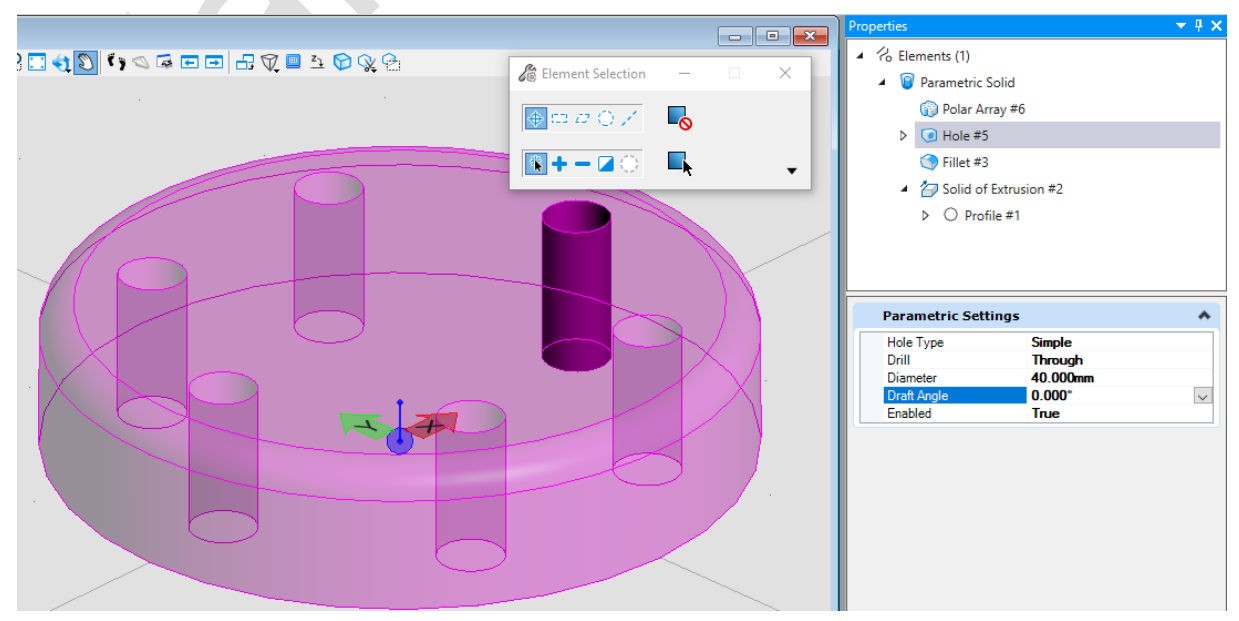

Man kan nu ändra alla dessa parametrar, till exempel radien på hålen.

## **Parametrisk design**

Parametrisk design innebär i korthet att objekten har inbyggda regler som kan styra utseende och storlek. Man har alltså möjlighet att skapa smarta byggklossar som kan förändra storlek och form enligt förutbestämda regler. Detta kan tillämpas på enstaka element i en modell och på celler. Vanligast är att man använder detta för att skapa parametriska celler. Detta gör att man i stället för att skapa en mängd celler för alla tänkbara variationer av ett objekt, istället skapar en parametrisk cell där bestämda egenskaper kan justeras när cellen placeras.

I detta kapitel ska vi fokusera på hur man skapar en parametrisk cell. Man kan även skapa fristående parametriska objekt och förfarandet är exakt detsamma.

### **Termer**

#### **Variations**

Variations är sparade variationer av en parametrisk cell. Man kan se dessa som färdiga grupper av mått som man ger ett namn. Man kan till exempel ha Variations som motsvarar olika dimensioner för en dörr, B70, B80 och B90. För varje Variation anger man vilka mått och värden de ingående parametrar ska ha vilket gör det enkelt att placera ut de vanligaste varianterna av ett objekt.

Vill man inte använda färdiga Variations kan man justera de ingående parametrarna manuellt, både innan och efter placering.

#### **Constraints**

När man bygger upp ett parametriskt objekt måste man ange hur de olika geometrierna och dess delar förhåller sig till varandra. Vill man till exempel skapa man en rektangel måste de motstående sidorna vara parallella och hörnen vinkelräta. Dessa begränsningar styr hur geometrin kan modifieras och kallas *Contraints*. Vi kommer att titta på hur man skapar en 2D profil för att sedan konvertera den till ett parametriskt 3D-objekt.

Följande funktioner finns för att skapa Constraints:

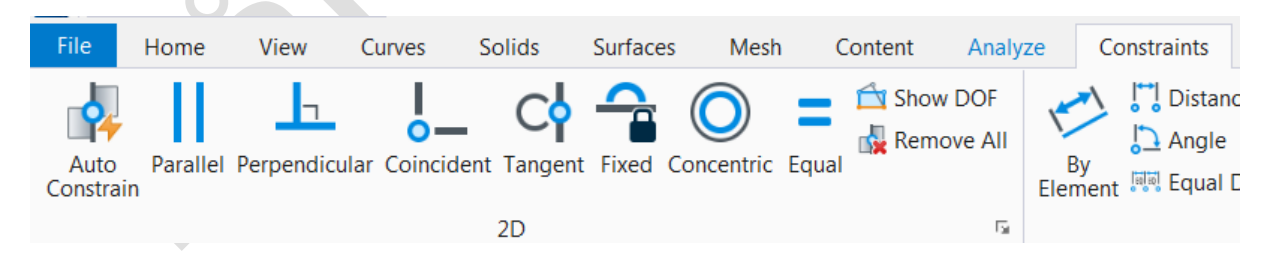

#### **Variabler**

Syftet med en parametrisk cell (eller objekt) är att kunna skapa olika varianter av objektet där vissa egenskaper förändras. För att kunna göra detta använder man variabler.

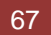

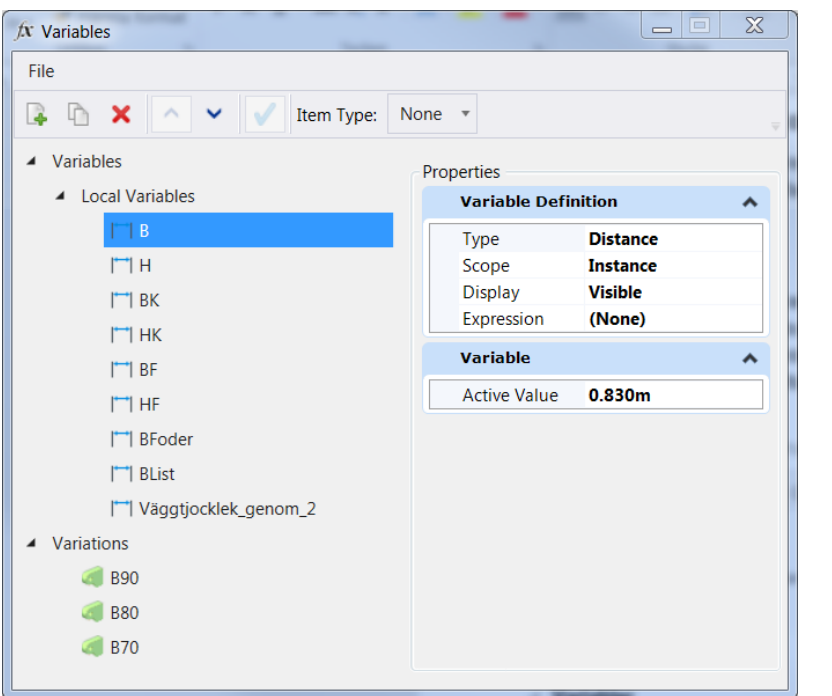

I exemplet visas variabler för att styra utseendet på en 3D-dörr. Detta innefattar höjd och bredd på dörren, foder och karm. Även väggens tjocklek kan varieras.

### **Skapa ett parametriskt objekt**

I följande stycken ska vi se hur man kan skapa en parametrisk cell. Vi kommer först skapa en enkel profil och sedan gå vidare hela vägen till en parametrisk 3D-cell.

#### **Rita profilen**

Börja med att rita en 2D-profil. Vi gör detta i en 3D-modell för att senare kunna omvandla den till en 3D-solid. Vi kommer att skapa en väldigt enkel dörr.

I exemplet är dörren skapad med måtten Bredd=900 mm, Höjd=2100 mm.

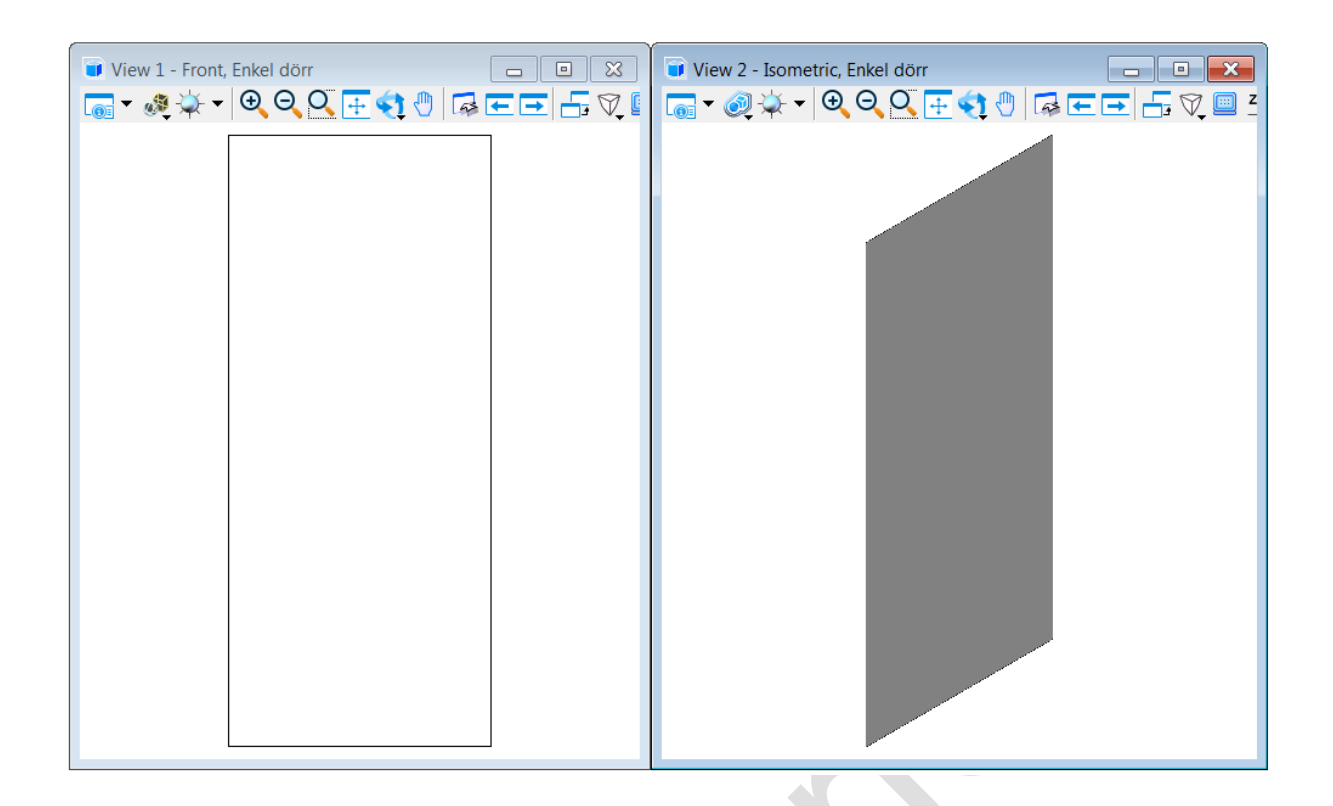

#### **Definiera Constraints**

Nu ska vi bestämma hur denna geometri ska kunna modifieras och måste då sätta ett antal *Constraints*. Det kan vara många olika begränsningar som ska definieras beroende på hur komplex geometrin är. Det enklaste sättet är att använda kommandot *Auto Constrain*.

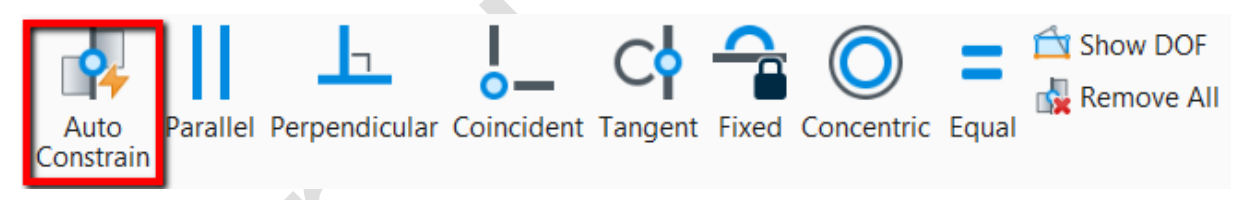

När man använder denna funktion kontrolleras alla ingående segment och elementet får automatiskt lämpliga constraints.

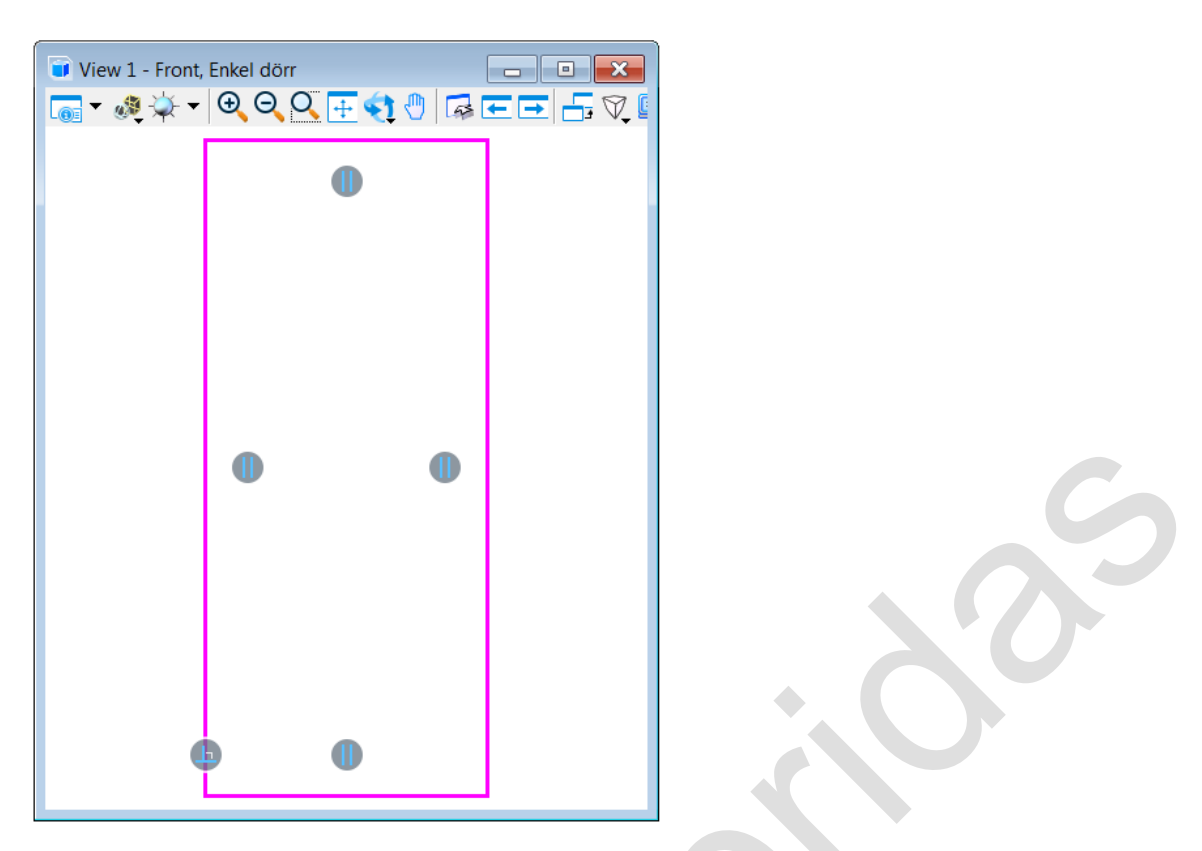

Symbolerna visar vilken typ av constraint som ansatts de olika delarna. I exemplet har de parallella sidorna tilldelats *Parallel Constraints* och ena hörnet en *Perpendicular Constraint*. Symbolerna motsvarar de olika ikonerna i gruppen Constraints.

#### **Definiera variabler**

Vi ska nu definiera de olika variabler som behövs för att kunna variera storleken på dörren (man hade kunnat gjort det redan innan dörren ritats). Om vi vill kunna variera både bredd och höjd måste vi ha variabler för detta. Vi skapar dessa i dialogen *Variables* som öppnas från **[[Drawing] > Constraints > Dimensional]**.

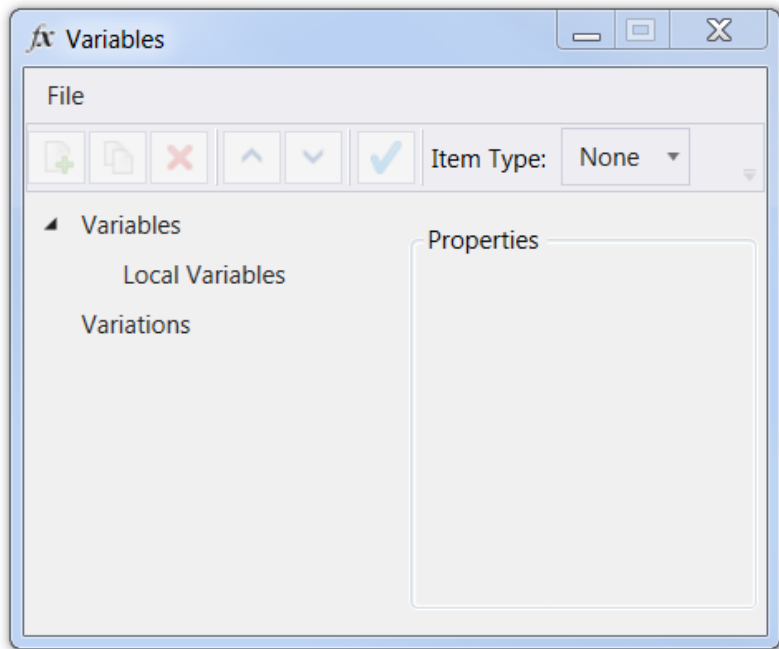

Börjar med att skapa variabler för bredd och höjd. Markera *Variables* och klicka på ikonen *New*.

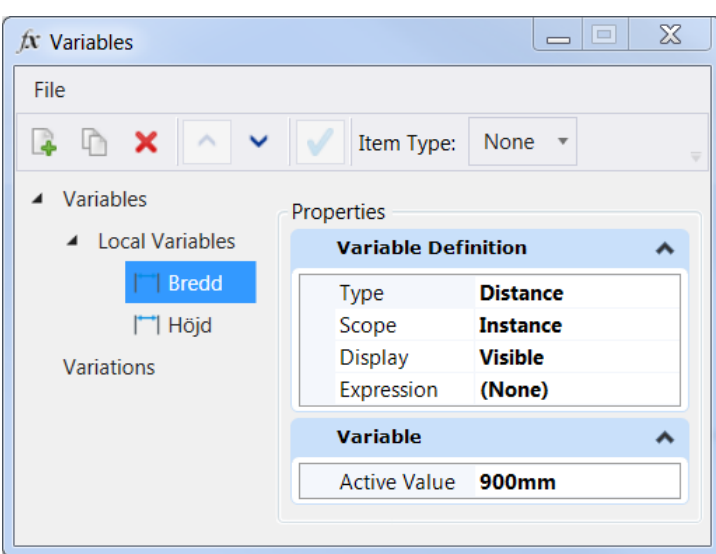

För varje variabel kan man ange *Type*, *Scope*, *Display*, *Expression* och *Active Value*.

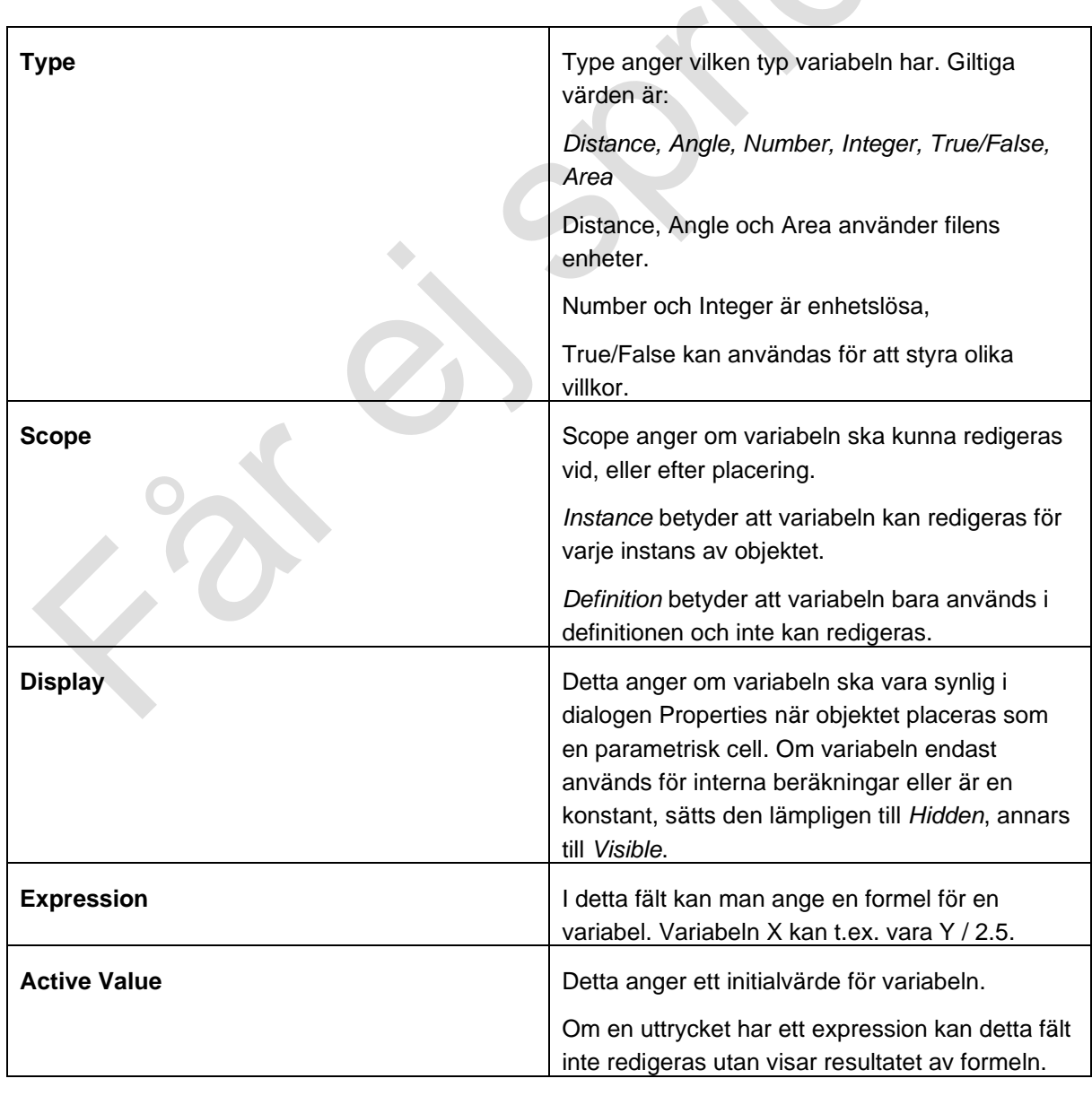

#### **Skapa Variations**

I samma dialogbox kan man skapa olika varianter (Variations). Detta innebär att man skapa en eller flera namngivna varianter där varje variant har specifika variabelvärden.

I detta fall ska vi ska tre olika dörrbredder, B70, B80 och B90. Detta gör man genom att skapa tre Variations.

Markera *Variation* och klicka på ikonen *New*.

Skapa tre Variations som heter B70, B80 och B90.

Ange bredd till respektive 700, 800 och 900.

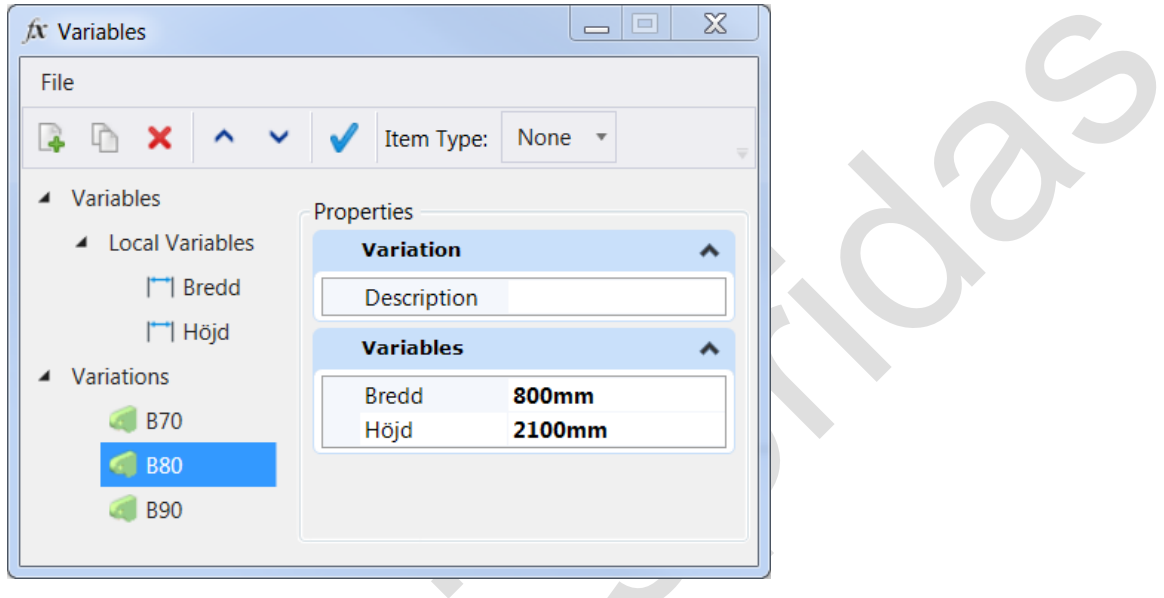

Nu är vi redo att koppla måtten till dörren.

#### **Koppla mått**

För att koppla måtten till dörren används funktionerna under **[[Drawing] > Constraints > Dimensional]**.

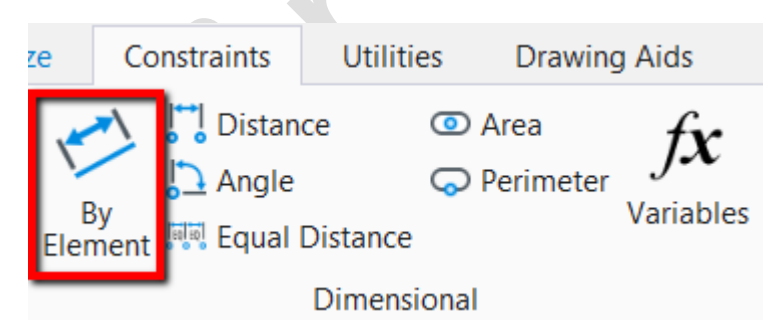

Använd funktionen *By Element*.

Peka på den övre kortsidan. Det aktuella måttet kommer att visas. När man accepterar visas en lista med variabler tillsammans med det aktuella måttet. Vill man låsa till aktuellt mått väljer man detta. I detta fall väljer vi *Bredd* och accepterar.

Upprepa samma sak för vänster långsida.

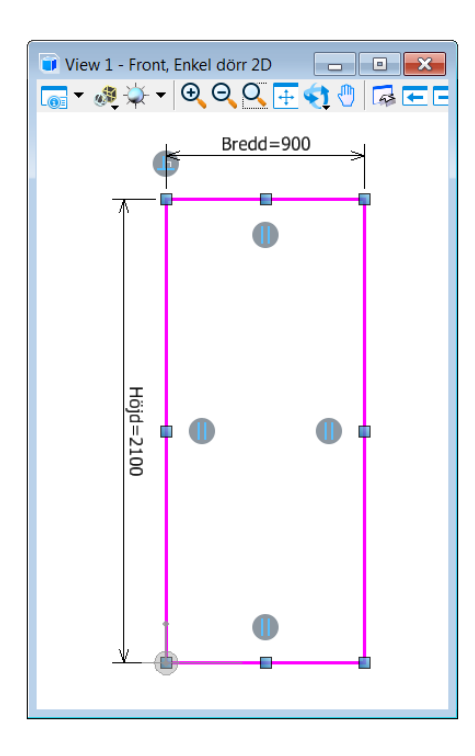

Vi behöver inte koppla de två övriga sidorna eftersom våra constraints säger att sidorna ska vara parallella och ha en rät vinkel.

### **Tillämpa Variations**

Nu kan vi ändra måtten på dörren genom att använda olika Variations.

Öppna dialogen *Variables* och markera önskad Variation.

Klicka på ikonen *Apply variable values to model*.

Dörren uppdateras.

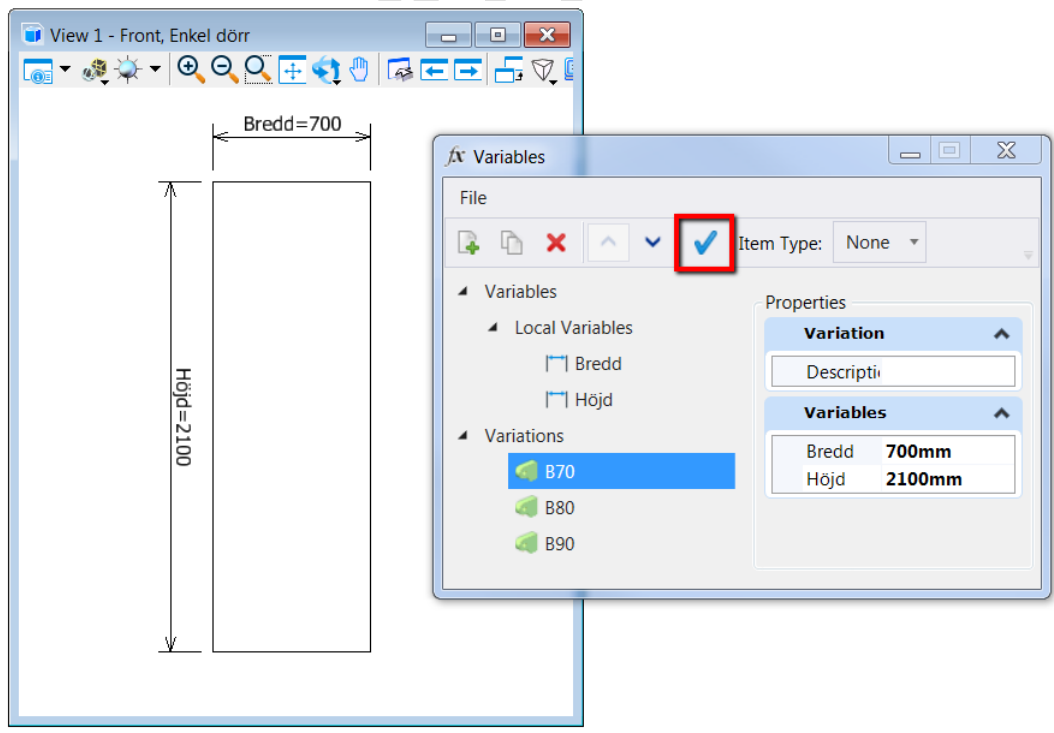

 $\overline{\phantom{0}}$ 

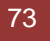

Variations ger oss en snabb genväg till olika mått men eftersom vi inte låst vare sig höjd eller bredd kan vi även ändra dessa värden via dialogen *Properties*.

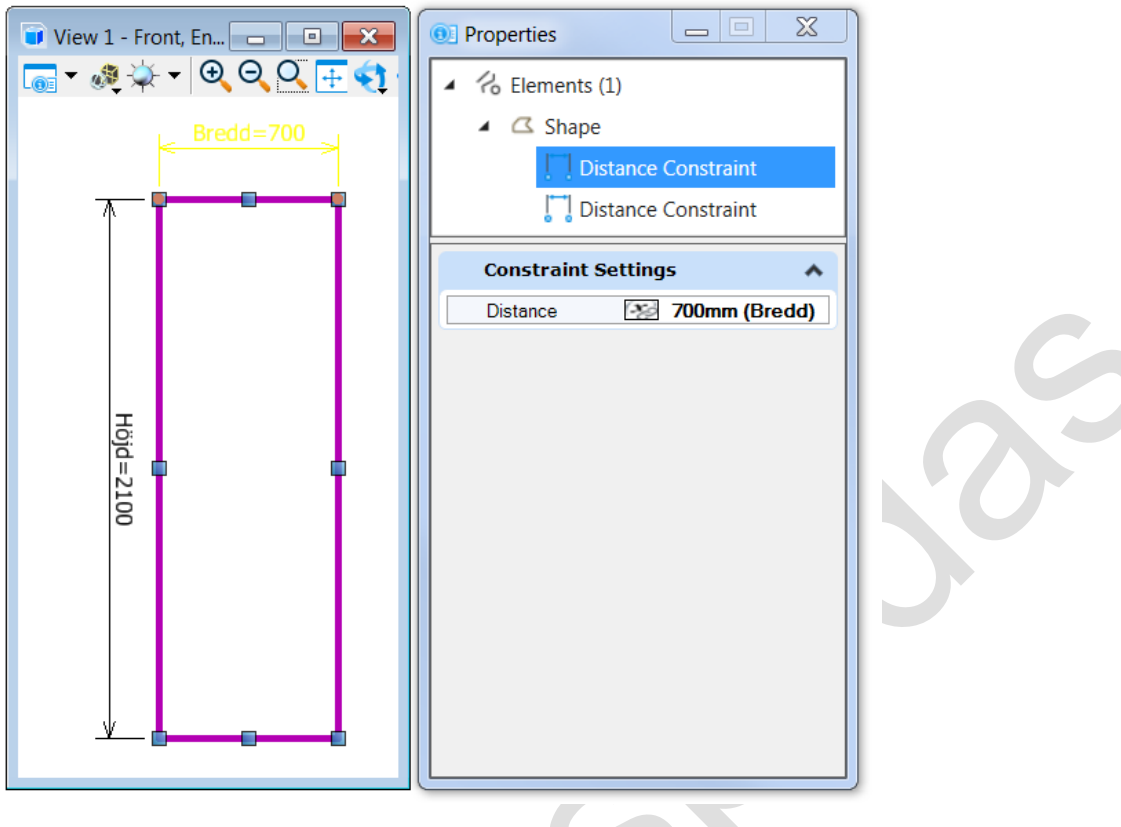

#### **Skapa en Solid**

Nu när vi ser att allt fungerar kan vi gå vidare och skapa 3D-geometri av profilen.

 $\triangle$ 

Byt till *Modeling > Solids > Create Solids*.

Här kan vi antingen använda *Extrude* eller *Thicken* för att sätta en tjocklek på dörren. I detta fall använder vi kommandot *Thicken*.

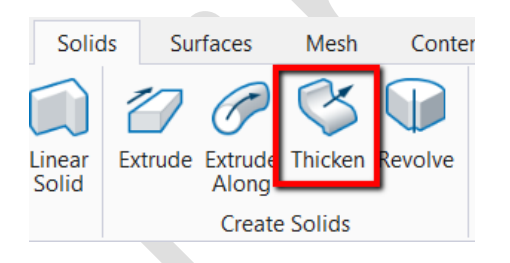

Ange *Direction: Both* och *Thickness: 20* och identifiera profilen.

Man hade kunnat definiera en variabel för dörrtjockleken. Då kan välja variabel genom att klicka på *(x)* till höger på raden Thickness. I detta fall sätter vi istället en fix tjocklek.

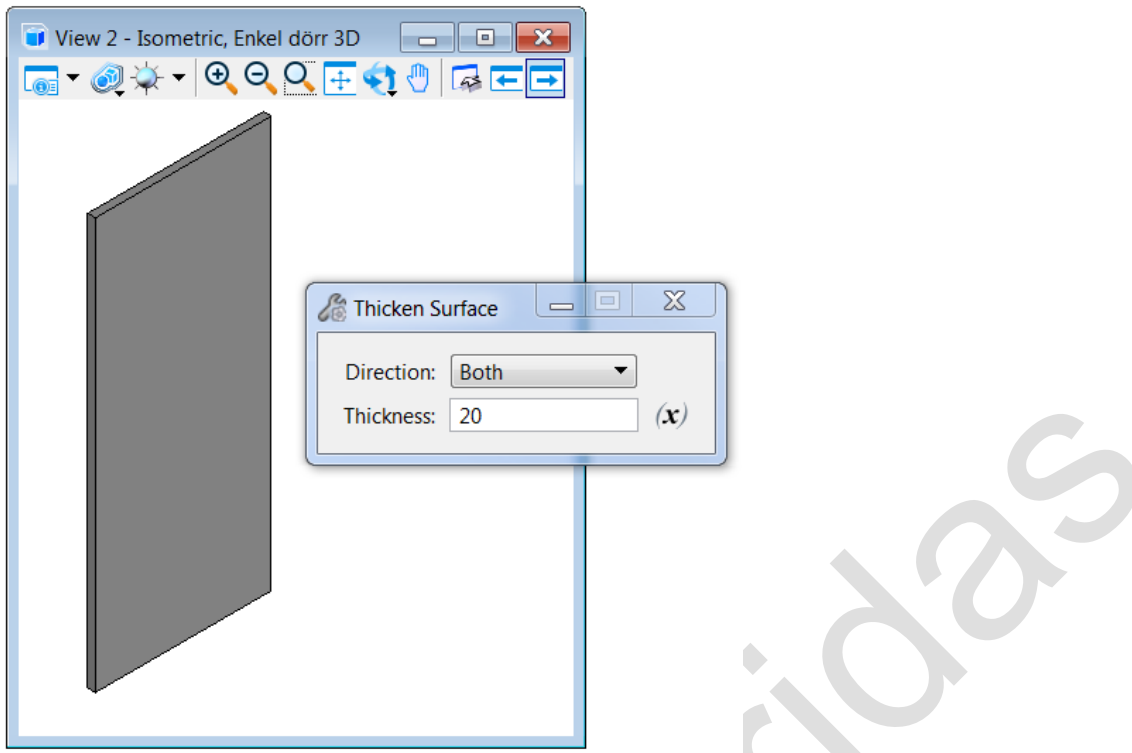

Nu kan man ändra storleken på denna 3D-dörr på samma sätt som för 2D-profilen genom att använda dialogen *Variables*.

#### **Skapa en parametrisk cell**

Nu är allt klart för att skapa en parametrisk cell. Eftersom cellbibliotek är vanliga designfiler behöver vi bara kontrollera att den aktiva modellen går att placera som en cell.

Gå till **[[Drawing] > Home > Primary]** och klicka på ikonen *Models*.

Klicka på ikonen *Edit Model Properties*.

Se till att egenskapen *Can be placed as Cell* är satt till *True* och att *Cell Type* är *Parametric*.

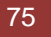

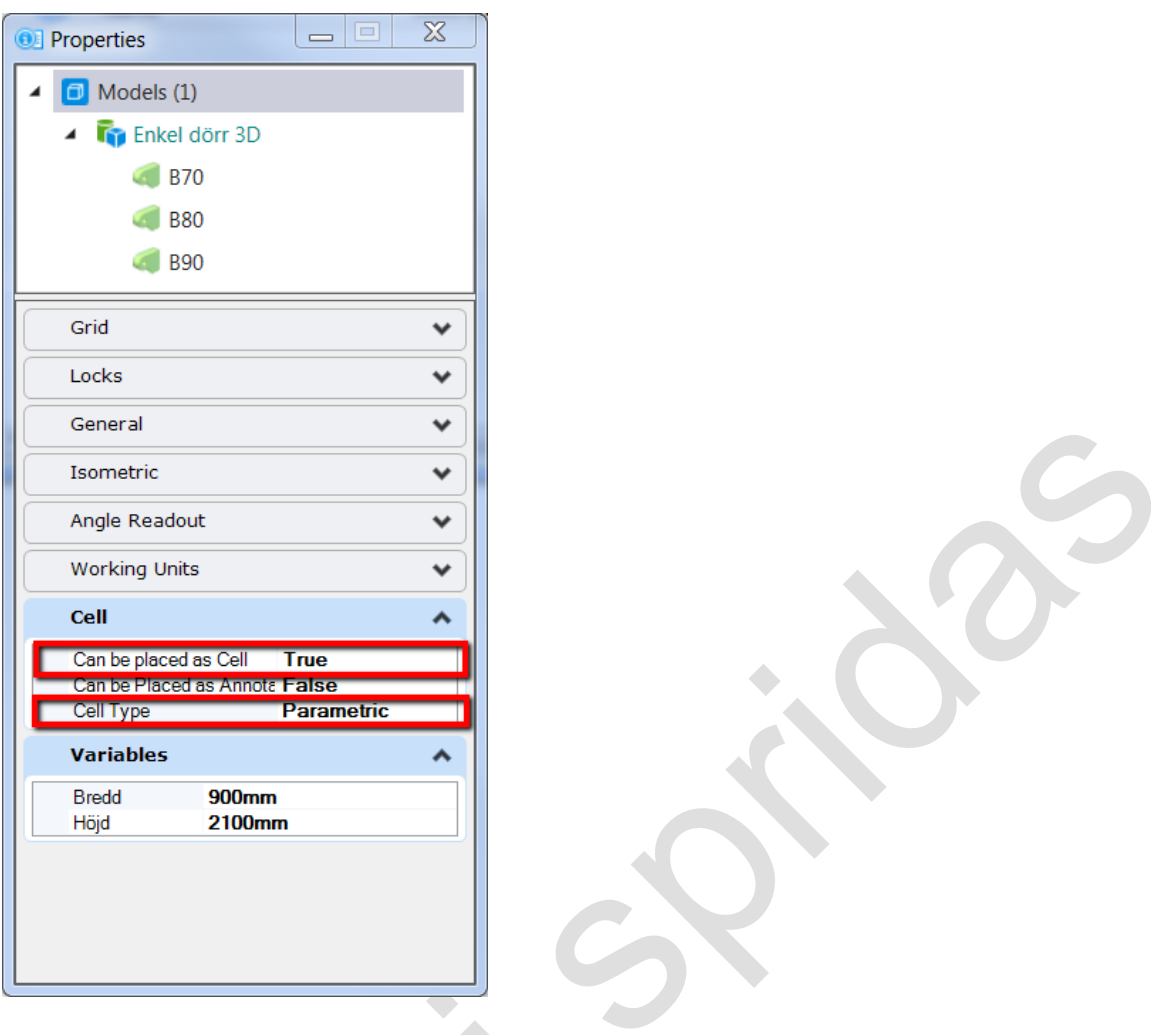

Nu kan denna fil anslutas som ett cellbibliotek.

I vanliga fall döper man förmodligen om filen och ger den filändelsen *.cel* och ger även modellen ett lämpligt namn, t.ex. filnamnet *Dörrar.cel* och modellnamn *Enkel dörr 3D*.

När cellen placeras kan man antingen välja en Variation eller redigera variablerna direkt. Endast de variabler som har egenskapen *Display: Visible* kommer att vara synliga och endast de som har *Scope: Instance* kommer kunna redigeras.

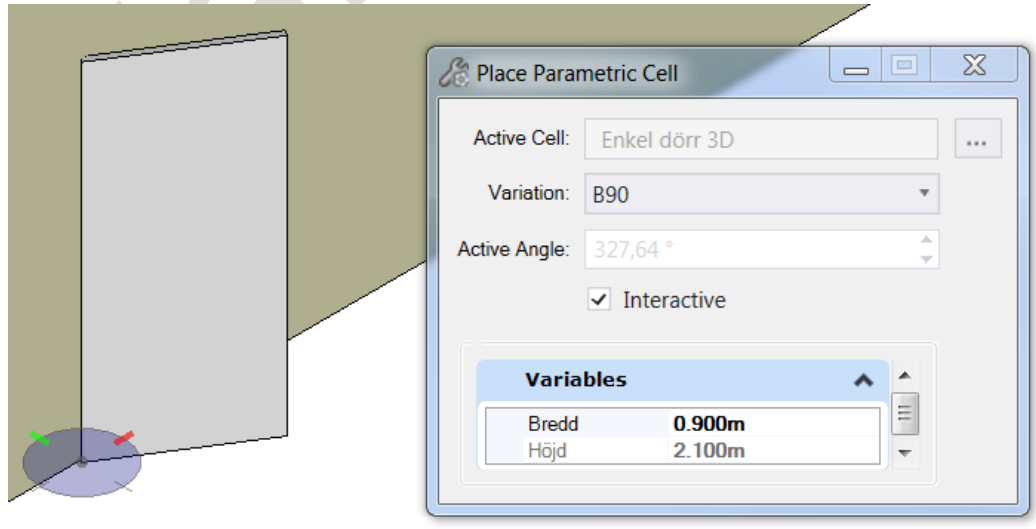

Även efter placering kan cellen uppdateras från dialogen *Properties* där man kan ändra Variation eller redigera variabler.

### Övning

Öppna filen *Parametrisk modell.dgn*.

Placera cellen *Dörr\_3D\_param*.

Använd variations för att justera storleken.

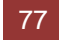

# **Perforators (Tech preview)**

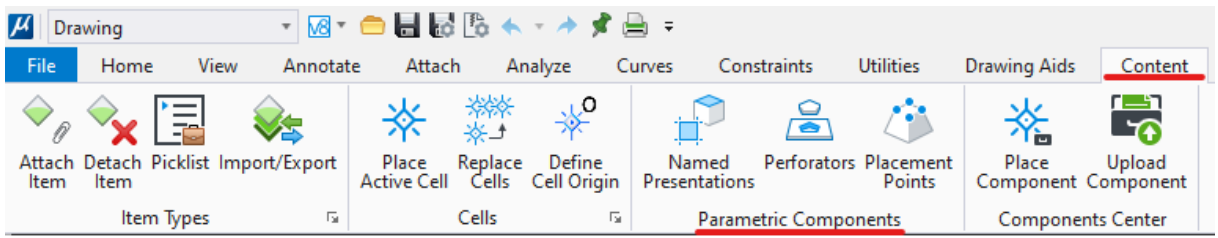

Perforators löser ett stort problem man tidigare har haft när man velat flytta en dörr eller ett fönster som placerats i en vägg (solid). När man vill flytta ett fönster måste man manuellt och redigera hålet i väggen eftersom dessa inte har någon relation till varandra. I Bentleys byggprogram har detta hanterats automatiskt men i ren MicroStation har man behövt hantera detta manuellt. I MicroStation CONNECT kan man använda perforators för att lösa detta problem!

Perforators är en solid som är en del av en cell och som används för att slå hål i den solid som cellen placeras i. Elementet som utgör en perforator visas inte när cellen placeras.

### **Skapa en Perforator**

Skapa en vanlig 3D-cell i valfritt cellbibliotek.

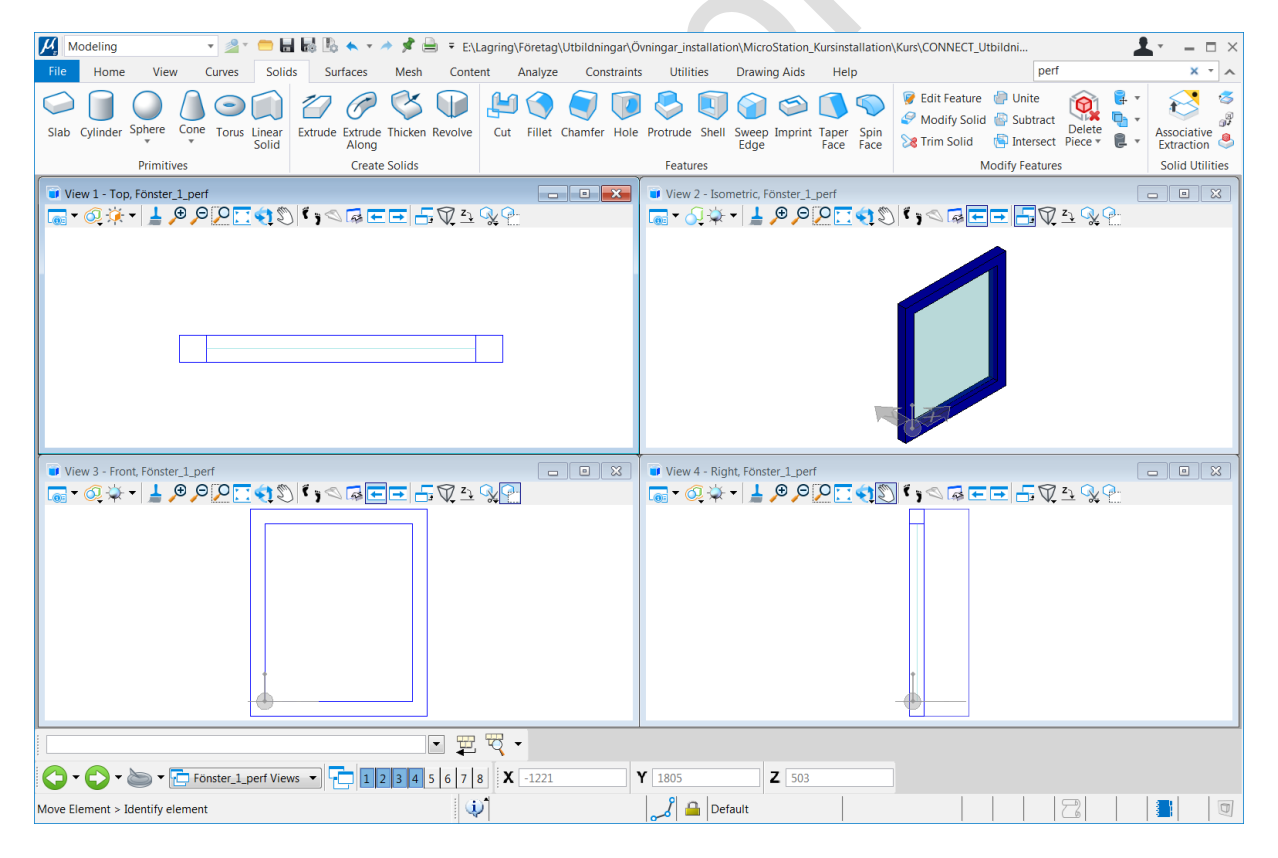

När cellen är klar är det dags att bestämma hur den ska slå hål på den solid den placeras mot.

Skapa en solid som motsvarar det område som ska öppnas. Soliden måste vara en parametrisk solid så börja med att rita en shape och gör sedan Extrude till önskat djup.

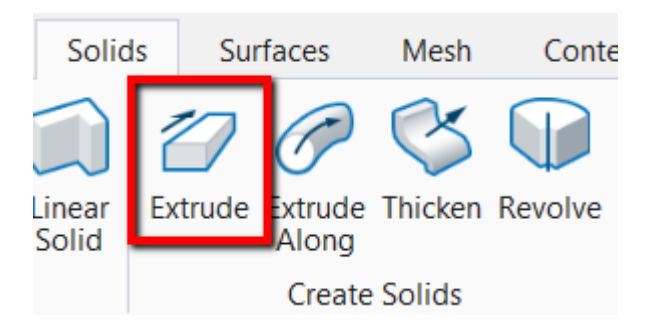

Observera att den bara kommer att skapa en öppning som motsvarar denna solid så vill man kunna placera fönstret i olika tjocka väggar måste man göra blocket tillräckligt djupt. Eftersom detta element inte syns när cellen placeras gör det inget om det är djupare än de övriga elementen i cellen. Sätt gärna en transparens på elementet så blir det lättare att skilja den från cellen i övrigt.

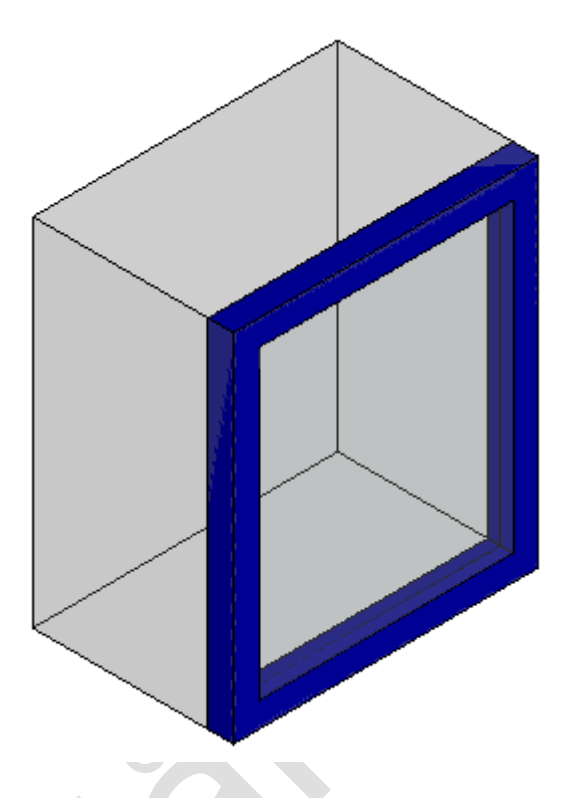

Nu ska vi tala om att vi vill använda detta element som perforator. Skriv *Perforator* i sökfältet och starta kommandot.

Kontrollera att *Hide Perforator…* är förbockat och identifiera soliden.

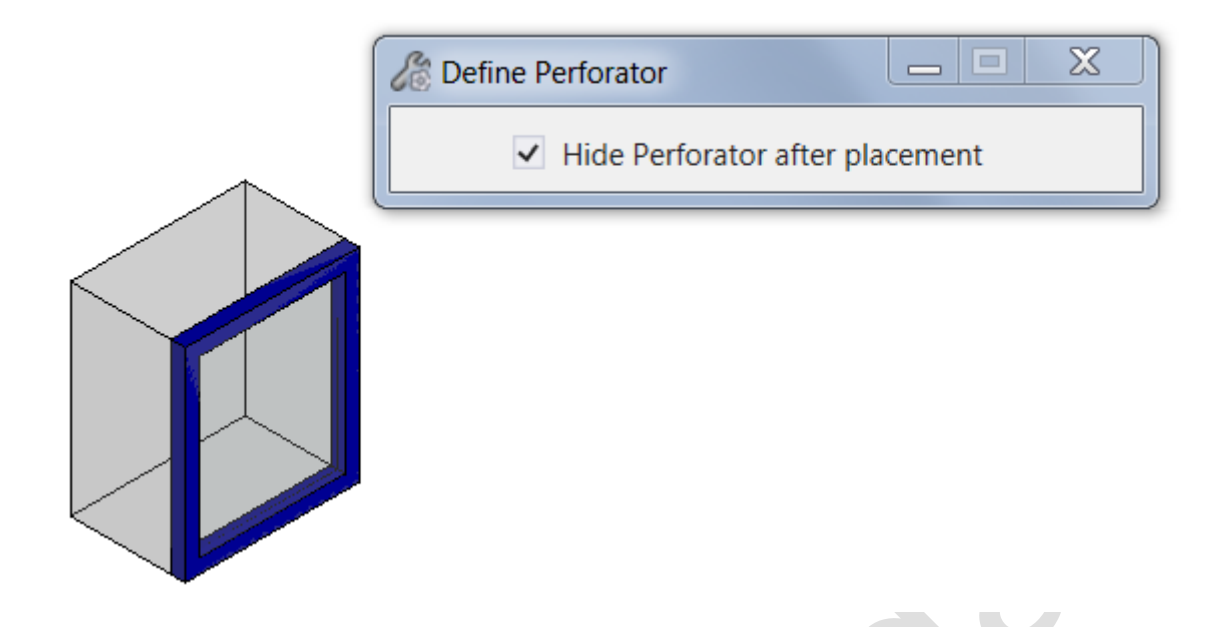

Nu är cellen klar att användas.

Placera cellen i en vägg eller annan solid. Om allt är korrekt kommer det att bli ett hål i väggen.

Flytta fönstret. Hålet följer med!

Obs! Man kan inte kopiera en cell med en perforator. Kopian kommer inte att skapa en öppning. Placera en ny cell istället.

### Övning

Öppna filen *Parametrisk modell.dgn*

Placera cellerna *Dörr\_1\_perf* och *Fönster\_1\_perf* i valfri vägg i huset.

# **Named Presentations (Tech preview)**

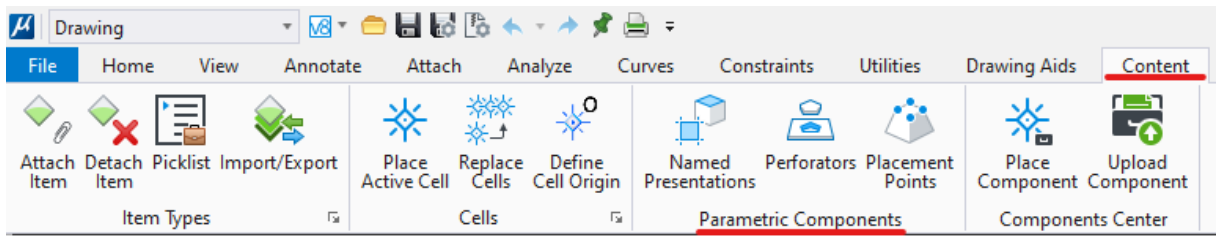

*Named Presentations* är en funktion gör det möjligt att visa olika element beroende på vilken vy som är aktiv. I exemplet nedan visas en dörr som har olika utseende i olika vyer.

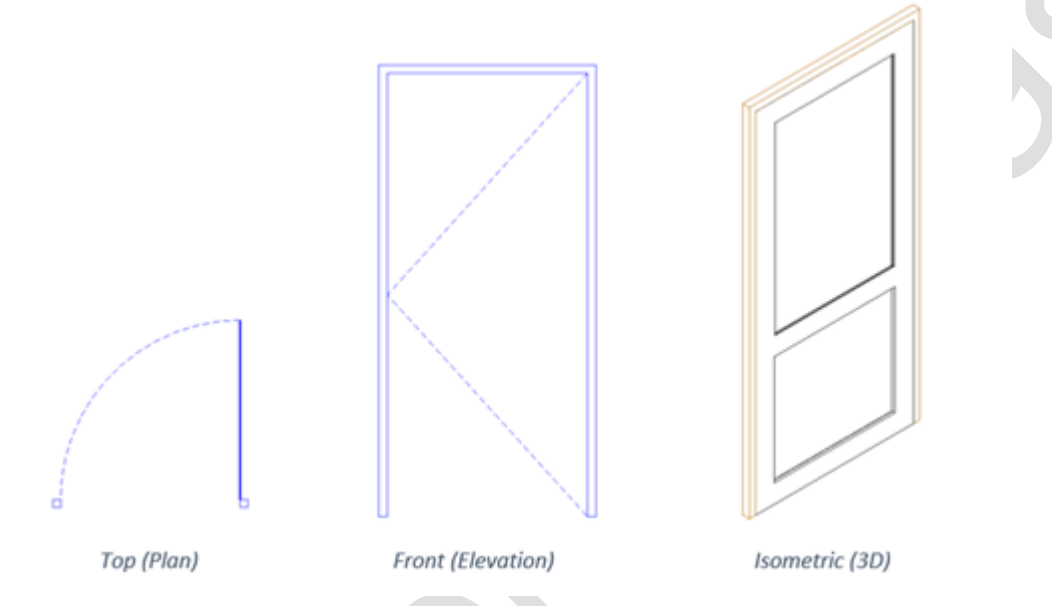

Funktionen finns i [[**Drawing] > Content > Parametric Components].**

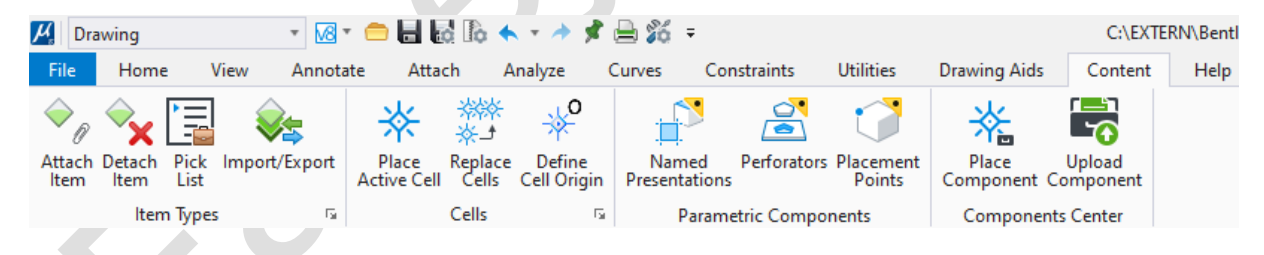

Man använder denna funktion när man skapar en cell. För att detta ska fungera måste cellen vara en parametrisk cell.

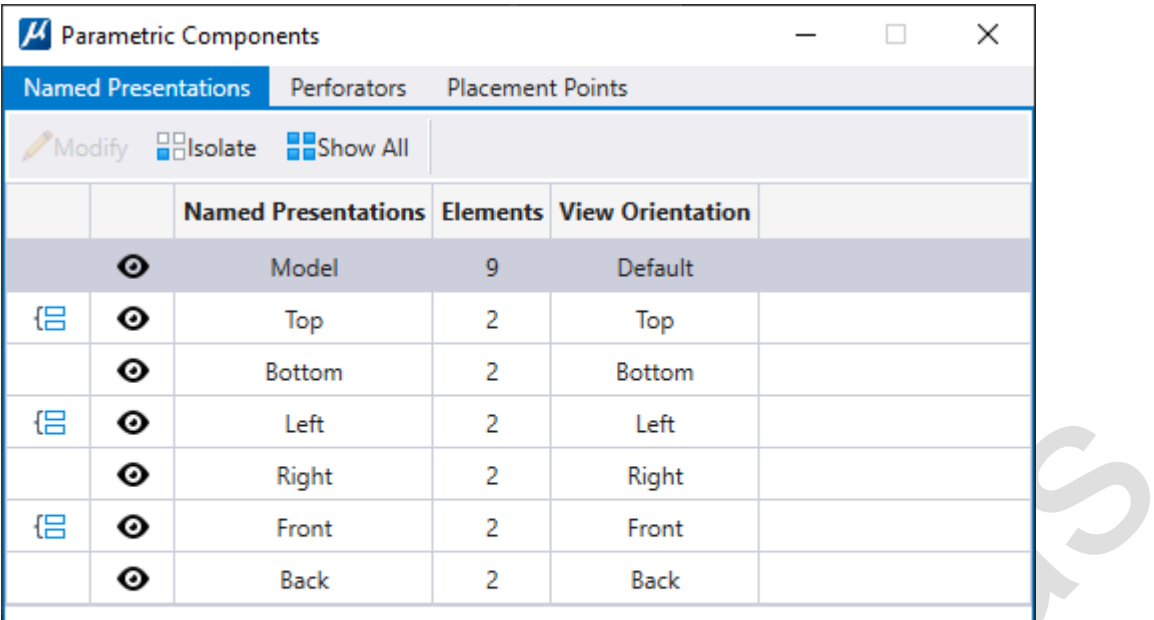

## **Placement Points**

 $\sim$ 

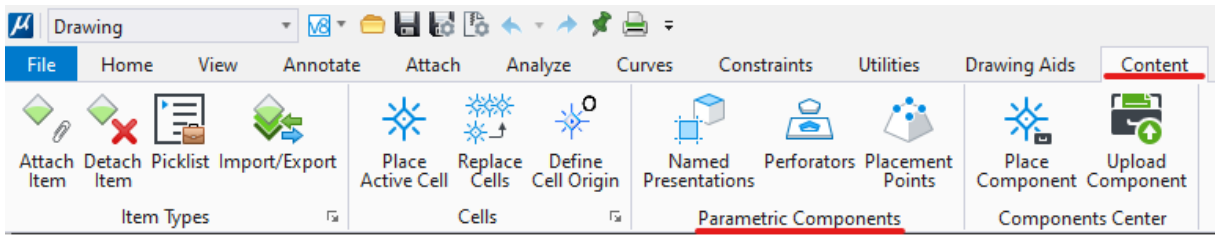

Placement Points kan användas för att ge en cell alternativa placeringspunkter.

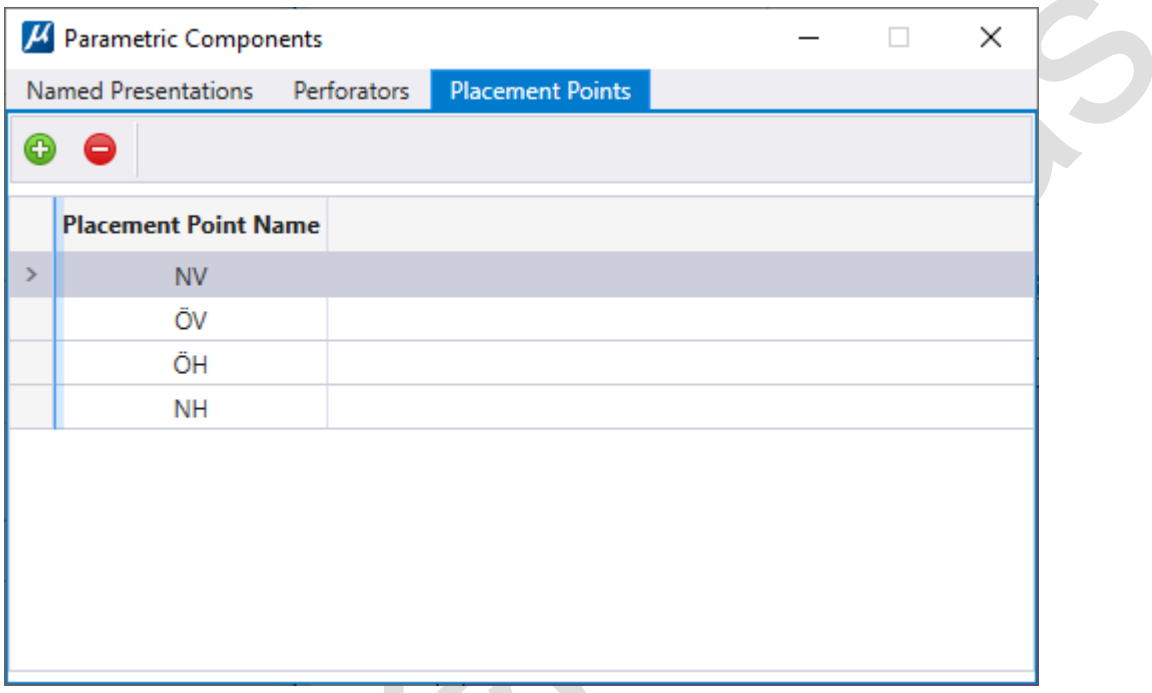

Välj ikonen Add Placement Points och metoden *Place Associative Point on Element*. Ge en Datapunkt där den extra placeringspunkten ska vara. Ge punkten ett beskrivande namn.

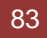

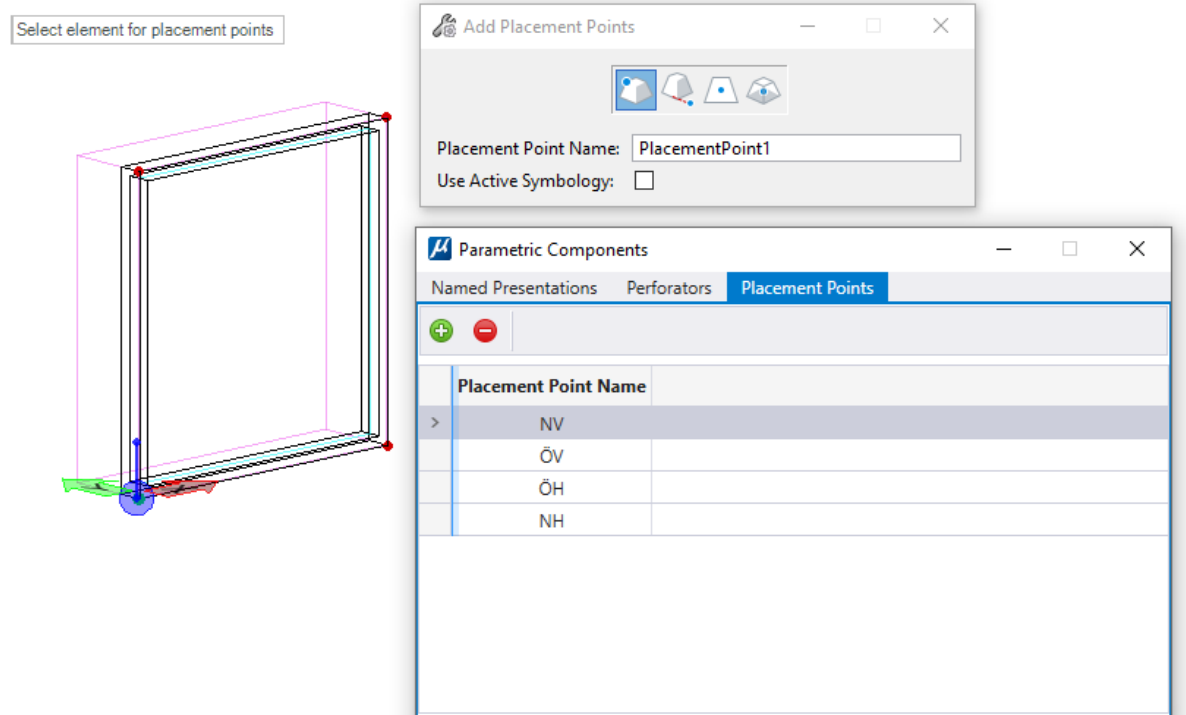

# **Använda Bing Maps**

Man har länge kunnat använda *Bing Maps* som bakgrundskarta i sina vyer. Tidigare krävde detta dock att man registrerade sig hos Microsoft och använde Raster Manager (vilket man fortfarande kan göra). Numera kan man i stället slå på dessa bakgrundskartor med ett klick.

### **Välj koordinatsystem**

Innan man kan använda Bing Maps måste man tala om vilket koordinatssystem man arbetar i. Detta gör man via dialogen *Geographic Coordinat System*. Skriv *Coord* i sökrutan så hittar ni rätt.

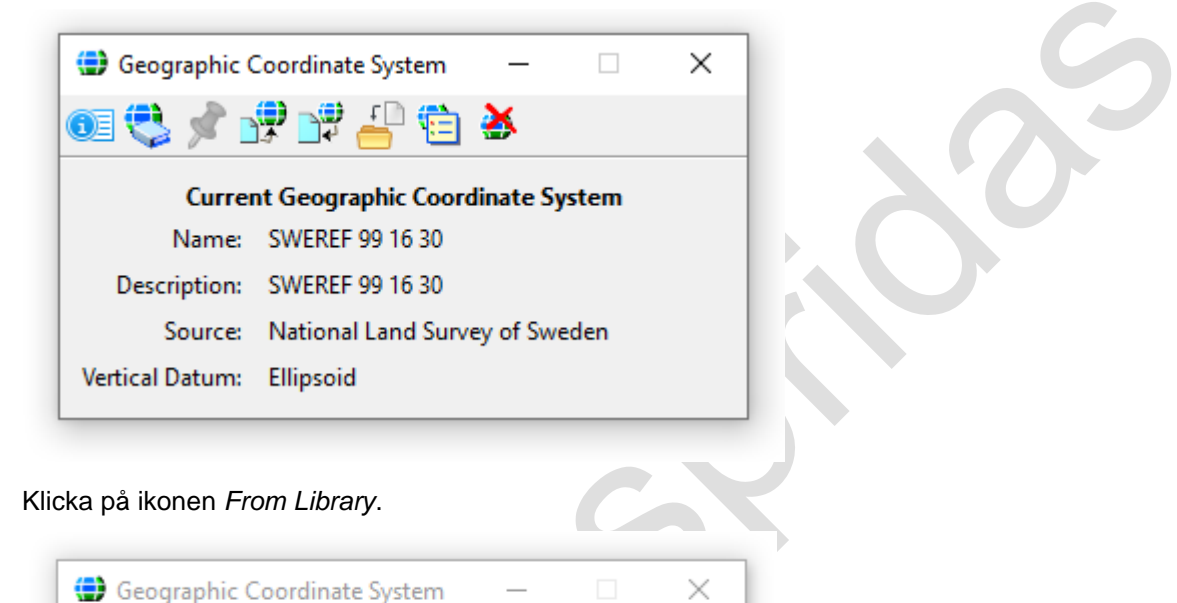

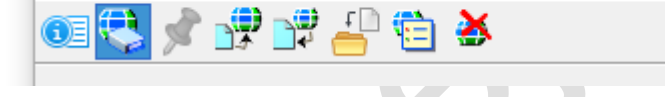

Då öppnas dialogen *Select Geographic Coordinate System*.

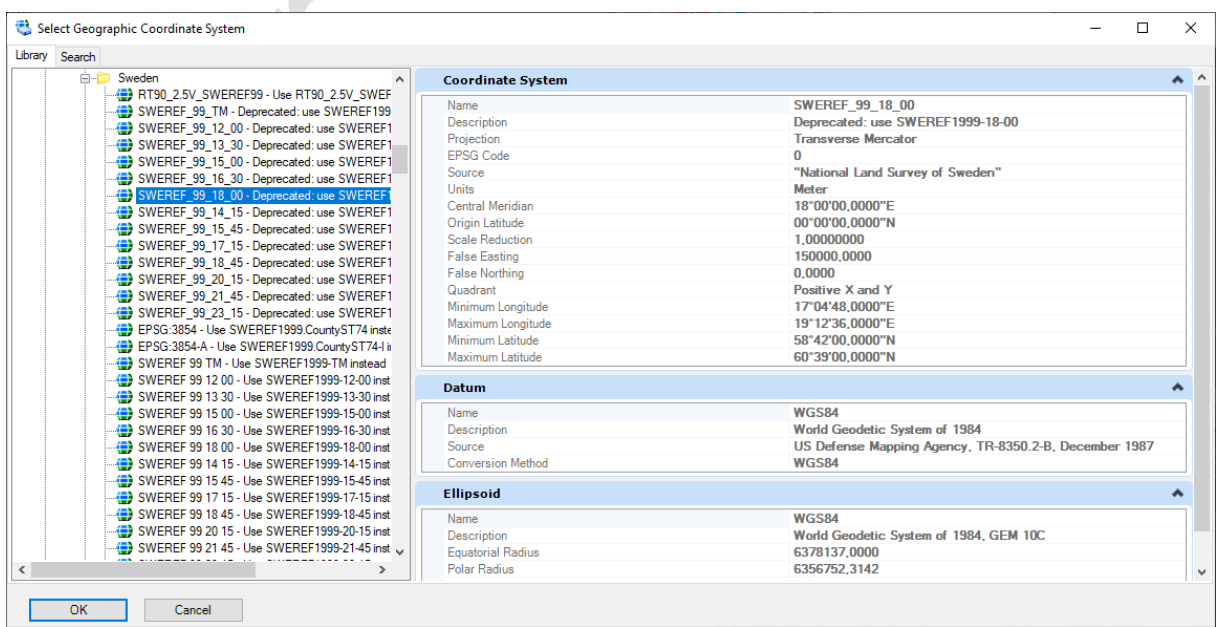

De vanligaste är att man arbetar i något SWEREF-system. Dessa hittar man under Library – Projected (northing, easting) – Europe – Sweden – SWEREF1999. I Stockholmstrakten är det SWEREF1999- 18-00 som ska användas. Dubbelklicka på önskat koordinatsystem så stämplas filen och man kan använda många användbara funktioner.

Observera att koordinatsystem inte är nytt för MicroStation CONNECT.

### **Slå på Bing Maps**

Nu kan man slå på och av Bing Maps i olika vyer genom att använda ikonen *Select Background Map* från vykommandona (i CONNECT 10 versionerna finns Bing Maps i dialogen *View Attributes*).

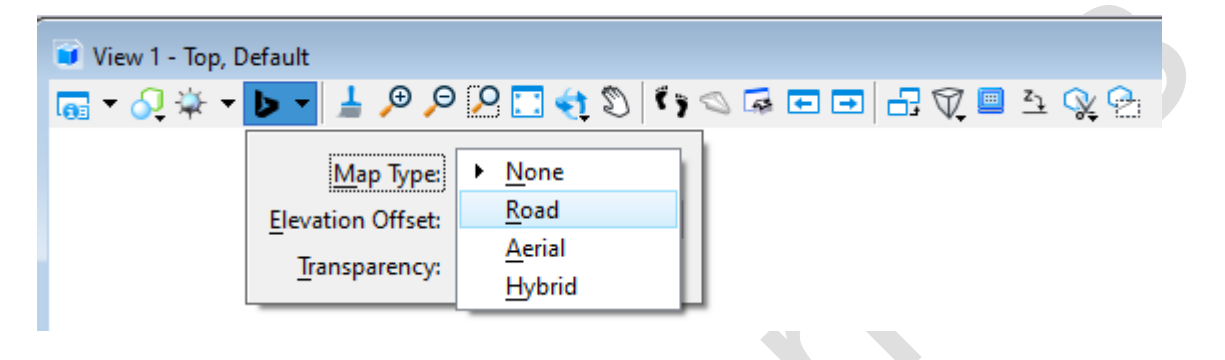

#### **Map Type**

I exemplet används *Road* i vy 1 och *Aerial* i vy 2.

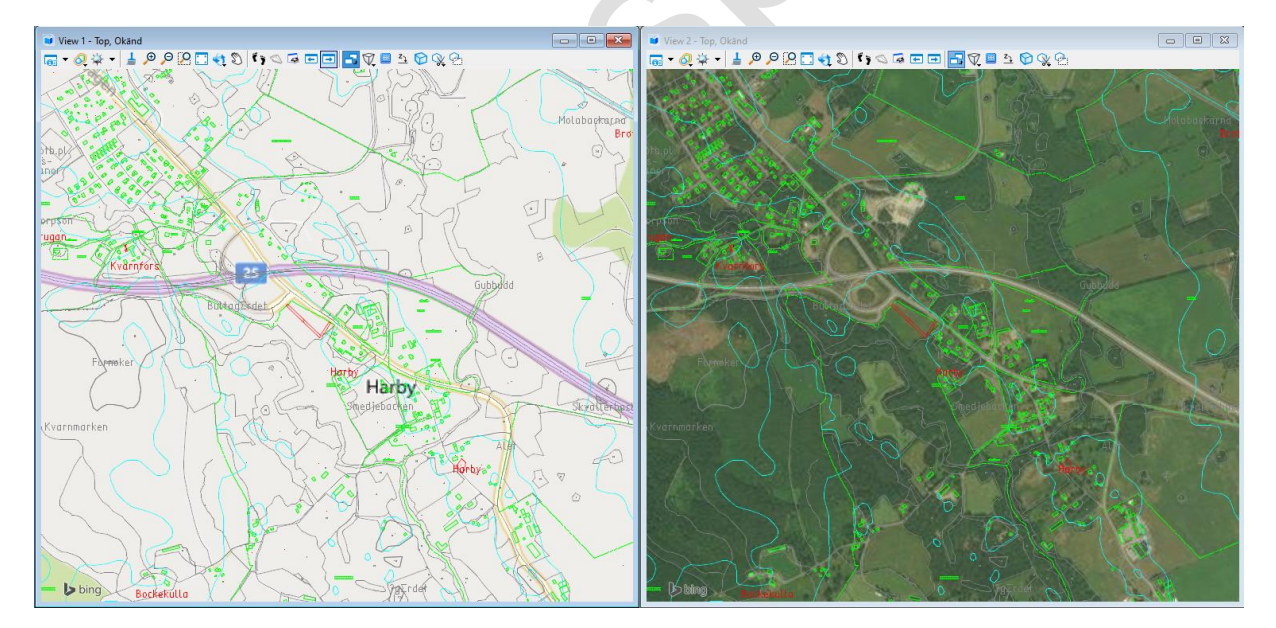

#### **Elevation Offset**

Detta styr på vilken Z-höjd rastrets ansluts i en 3D-fil.

#### **Transparency**

Detta sätter transparens för rastret.

## Övning

Öppna filen *Bing Maps.dgn*. Sätt koordinatsystemet till *SWEREF99-18-00.*

Använd dialogen *View Attributes* för att slå på Bing Maps i vyn.

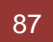

# **GIS (MicroStation 2023)**

I MicroStation 2023 finns möjlighet att läsa in data från ett antal GIS-datakällor.

I Workflow Geospatial Context hittar man verktyg för att läsa in data från olika vektor och rastertjänster.

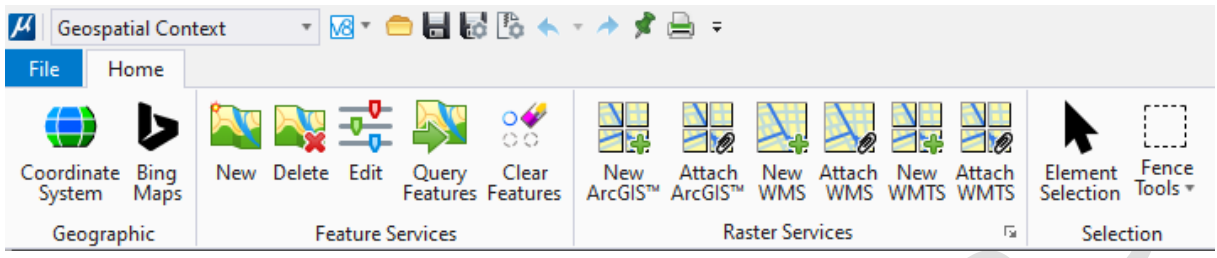

För att kunna göra detta måste det finnas ett koordinatsystem definierat i filen. Detta rekommenderas att man alltid gör om man arbetar med geografiska data.

## **Bing Maps**

Om man startar Bing Maps från detta workflow öppnas en dialogbox där man kan aktivera bakgrunden i flera vyer samtidigt.

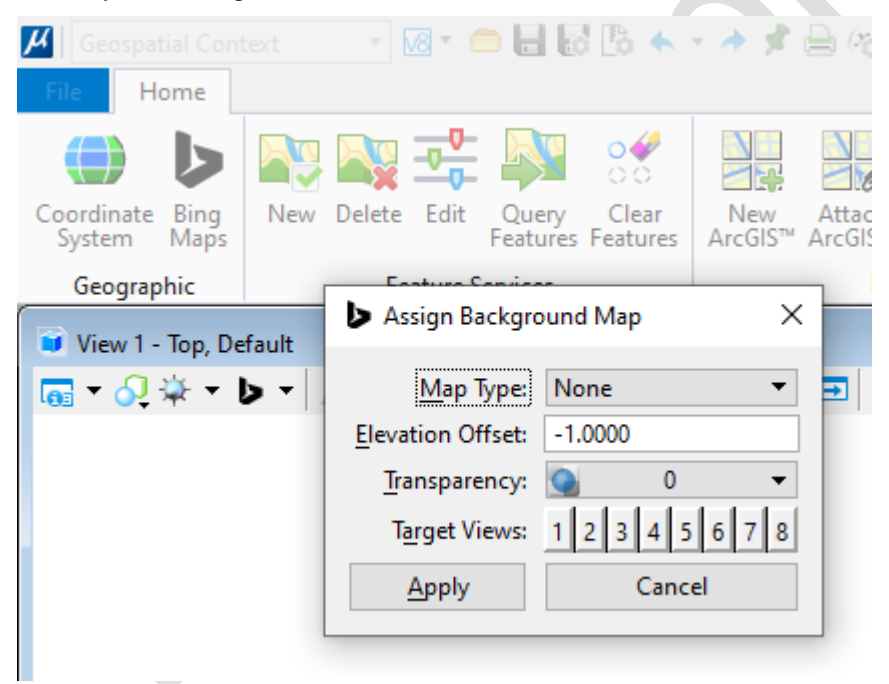

### **Feature Services**

Asdasd

### **Raster Services**

asdfasdf

# **Rasterlinjestilar**

Det finns numera möjlighet att skapa och använda linjestilar som baseras på rasterbilder. Det gör att man kan skapa i stort sett vilka typer av linjestilar som helst.

Det följer med ett antal rasterlinjestilar som visar hur dessa kan se ut.

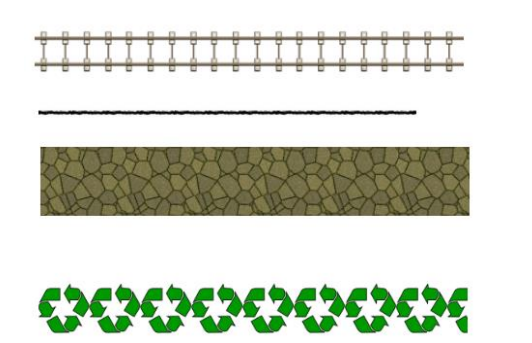

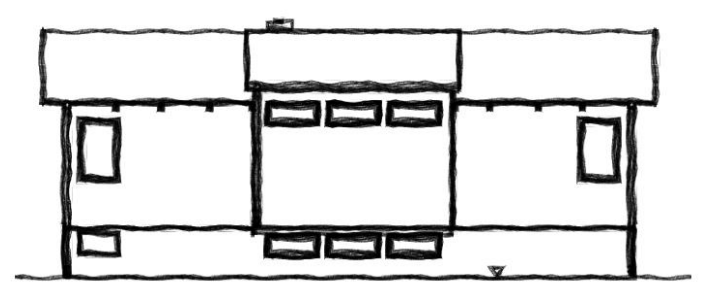

Man väljer rasterlinestil på samma sätt som man väljer vanliga linjestilar genom att sätta aktiv linjestil eller ändra i *Properties*.

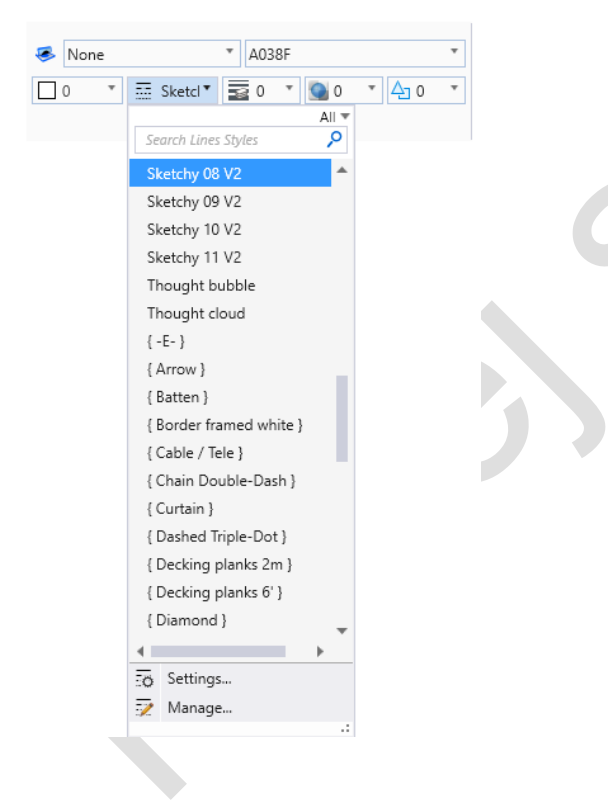

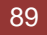

## **Area Tools**

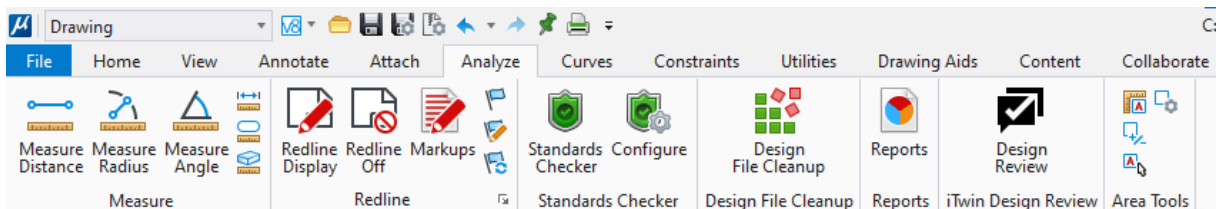

*Area Tools* dök upp i Update 17. Det är en samling verktyg för att enkelt placera ut areatexter i modellen. Paletten består av några olika verktyg men det viktigaste är "Measure Area and Place Text".

Välj någon av metoderna för att välja yta, klicka och placera sedan texten med önskad Text Style.

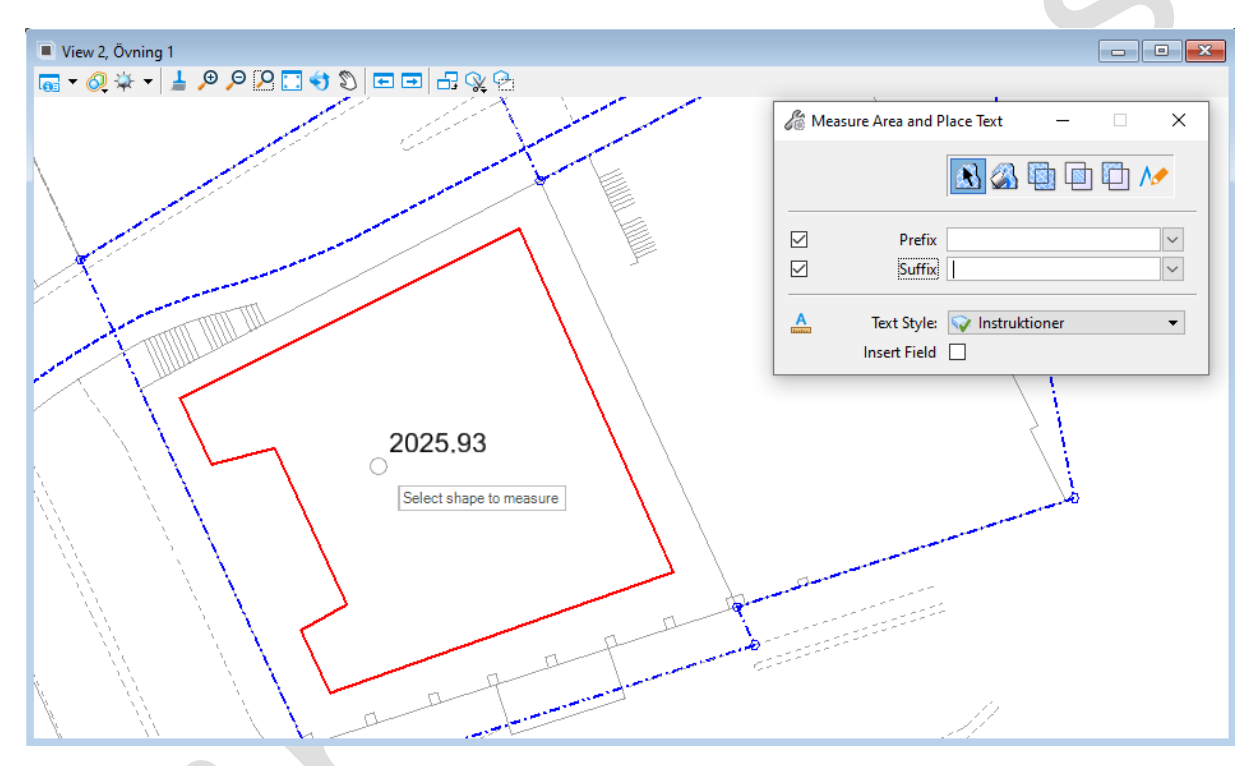

Man kan även välja att texten ska placeras som ett *Text Field* vilket gör att den uppdateras om ytan modifieras.

## **Set Element Elevation**

*Set Element Elevation* är ett verktyg hämtat från MDL-programmet *CivTools* som finns för MicroStation v8i. Detta verktyg gör det enkelt att platta och flytta linjära 3D-element till olika höjder.

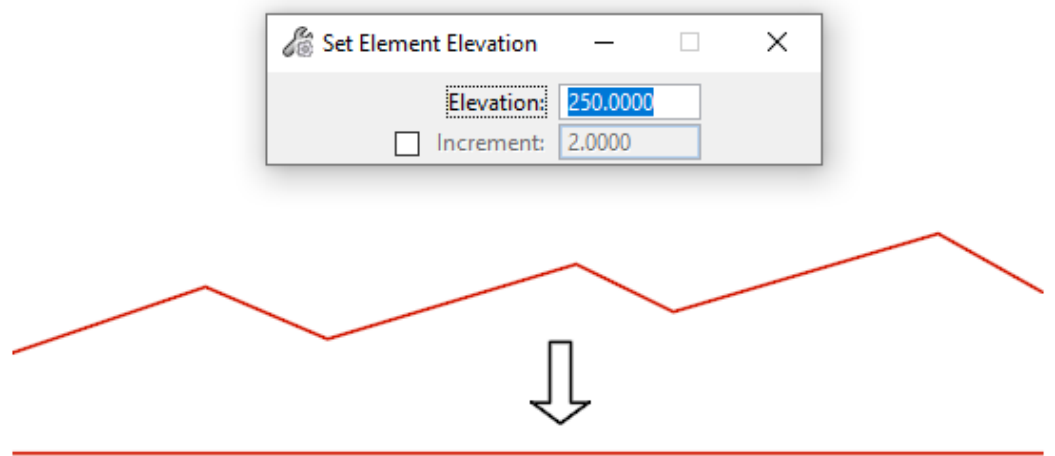

Man kan även ange en stegvis ökning (Increment) vilket är smidigt för att lyfta höjdkurvor från 2D till 3D.

## **Importera PDF som element**

Man kan från och med MicroStation CONNECT Update 17 ansluta och importera PDF-filer som vektordata. För att detta ska fungera måste man sätta konfgurationsvariabeln MS\_IMPORT\_USINGADOBEPDF = 0 (default = 1) och sedan starta om MicroStation.

När detta är gjort kan man använda Attach Reference och Merge Into Master eller Import PDF för att få en redigerbar PDF-fil.

Funktionen är fortfarande lite skakig. Bland annat fungerar den inte om sökvägen innehåller svenska tecken.

# **Reality Modeling**

*Reality Modeling* är ett begrepp som Bentley använder för att beskriva datamodeller som skapats genom att fånga in data från omgivningen. Det kan vara foton eller laserskanningar som används för att bygga upp en 3D-modell av verkligheten.

Man har även tidigare kunnat referera in punktmoln och 3D-mesh för presentation eller som konstruktionsstöd men MicroStation CONNECT hanterar dessa stora modeller betydligt bättre.

### **Context Capture**

Context Capture är den programvara som används för att skapa 3D-mesh från fotografier. Detta är ett separat program och kommer inte att beskrivas här. Däremot ska vi titta på hur man kan använda de 3D-mesh som skapats av Contect Capture i MicroStation CONNECT.

## **Koppla filer**

För att koppla upp ett 3D-mesh väljer man *Attach Mesh* från ribbonmenyn **[[Drawing] Attach > Reality Mesh]**.

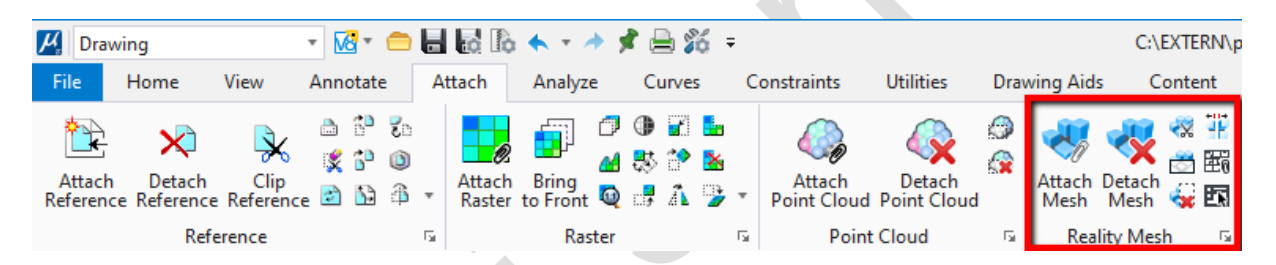

Då öppnas följande dialog.

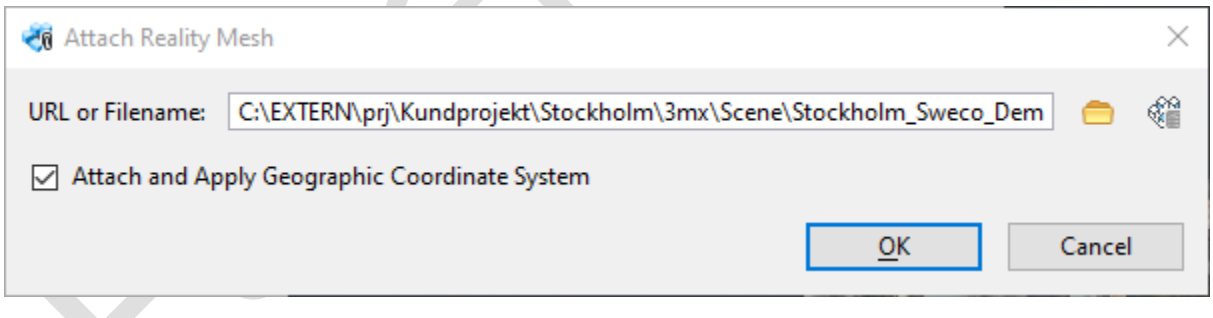

Ange ett filnamn eller en url för att koppla upp 3D-modellen.

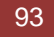

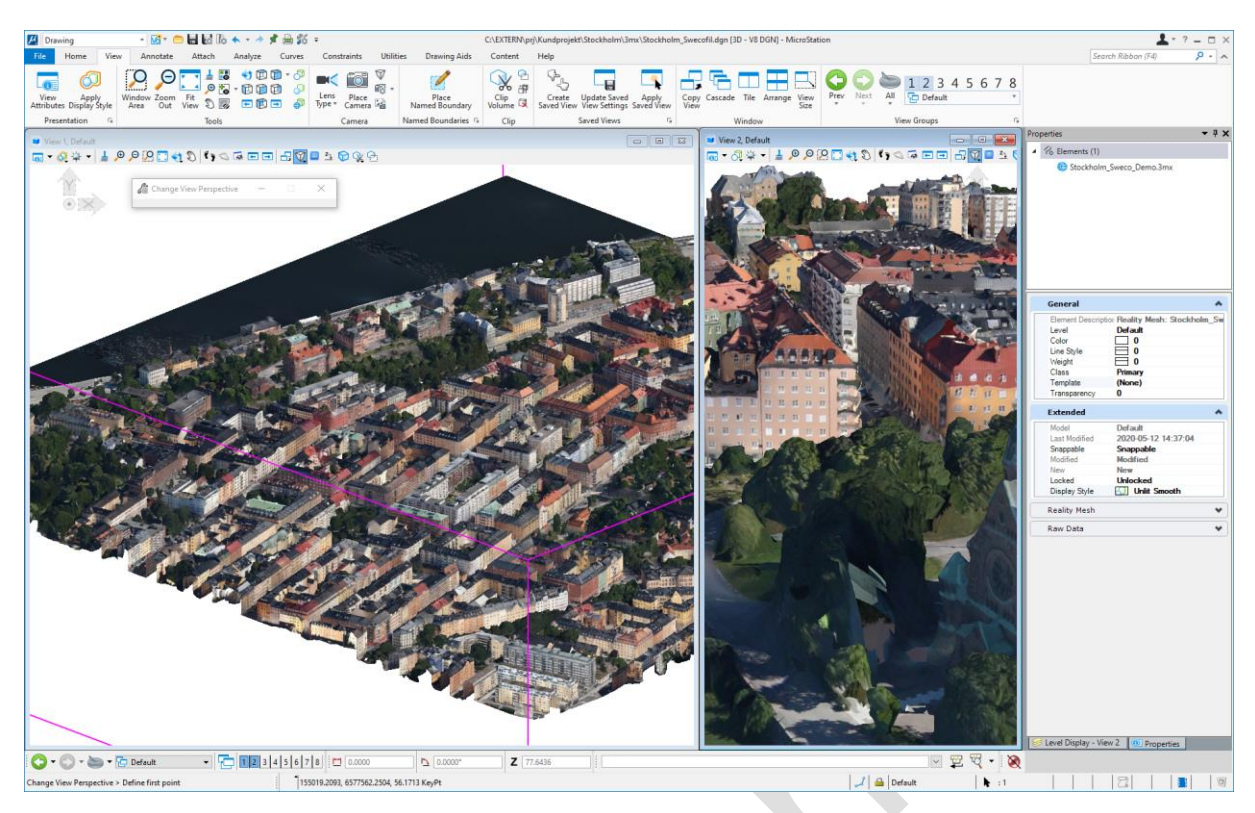

Nu kan modellen används som stöd vid konstruktion, för presentation, snitt och sektioner.

# **LumenRT**

Visualiseringsprogrammet LumenRT kan installeras i samband med installationen av MicroStation CONNECT. Detta är ett fristående program för att skapa olika typer av 3D-visualiseringar.

En 3D-modell kan exporteras direkt till LumenRT via ikonen LumenRT i Workflow - Visualization.

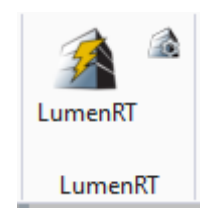

## **Modell i MicroStation**

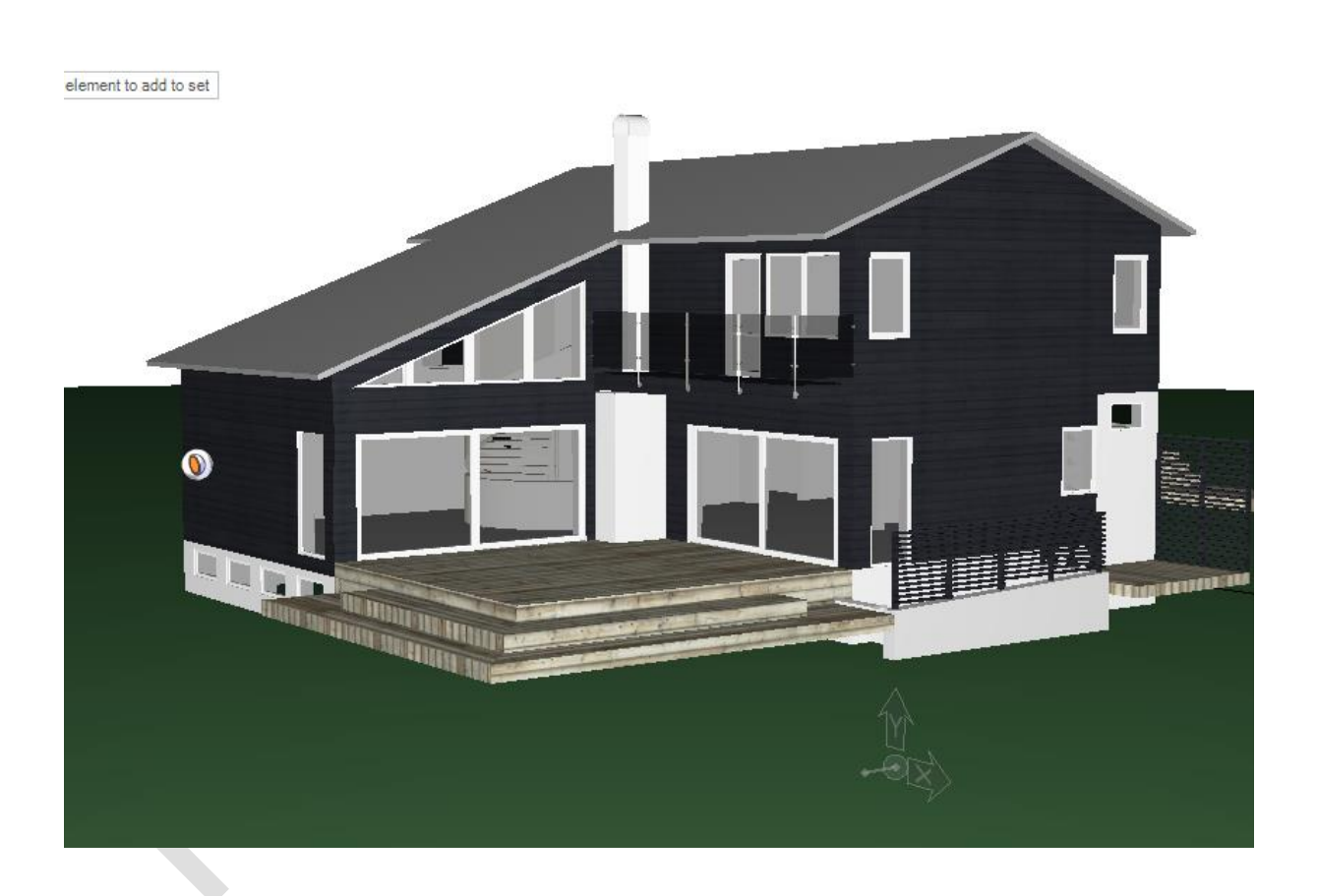

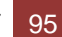

### **Modell i LumenRT**

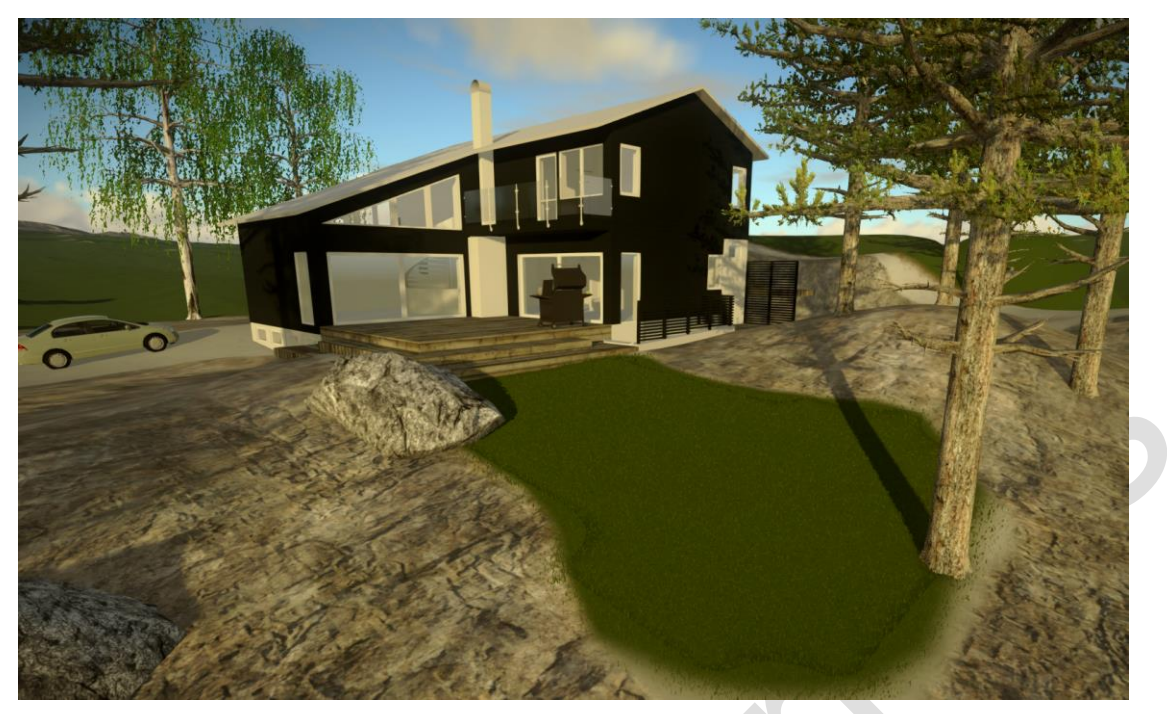

Den version av programmet som levereras tillsammans med MicroStation är en något begränsad version men den är enkel att använda och man kan komplettera sin modell med många olika typer av objekt som träd, fordon och människor och även variera årstider och modellera terräng.

## Övning

Öppna filen *Husmodell 3D.dgn*. Aktivera den sparade vyn "*Export LumenRT* "i vy 2. Starta LumenRT.

# **Övriga förändringar**

För en komplett lista över nyheter och förändringar i MicroStation CONNECT öppnar man enklast onlinehjälpen (F1) och tittar under sektionen *What´s New?*

Finns även tillgängligt via [on-linedokumentationen.](https://docs.bentley.com/LiveContent/web/MicroStation%20Help-v16/en/suitehelp_topic_list.html)

### **Några viktiga nyheter**

Item Types Import/Export Item Types Expressions in Item Types Lumen RT Different Display Styles for standard Views Rasterlinjestilar Labels Text Favorites Rapporter **Tabeller** Sheet Index CONNECT Advisor Bing Maps i View Attributes

### **Vad har tagits bort?**

Vissa funktioner har tagits bort eller dolts eftersom de kommer att ta bort. Här listas några av de funktioner som ska undvikas i MicroStation CONNECT.

Tags (ersätts av Item Types) MicroStation BASIC (Visual Basic ska anändas) Engineering Links (använd Explorer dialog links) Feature Modeling (ersätts av Parametric modeling)

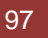